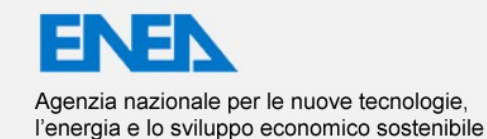

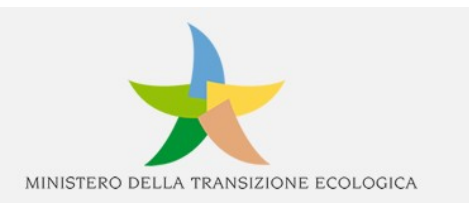

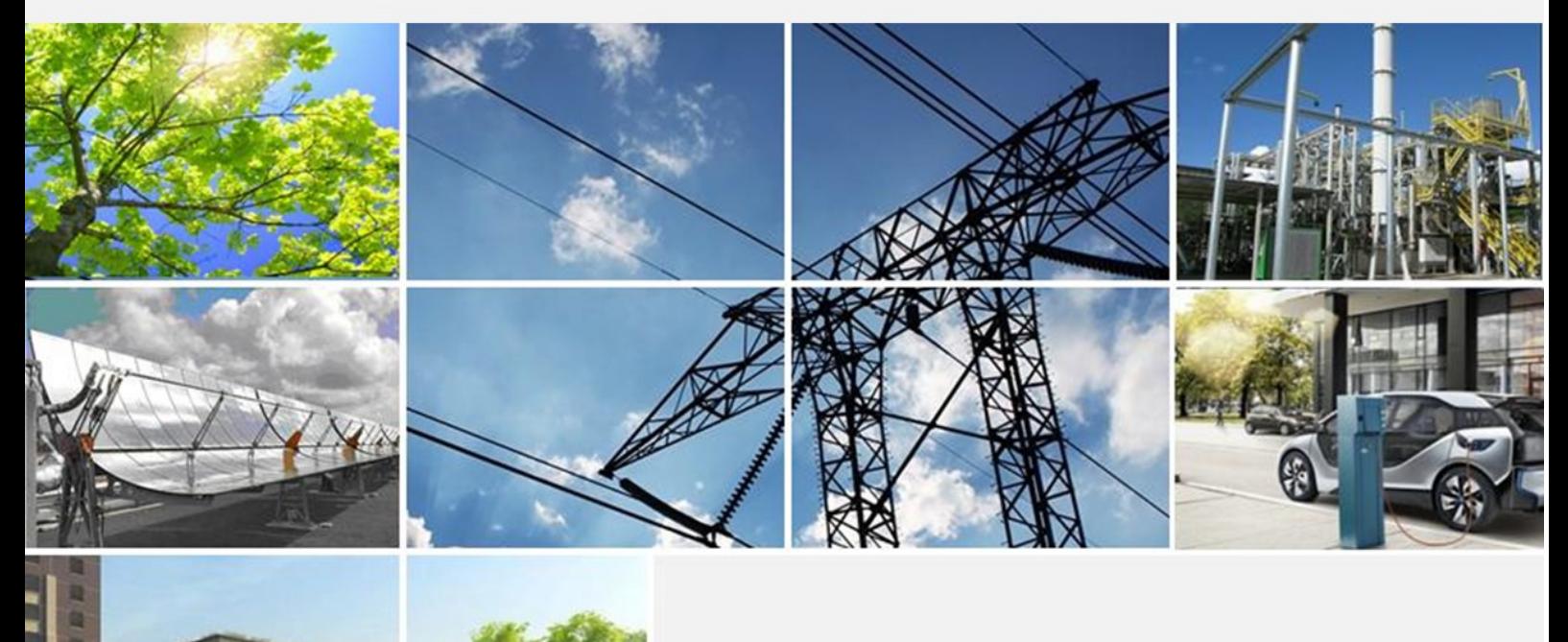

Ricerca di Sistema elettrico

Manuale d'uso del software ENEA di supporto alle decisioni sul recupero di calore industriale a bassa e bassissima temperatura

Benedetti M., Giordano L., Regina P.

## MANUALE D'USO DEL SOFTWARE ENEA DI SUPPORTO ALLE DECISIONI SUL RECUPERO DI CALORE INDUSTRIALE A BASSA E BASSISSIMA TEMPERATURA

Benedetti M., Giordano L., Regina P. (ENEA)

Dicembre 2021

Accordo di Programma Ministero dello Sviluppo Economico (oggi Ministero della Transizione Ecologica) - ENEA Piano Triennale di Realizzazione 2019-2021 - III annualità Obiettivo: Tecnologie Progetto: 1.6 - "Efficienza energetica dei prodotti e dei processi industriali" Work package: WP3 - Sviluppo di tecniche e soluzioni impiantistiche per l'efficientamento di processi industriali ad alta e bassa temperatura" Linea di attività: LA 3.20 – Messa a punto e validazione della metodologia per valutazione e confronto delle soluzioni di recupero, creazione dello strumento software integrato Responsabile del Progetto: Miriam Benedetti

Responsabile del Work package (LA3.1-3.7, LA3.18-3.28): Miriam Benedetti

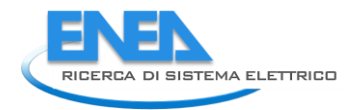

# Indice

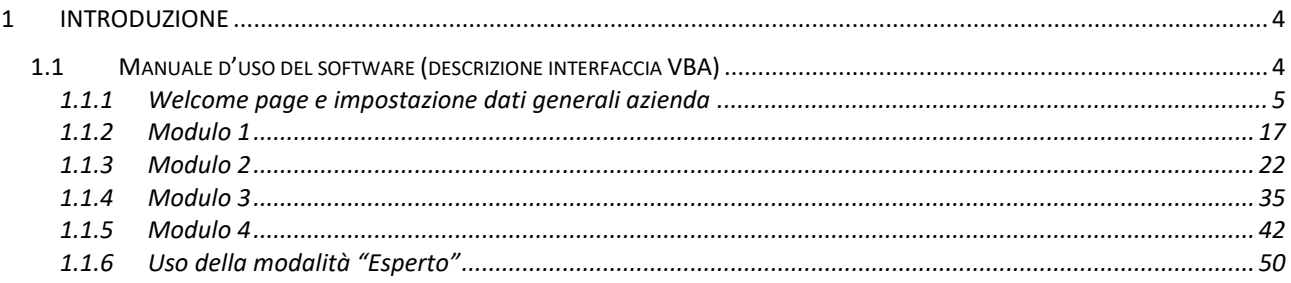

# <span id="page-3-0"></span>1 Introduzione

Il presente documento descrive nel dettaglio le funzionalità del software sviluppato da ENEA in collaborazione con l'Università degli Studi di Roma Tor Vergata, l'Università degli Studi de L'Aquila e l'Università degli Studi di Udine per il supporto alle decisioni relativamente all'individuazione, prima valutazione e prioritizzazione delle opportunità di recupero di calore a bassa e bassissima temperatura in industria.

Nel resto del documento ci si riferirà al modulo sviluppato dall'Università degli Studi di Roma Tor Vergata come al "Modulo 1", al modulo sviluppato dall'Università degli Studi de L'Aquila come al "Modulo 2", al modulo sviluppato dall'Università degli Studi di Udine come al "Modulo 3" e al modulo sviluppato da ENEA come al "Modulo 4", secondo il diagramma di flusso riportato di seguito in [Figura 1.](#page-3-2)

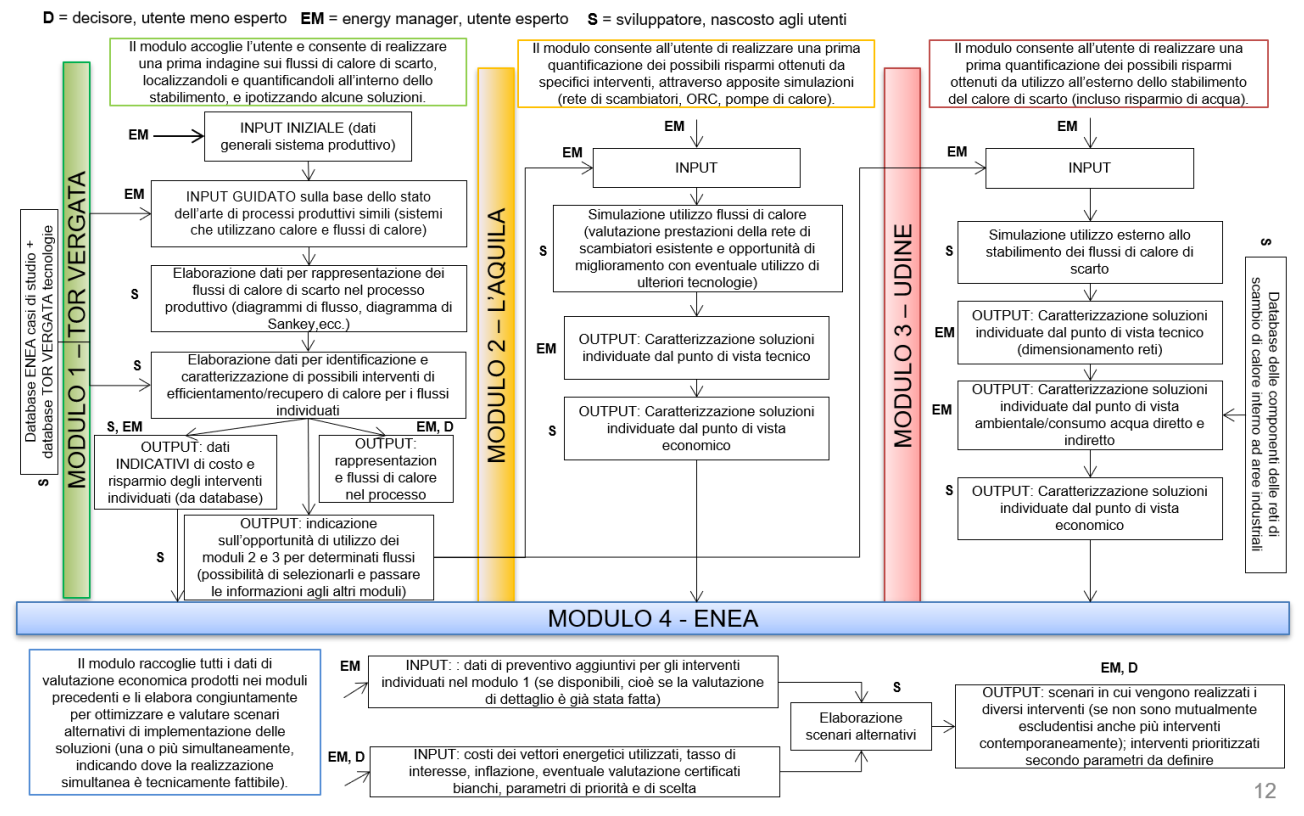

<span id="page-3-2"></span>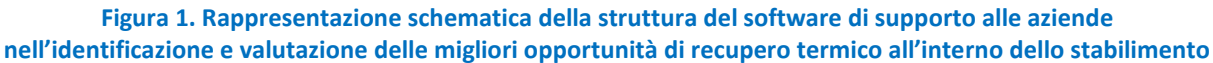

# <span id="page-3-1"></span>*1.1 Manuale d'uso del software (descrizione interfaccia VBA)*

Il software integrato è stato creato in Excel VBA in maniera tale da poter essere reso disponibile come strumento libero, utilizzabile da tutte le aziende con il solo pacchetto Office. Il software funziona correttamente con una versione di Office dal 2010 in poi e necessita dell'installazione del ".NET Framework", strumento già installato di default nelle versioni più aggiornate di Windows ma comunque liberamente scaricabile d[a https://docs.microsoft.com/it-it/dotnet/framework/get-started/.](https://docs.microsoft.com/it-it/dotnet/framework/get-started/) È inoltre necessario attivare il componente aggiuntivo di Excel "Strumenti di analisi" per il funzionamento del Modulo 4; tale componente può essere installato seguendo il percorso: File > Opzioni > Componenti aggiuntivi > Gestisci. Nella finestra di dialogo "Componenti aggiuntivi" è quindi necessario selezionare la casella di controllo "Strumenti di analisi" e quindi fare clic su OK.

Il software è distribuito sotto forma di un pacchetto di file compresso (.rar) contenente:

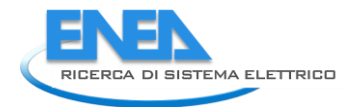

- il file Excel del software;
- l'eseguibile per l'installazione della libreria open source "CoolProp" necessaria per il funzionamento del software in quanto utilizzata nel Modulo 2;
- quattro cartelle ("risultati\_mod1", "risultati\_mod2", "risultati\_mod3" e "risultati\_mod4") che conterranno i risultati dell'esecuzione dei quattro moduli (principalmente file GIF con i grafici ottenuti), come illustrato più avanti. Per il corretto funzionamento del software, è necessario lasciare inalterata la struttura e il nome delle quattro sottocartelle dei risultati. Il nome della cartella principale e il nome del file del software possono essere modificati ma lo si sconsiglia ad utenti non esperti.

Nei seguenti paragrafi verranno descritte step by step tutte le funzionalità del software e dei relativi moduli.

Prima del primo lancio del software si consiglia di modificare i collegamenti del file excel per evitare che si possano verificare errori in alcuni passaggi più complessi del software stesso. A tal fine, è necessario, dopo aver aperto il file Excel, accedere alla sezione "Dati" del menù, premere il tasto "Modifica collegamenti" e verificare che l'unico collegamento che compare nella finestra di dialogo [\(Figura 2\)](#page-4-1) sia quello alla libreria "CoolProp"; nel caso in cui compaia un collegamento con un'altra origine, è necessario selezionarlo, premere il tasto "Cambia origine…" e selezionare il file excel in uso. Il collegamento presente alla libreria "CoolProp", inoltre, deve rimandare al file .xlam presente nel computer dell'utente (da verificare nella finestra in [Figura](#page-4-1)  [2](#page-4-1), nella sezione "Posizione"); nel caso in cui questa condizione non fosse soddisfatta, è necessario selezionare il collegamento alla libreria "CoolProp", premere il tasto "Cambia origine…" e selezionare il file .xlam di "CoolProp" presente nel proprio PC (se "CoolProp" è stato installato con le impostazioni standard, il file si trova in C:\Utenti\(…utente PC…)\AppData\Roaming\Microsoft\AddIns). A questo punto, premendo "Chiudi" e salvando le impostazioni il file excel conserverà le nuove impostazioni relative ai collegamenti.

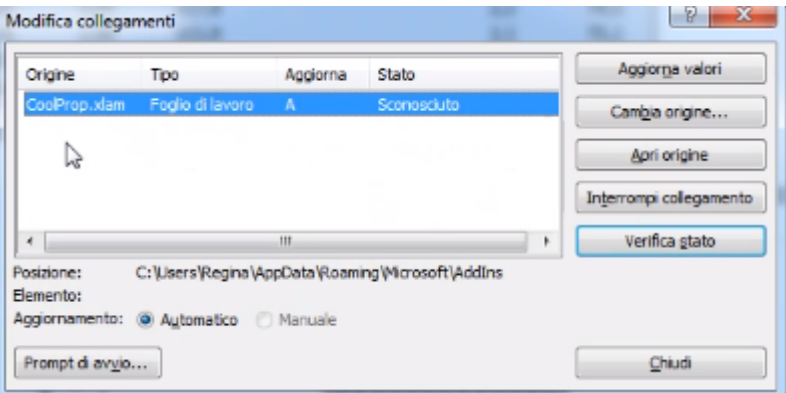

**Figura 2: Finestra di dialogo Excel per la modifica dei collegamenti**

<span id="page-4-1"></span>Si sconsiglia inoltre di salvare la cartella contenente il software in una cartella condivisa (Cloud).

# <span id="page-4-0"></span>1.1.1 Welcome page e impostazione dati generali azienda

La "Welcome Page" del software accoglie l'utente con una breve descrizione di cosa può trovare all'interno del software stesso, come riportato in [Figura 3](#page-5-0) e poi integralmente, per maggiore leggibilità, nel testo seguente (tra le virgolette).

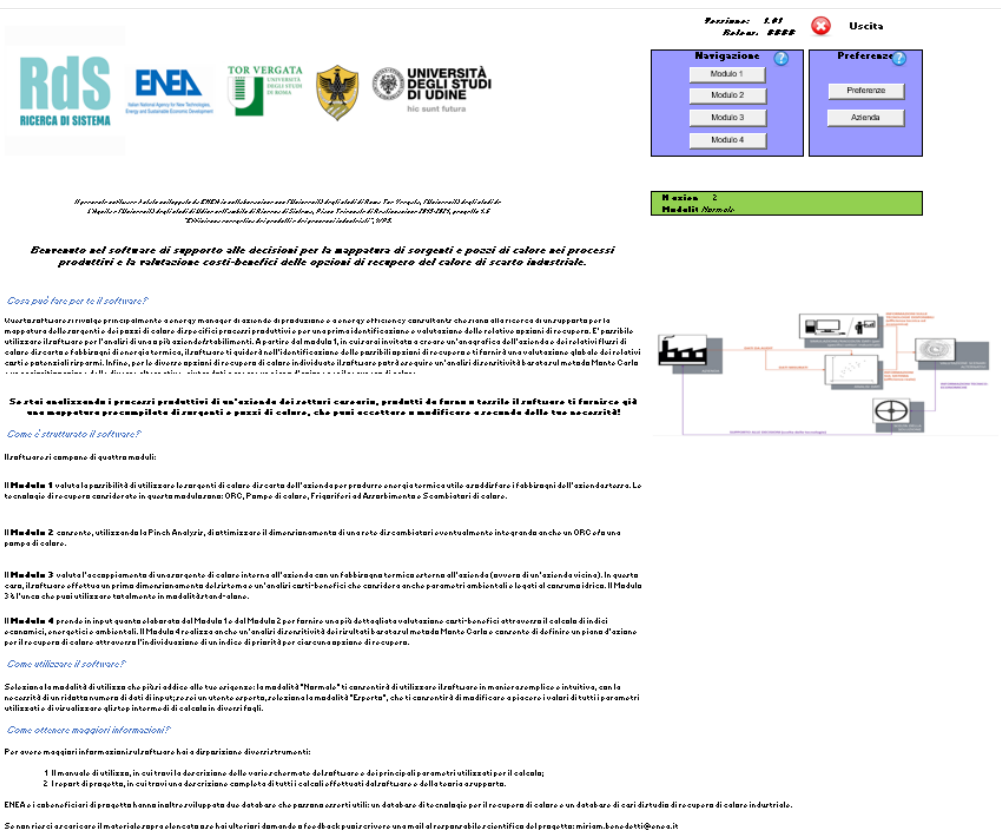

#### **Figura 3: Welcome page del software integrato**

<span id="page-5-0"></span>*"Il presente software è stato sviluppato da ENEA in collaborazione con l'Università degli studi di Roma Tor Vergata, l'Università degli studi de L'Aquila e l'Università degli studi di Udine nell'ambito di Ricerca di Sistema, Piano Triennale di Realizzazione 2019-2021, progetto 1.6 "Efficienza energetica dei prodotti e dei processi industriali", WP3.*

### **Benvenuto nel software di supporto alle decisioni per la mappatura di sorgenti e pozzi di calore nei processi produttivi e la valutazione costi-benefici delle opzioni di recupero del calore di scarto industriale.**

#### **Cosa può fare per te il software?**

Questo software si rivolge principalmente a energy manager di aziende di produzione e a energy efficiency consultants che siano alla ricerca di un supporto per la mappatura delle sorgenti e dei pozzi di calore di specifici processi produttivi e per una prima identificazione e valutazione delle relative opzioni di recupero. È possibile utilizzare il software per l'analisi di una o più aziende/stabilimenti. A partire dal modulo 1, in cui sarai invitato a creare un'anagrafica dell'azienda e dei relativi flussi di calore di scarto e fabbisogni di energia termica, il software ti guiderà nell'identificazione delle possibili opzioni di recupero e ti fornirà una valutazione globale dei relativi costi e potenziali risparmi. Infine, per le diverse opzioni di recupero di calore individuate il software potrà eseguire un'analisi di sensitività basata sul metodo Monte Carlo e una prioritizzazione delle diverse alternative, aiutandoti a creare un piano d'azione per il recupero di calore.

**Se stai analizzando i processi produttivi di un'azienda dei settori caseario, prodotti da forno o tessile il software ti fornisce già una mappatura precompilata di sorgenti e pozzi di calore, che puoi accettare o modificare a seconda delle tue necessità!**

### **Come è strutturato il software?**

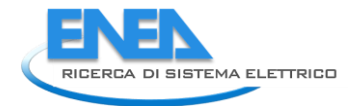

Il software si compone di quattro moduli:

Il **Modulo 1** valuta la possibilità di utilizzare le sorgenti di calore di scarto dell'azienda per produrre energia termica utile a soddisfare i fabbisogni dell'azienda stessa. Le tecnologie di recupero considerate in questo modulo sono: ORC, Pompe di calore, Frigoriferi ad Assorbimento e Scambiatori di calore.

Il **Modulo 2** consente, utilizzando la Pinch Analysis, di ottimizzare il dimensionamento di una rete di scambiatori eventualmente integrando anche un ORC e/o una pompa di calore.

Il **Modulo 3** valuta l'accoppiamento di una sorgente di calore interna all'azienda con un fabbisogno termico esterno all'azienda (ovvero di un'azienda vicina). In questo caso, il software effettua un primo dimensionamento del sistema e un'analisi costi-benefici che considera anche parametri ambientali e legati al consumo idrico. Il Modulo 3 è l'unico che puoi utilizzare totalmente in modalità stand-alone.

Il **Modulo 4** prende in input quanto elaborato dal Modulo 1 e dal Modulo 2 per fornire una più dettagliata valutazione costi-benefici attraverso il calcolo di indici economici, energetici e ambientali. Il Modulo 4 realizza anche un'analisi di sensitività dei risultati basata sul metodo Monte Carlo e consente di definire un piano d'azione per il recupero di calore attraverso l'individuazione di un indice di priorità per ciascuna opzione di recupero.

### **Come utilizzare il software?**

Seleziona la modalità di utilizzo che più si addice alle tue esigenze: la modalità "Normale" ti consentirà di utilizzare il software in maniera semplice e intuitiva, con la necessità di un ridotto numero di dati di input; se sei un utente esperto, seleziona la modalità "Esperto", che ti consentirà di modificare a piacere i valori di tutti i parametri utilizzati e di visualizzare gli step intermedi di calcolo in diversi fogli.

### **Come ottenere maggiori informazioni?**

Per avere maggiori informazioni sul software hai a disposizione diversi strumenti:

- 1. Il manuale di utilizzo, in cui trovi la descrizione delle varie schermate del software e dei principali parametri utilizzati per il calcolo;
- 2. I report di progetto, in cui trovi una descrizione completa di tutti i calcoli effettuati dal software e della teoria a supporto.

ENEA e i cobeneficiari di progetto hanno inoltre sviluppato due database che possono esserti utili: un database di tecnologie per il recupero di calore e un database di casi di studio di recupero di calore industriale.

Se non riesci a scaricare il materiale sopra elencato o se hai ulteriori domande o feedback puoi scrivere una mail al responsabile scientifico del progetto[: miriam.benedetti@enea.it](mailto:miriam.benedetti@enea.it)"

All'interno della "Welcome page", in riquadri appositi posizionati in alto a destra della schermata, sono presenti dei tasti di scelta che consentono la navigazione tra i vari moduli del software (riquadro "Navigazione") e l'impostazione di alcune preferenze (riquadro "Preferenze"), nonché un tasto per l'uscita dal software. È inoltre indicata la versione correntemente utilizzata del software e la data di rilascio [\(Figura](#page-7-0)  [4\)](#page-7-0).

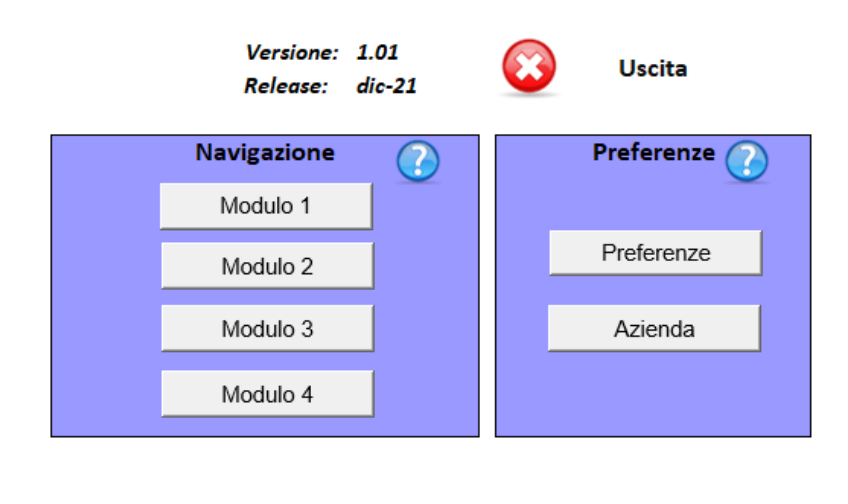

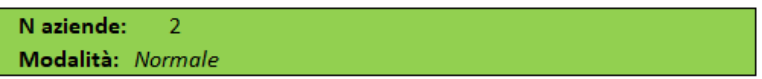

**Figura 4: Particolare tasti di scelta presenti sulla welcome page**

<span id="page-7-0"></span>Cliccando sul tasto "Preferenze" si apre la finestra di dialogo riportata in [Figura 5.](#page-7-1)

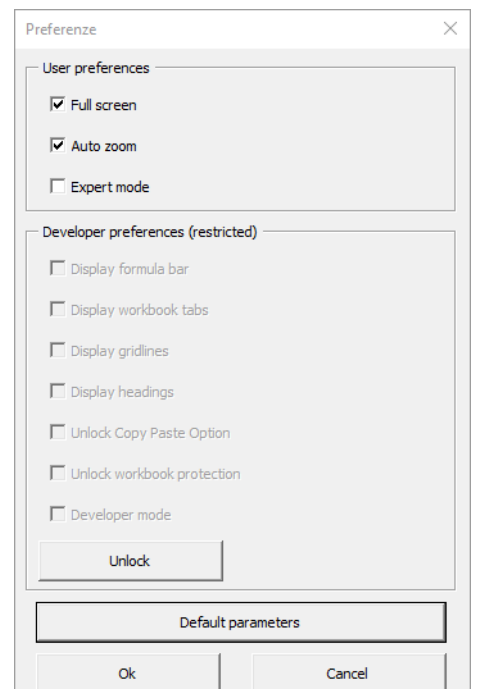

**Figura 5: Finestra per la selezione delle preferenze**

<span id="page-7-1"></span>L'utente può quindi selezionare o deselezionare le modalità "Full screen" e "Auto zoom", oppure selezionare o deselezionare la modalità "Expert mode". Quest'ultima modalità è deselezionata di default, e se attivata sblocca il riquadro e le relative opzioni riportate in [Figura 74,](#page-49-1) che verranno descritte più avanti nel paragrafo dedicato. La modalità "Normale" (opzione "Expert mode" deselezionata) è consigliata a un utente meno esperto e/o per un utilizzo semplificato e rapido del software, che consente di ottenere facilmente gli output previsti dai singoli moduli. La modalità "Esperto" (opzione "Expert mode" selezionata) è invece consigliata a un utente un po' più avanzato che voglia avere maggiore controllo sui passaggi di calcolo effettuati dal software e voglia modificare i parametri preimpostati. Il riquadro verde di [Figura 4](#page-7-0) nella "Welcome page" consente di verificare la modalità correntemente selezionata tra "Normale" ed "Esperto".

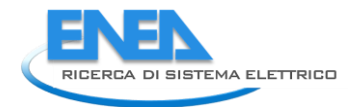

La finestra di dialogo di [Figura 5](#page-7-1) consente inoltre di sbloccare tramite password (eventualmente fornita dagli autori del software su richiesta via mail da parte dell'utente all'indirizzo indicato nella "Welcome page") le preferenze riservate allo sviluppatore e relative alla visualizzazione di alcune opzioni aggiuntive nel file excel e alla rimozione delle protezioni del file stesso. Si segnala in particolare l'opzione "Display workbook tabs" che consente di visualizzare e modificare l'intera struttura del software inclusi i fogli di calcolo nella versione sviluppata dai singoli cobeneficiari e descritta nel dettaglio nei relativi report.

Il tasto di scelta "Default parameters" della finestra di dialogo ripristina le preferenze ai valori di default come mostrati in [Figura 5.](#page-7-1)

Una volta impostate le preferenze è possibile passare alla fase di identificazione delle aziende da analizzare e della relativa anagrafica generale. Il software, come specificato anche nella "Welcome page", è stato infatti pensato non solo per energy manager di aziende di produzione ma anche per energy efficiency consultants, e quindi permette di registrare i dati di varie aziende da analizzare in modo da gestirle contemporaneamente; un energy manager di un'azienda di produzione potrebbe comunque utilizzare questa funzionalità per gestire contemporaneamente più stabilimenti.

Cliccando sul tasto "Azienda" in [Figura 4](#page-7-0) si apre la finestra di dialogo riportata in [Figura 6,](#page-8-0) dove è possibile inserire un nome identificativo dell'azienda e l'indirizzo, selezionare il settore e il principale prodotto/processo realizzato, e specificare gli orari lavorativi e i giorni settimanali sui quali si articola la produzione. Viene richiesto anche il numero di giorni lavorati e delle ore lavorate in un anno. Il software implementa un controllo automatico sulle informazioni richieste in questa finestra, per cui non consente di passare al salvataggio nel caso in cui delle informazioni siano mancanti (un esempio di segnalazione è riportato in [Figura 7\)](#page-9-0) oppure nel caso in cui vengano inseriti valori non validi nei campi numerici (un esempio di segnalazione su messaggio di errore è riportato i[n Figura 8\)](#page-9-1).

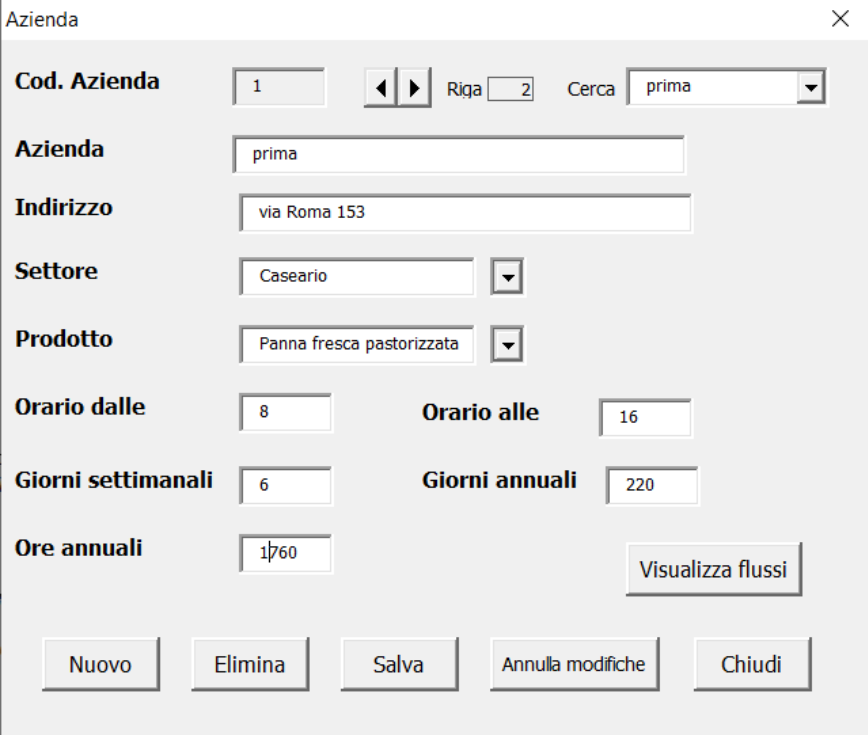

<span id="page-8-0"></span>**Figura 6: Finestra per l'inserimento dell'anagrafica generale dell'azienda**

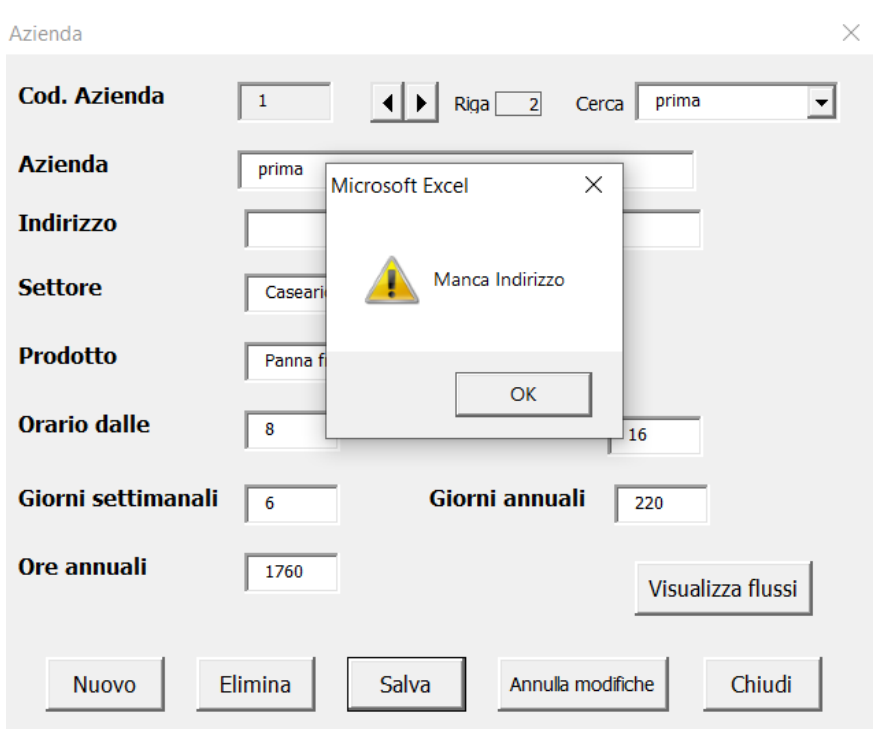

<span id="page-9-0"></span>**Figura 7: Esempio messaggio di errore in caso di mancato inserimento indirizzo nella finestra di anagrafica generale dell'azienda**

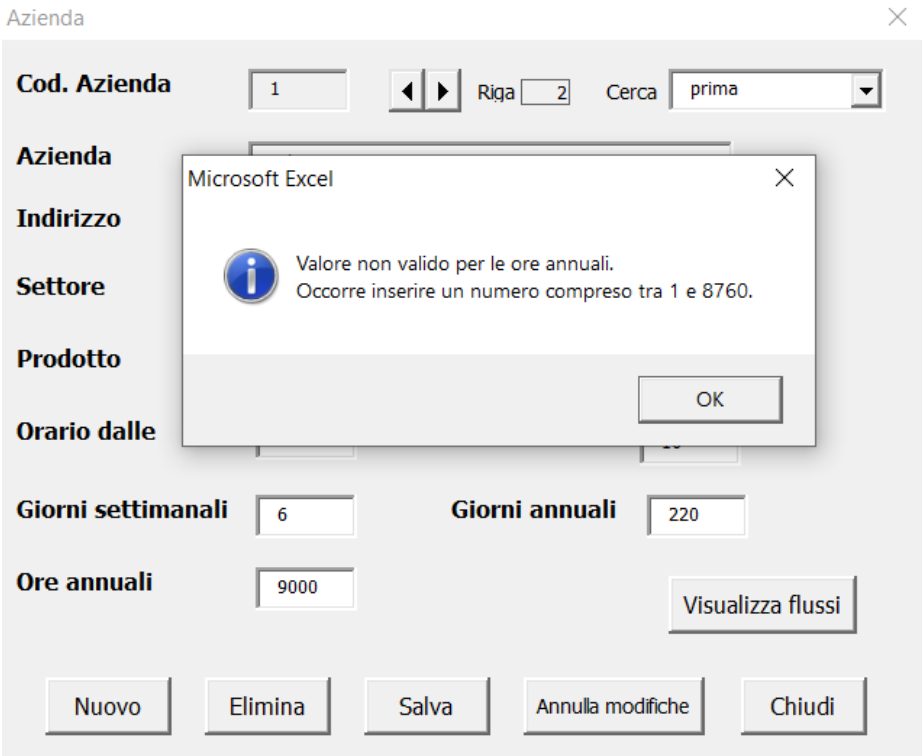

<span id="page-9-1"></span>**Figura 8: Esempio messaggio di errore in caso di inserimento valori numerici non validi nella finestra di anagrafica generale dell'azienda**

Per quanto riguarda i settori e prodotti, il software propone attraverso un menu a tendina la selezione dei tre settori oggetto di studio nell'ambito del progetto (caseario, prodotti da forno e tessile) e dei relativi prodotti per i quali è stato possibile realizzare delle mappe dettagliate di sorgenti e pozzi di calore. La

 $\checkmark$ 

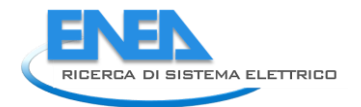

selezione di un settore e di un prodotto presenti nel menu a tendina consentirà all'utente di beneficiare di tali mappe e quindi ritrovare già preimpostati i principali flussi di calore di scarto per ciascuna fase di lavorazione (maggiori dettagli più avanti nel testo). È sempre possibile, in entrambi i menu a tendina, selezionare l'opzione "Altro" nel caso in cui non siano presenti alternative adeguate alla realtà aziendale analizzata.

Una volta completato l'inserimento dei dati relativi ad un'azienda si può cliccare su "Salva" e il software procede con l'inserimento dei dati nel proprio database interno, comunicando la conclusione dell'operazione con il messaggio riportato in [Figura 9.](#page-10-0)

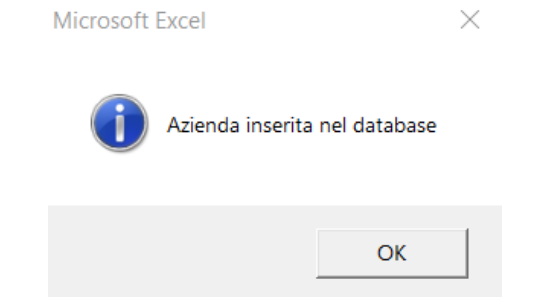

**Figura 9: Messaggio di avvenuta registrazione dell'azienda**

<span id="page-10-0"></span>Appena si clicca su "Ok" nella finestra riportata in [Figura 9](#page-10-0) il software invita l'utente a chiudere la finestra di dialogo "Azienda" per poter salvare le modifiche effettuate tramite il messaggio in [Figura 10.](#page-10-1)

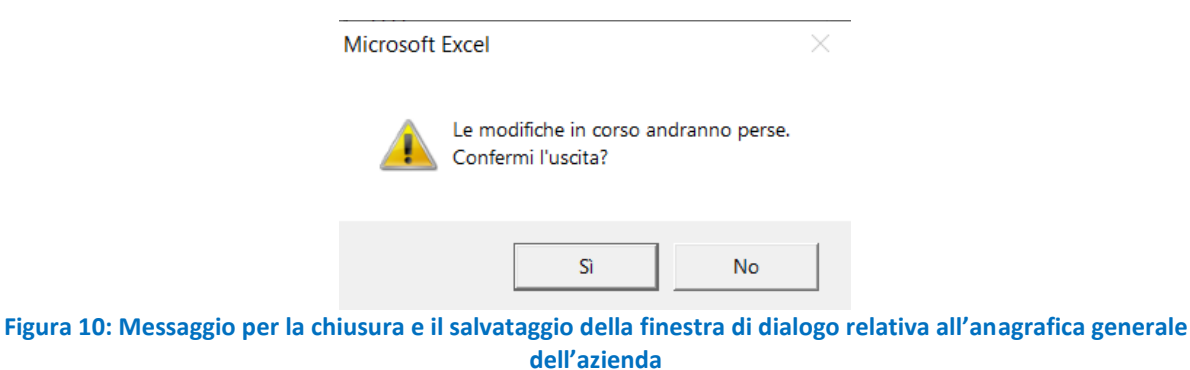

<span id="page-10-1"></span>Cliccando su "Sì" nella finestra riportata in [Figura 10](#page-10-1) l'utente viene rimandato nuovamente alla "Welcome page" e riaprendo la finestra di dialogo "Azienda troverà tutte le modifiche effettuate.

Dalla finestra di dialogo i[n Figura 6](#page-8-0) è possibile inserire una nuova azienda (tasto "Nuovo"), eliminarne una già inserita (tasto "Elimina"), salvare o eliminare delle modifiche effettuate (tasti "Salva" e "Annulla modifiche") o chiudere la finestra stessa (tasto "Chiudi"). Nel caso l'utente provi a chiudere la finestra prima di aver salvato le modifiche effettuate il software restituisce sempre il messaggio in [Figura 10.](#page-10-1) È possibile anche modificare le informazioni già presenti per un'azienda già inserita nel database; in questo caso il software sovrascrive le informazioni e fornisce il messaggio di richiesta conferma in [Figura 11](#page-11-0) (messaggi di richiesta conferma similari sono forniti dal software anche in caso di eliminazione dell'azienda o di annullamento delle modifiche effettuate, insieme a messaggi di conferma dell'avvenuta operazione simili a quello riportato in [Figura 9\)](#page-10-0).

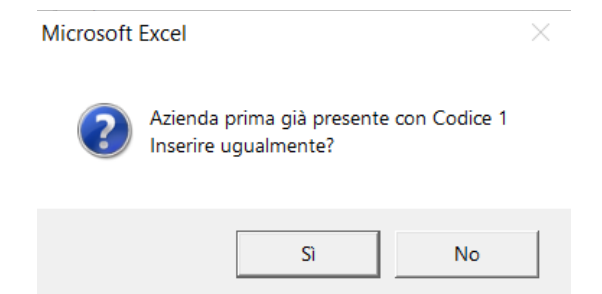

**Figura 11: Messaggio di richiesta conferma di modifica azienda esistente nell'anagrafica generale**

<span id="page-11-0"></span>Utilizzando i tasti di scelta presenti in alto nella finestra riportata in [Figura 6](#page-8-0) è anche possibile passare all'azienda successiva o precedente oppure selezionare l'azienda che si desidera visualizzare attraverso un menu a tendina. Il numero di aziende correntemente inserite dall'utente è riportato nella "Welcome page", nel riquadro verde di [Figura 4.](#page-7-0)

Cliccando sul tasto "Visualizza flussi" nella finestra riportata in [Figura 6](#page-8-0) si apre la finestra di dialogo riportata in [Figura 12](#page-12-0) attraverso la quale è possibile inserire, visualizzare ed eventualmente modificare i dati relativi ai flussi di calore di scarto, fabbisogno di energia elettrica, fabbisogni di energia termica e fabbisogni di energia frigorifera (che costituiscono anche gli input principali per l'esecuzione del Modulo 1, e contengono input utilizzati in parte anche dagli altri moduli). Come anticipato, nel caso in cui l'utente abbia selezionato un settore e prodotto tra quelli suggeriti nel menu a tendina i flussi di scarto saranno già parzialmente precompilati dal software sulla base delle mappe realizzate nell'ambito del progetto, sempre ovviamente consentendo la modifica o eventuali aggiunte ed eliminazioni da parte dell'utente; in caso contrario, l'utente troverà comunque 30 flussi di scarto, 30 fabbisogni di energia termica e 30 fabbisogni di energia frigorifera non caratterizzati (senza dati già inseriti) da poter eliminare o modificare liberamente. Si suggerisce di eliminare i flussi che non si intende caratterizzare e quindi utilizzare nel software per incrementare la velocità dei successivi calcoli.

Nelle quattro schede di questa finestra è possibile usare il tasto "Inserisci" per aggiungere nuovi flussi o fabbisogni, oppure selezionare (cliccando sulla riga corrispondente) uno dei flussi o fabbisogni già inseriti per modificarlo cliccando sul tasto "Modifica" o eliminarlo cliccando sul tasto "Elimina".

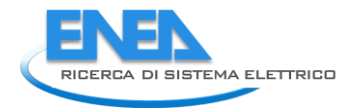

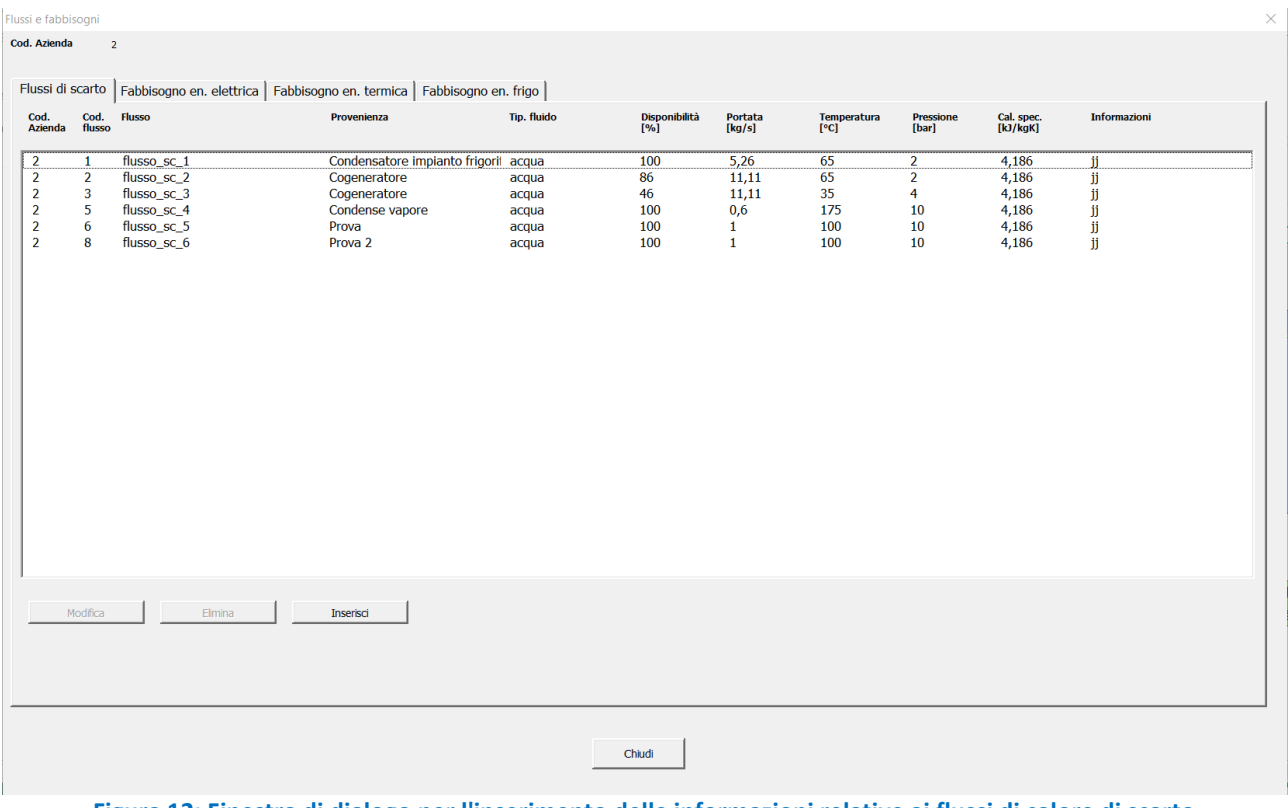

<span id="page-12-0"></span>**Figura 12: Finestra di dialogo per l'inserimento delle informazioni relative ai flussi di calore di scarto dell'azienda**

Per quanto riguarda la prima scheda, relativa ai flussi di calore di scarto, si può fare sempre riferimento alla [Figura 12.](#page-12-0) In questa scheda vengono richiesti, per ciascun flusso di scarto, la provenienza (fase del processo o macchinario), la tipologia di fluido, la disponibilità di quel flusso espressa in % rispetto al tempo in cui lo stabilimento produttivo è in funzione, la portata, la temperatura, la pressione e il calore specifico del fluido (nelle unità di misura specificate dal software). È possibile inoltre inserire ulteriori informazioni e note nel campo "Informazioni". Il campo "Cod. Azienda" e il campo "Cod. flusso" vengono compilati direttamente dal software con il riferimento all'azienda oggetto di analisi tra quelle per cui è stata inserita un'anagrafica e con un numero identificativo progressivo per i vari flussi, e non sono modificabili dall'utente. Nel campo "Flusso" è richiesto invece di inserire un nome di riferimento per identificare più semplicemente ciascun flusso e semplificare quindi la lettura dei risultati e l'archiviazione dei dati per l'utente; il software precompila questo campo anche nel caso di nuovi inserimenti con la dicitura "flusso\_sc\_x", modificabile liberamente dall'utente. Il software consente di inserire al massimo trenta flussi di calore di scarto. Quando si decide di modificare un flusso di scarto il software consente l'inserimento dati attraverso caselle di inserimento come illustrato in [Figura 13.](#page-13-0) Il tipo di fluido è selezionabile da un menu a tendina che contiene anche la generica opzione "Altro"; per le tipologie di flusso più comuni tra quelle indicate nel menu a tendina il software suggerisce e compila automaticamente il valore del calore specifico (sempre successivamente modificabile dall'utente). Il software opera un controllo automatico sui valori inseriti in questa fase e non consente di proseguire nel caso i vari campi non siano completamente compilati (o i campi numerici non siano compilati con valori numerici). Si precisa che il software riconosce inoltre l'uso della virgola come separatore dei decimali.

Il software fornisce inoltre messaggi di conferma dei salvataggi simili a quelli già precedentemente illustrati e che non verranno nuovamente menzionati per semplicità, anche nelle parti successive di questo capitolo.

| Flussi e fabbisogni<br>Cod. Azienda                                                                      | $\overline{2}$                                     |                                                                                                    |                                                                                                    |                                           |                                      |                                               |                                     |                                                                                   |                                                    | $\times$                           |
|----------------------------------------------------------------------------------------------------|----------------------------------------------------|----------------------------------------------------------------------------------------------------|----------------------------------------------------------------------------------------------------|-------------------------------------------|--------------------------------------|-----------------------------------------------|-------------------------------------|-----------------------------------------------------------------------------------|----------------------------------------------------|------------------------------------|
|                                                                                                    |                                                    |                                                                                                    |                                                                                                    |                                           |                                      |                                               |                                     |                                                                                   |                                                    |                                    |
| Cod.<br>Azienda                                                                                          | Cod.<br>flusso                                     | Flussi di scarto   Fabbisogno en. elettrica   Fabbisogno en. termica   Fabbisogno en. frigo  <br><b>Flusso</b> | Provenienza                                                                                                 | <b>Tip. fluido</b>                        | Disponibilità<br>[%]                 | Portata<br>[kg/s]                             | Temperatura<br>[°c]                 | <b>Pressione</b><br>[bar]                                                         | Cal. spec.<br>[kJ/kgK]                             | <b>Informazioni</b>                |
| $\overline{2}$<br>$\overline{2}$<br>$\overline{2}$<br>$\overline{2}$<br>$\overline{2}$<br>$\overline{2}$ | $\mathbf{1}$<br>$\overline{2}$<br>3<br>5<br>6<br>8 | flusso_sc_1<br>flusso sc 2<br>flusso_sc_3<br>flusso_sc_4<br>flusso sc 5<br>flusso_sc_6                         | Condensatore impianto frigoril acqua<br>Cogeneratore<br>Cogeneratore<br>Condense vapore<br>Prova<br>Prova 2 | acqua<br>acqua<br>acqua<br>acqua<br>acqua | 100<br>86<br>46<br>100<br>100<br>100 | 5,26<br>11,11<br>11,11<br>0,6<br>$\mathbf{1}$ | 65<br>65<br>35<br>175<br>100<br>100 | $\overline{2}$<br>$\overline{2}$<br>$\overline{4}$<br>10<br>10<br>10 <sup>°</sup> | 4,186<br>4,186<br>4,186<br>4,186<br>4,186<br>4,186 | jj<br>jj<br>jj<br>jj<br>ii.<br>ii. |
|                                                                                                    | Modifica                                           | Elimina                                                                                                    | Inserisci                                                                                                   |                                           |                                      |                                               |                                     |                                                                                   |                                                    |                                    |
| $\overline{2}$                                                                                           | 8                                                  | flusso_sc_6                                                                                                    | Prova 2                                                                                                    | acqua                                     | $\boxed{\blacksquare}$ 100<br>Salva  | $\vert$ 1                                     | 100                                 | 10                                                                                | 4,186                                              | $\parallel$ jj                     |
|                                                                                                    |                                                    |                                                                                                    |                                                                                                    |                                           | Chiudi                               |                                               |                                     |                                                                                   |                                                    |                                    |

**Figura 13: Finestra per la modifica dei dati relativi ad un flusso di calore di scarto**

<span id="page-13-0"></span>La seconda scheda della finestra è riportata in [Figura 14.](#page-14-0) In questa scheda, con modalità del tutto simili a quelle illustrate relativamente alla scheda precedente, è possibile modificare le informazioni relative al fabbisogno annuale di energia elettrica, alla percentuale di domanda di energia elettrica (percentuale di tempo per cui tale domanda esiste rispetto al tempo di apertura dello stabilimento), all'energia elettrica autoprodotta annualmente e al costo medio dell'energia elettrica (tutto nelle unità di misura specificate dal software). È sempre presente anche il campo "Informazioni" per l'inserimento di ulteriori note e il controllo automatico sulla completezza e correttezza della tipologia di informazioni inserite.

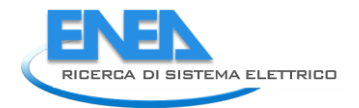

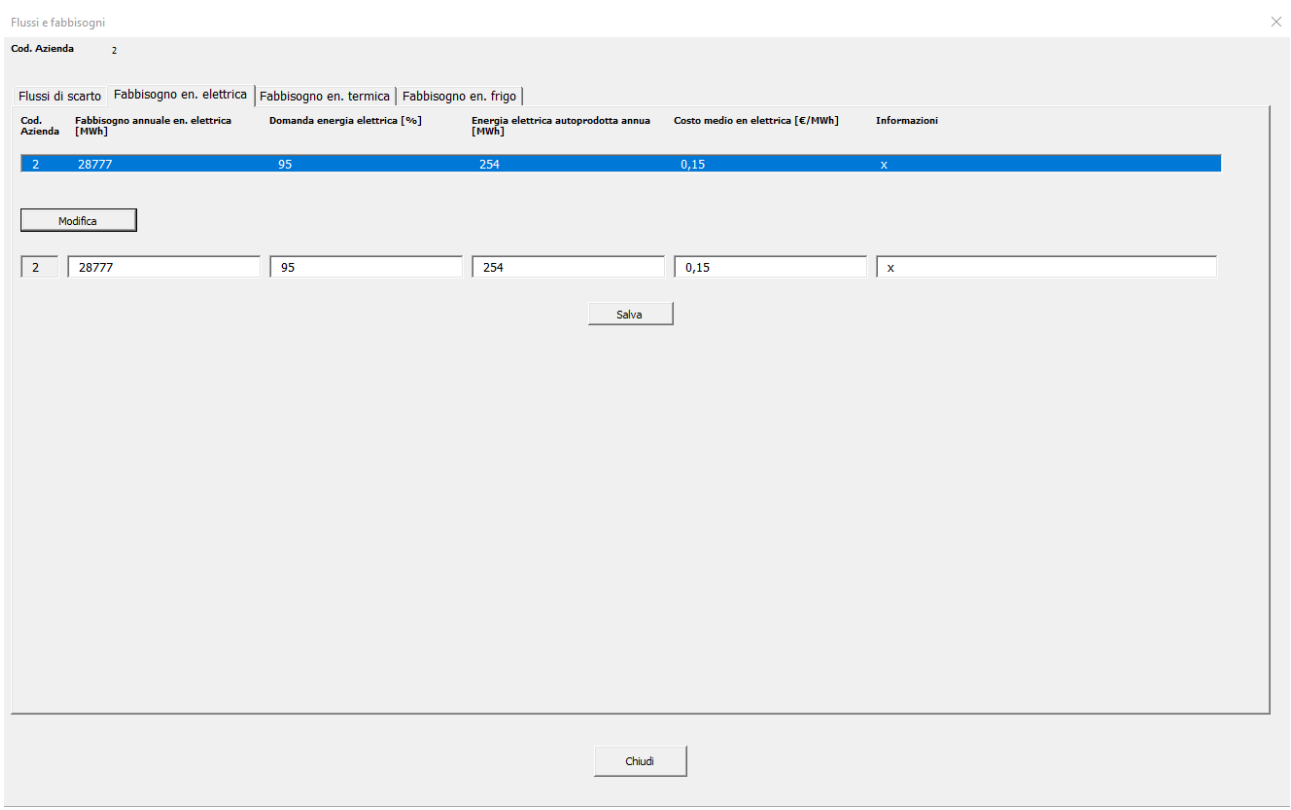

### <span id="page-14-0"></span>**Figura 14: Finestra di dialogo per l'inserimento delle informazioni relative al fabbisogno di energia elettrica dell'azienda**

La terza scheda della finestra è riportata in [Figura 15.](#page-15-0) In questa scheda, con modalità del tutto simili a quelle illustrate relativamente alla prima scheda, è possibile inserire e modificare le informazioni relative ai fabbisogni di energia termica dell'azienda (ovvero i principali usi di energia termica, ad esempio fasi di processo o macchinari specifici). È possibile inserire fino a trenta fabbisogni di energia termica. Le informazioni richieste in questo caso, per ciascun fabbisogno, sono: un nome identificativo (il codice suggerisce per ogni nuovo inserimento "fabb en term x", modificabile successivamente dall'utente), il tipo di fluido (come sopra, selezionabile da elenco a tendina), la domanda di energia termica espressa in percentuale di tempo per cui tale domanda esiste rispetto al tempo totale di apertura dello stabilimento), la portata, la temperatura (temperatura di cui si necessita per soddisfare lo specifico fabbisogno) e la "temperatura\_in" (temperatura del fluido in ingresso in caldaia/pompa di calore), la pressione richiesta, la generazione (ovvero come attualmente è generato il calore che soddisfa tale fabbisogno, con possibilità di scegliere da menu a tendina "Caldaia a gas" o "Pompa di calore"), il calore specifico (come sopra, per le tipologie di fluido più comuni direttamente suggerito dal software con possibilità di modifica da parte dell'utente). È sempre presente anche il campo "Informazioni" per l'inserimento di ulteriori note e il controllo automatico sulla completezza e correttezza della tipologia di informazioni inserite.

| Flussi e fabbisogni    |                |                |                                                                                             |                |                   |                     |                        |                           |                                          |                       |              | $\times$ |
|------------------------|----------------|----------------|---------------------------------------------------------------------------------------------|----------------|-------------------|---------------------|------------------------|---------------------------|------------------------------------------|-----------------------|--------------|----------|
| Cod. Azienda           |                | $\overline{2}$ |                                                                                             |                |                   |                     |                        |                           |                                          |                       |              |          |
|                        |                |                | Flussi di scarto   Fabbisogno en. elettrica   Fabbisogno en. termica   Fabbisogno en. frigo |                |                   |                     |                        |                           |                                          |                       |              |          |
| Cod.<br>Azienda flusso | Cod.           | Flusso         | <b>Tip. fluido</b>                                                                          | Domanda<br>[%] | Portata<br>[kg/s] | Temperatura<br>[°C] | Temperatura<br>in [°C] | <b>Pressione</b><br>[bar] | Generazione                              | Calore sp<br>[kJ/kgK] | Informazioni |          |
| $\overline{2}$         | $\mathbf{1}$   | fabb_en_term_1 | acqua                                                                                       | 55             | 0,2               | 83                  | 25                     | $\overline{2}$            | Caldaia a gas 4,186                      |                       | jj.          |          |
| $\overline{2}$         | $\overline{2}$ | fabb_en_term_2 | acqua                                                                                       | 50             | 9,2               | 85                  | 75                     | $\left 4\right\rangle$    | Caldaia a gas 4,186                      |                       | ii.          |          |
|                        |                |                |                                                                                             |                |                   |                     |                        |                           |                                          |                       |              |          |
|                        |                |                |                                                                                             |                |                   |                     |                        |                           |                                          |                       |              |          |
|                        |                |                |                                                                                             |                |                   |                     |                        |                           |                                          |                       |              |          |
|                        |                |                |                                                                                             |                |                   |                     |                        |                           |                                          |                       |              |          |
|                        |                |                |                                                                                             |                |                   |                     |                        |                           |                                          |                       |              |          |
|                        |                |                |                                                                                             |                |                   |                     |                        |                           |                                          |                       |              |          |
|                        |                |                |                                                                                             |                |                   |                     |                        |                           |                                          |                       |              |          |
|                        |                |                |                                                                                             |                |                   |                     |                        |                           |                                          |                       |              |          |
|                        |                |                |                                                                                             |                |                   |                     |                        |                           |                                          |                       |              |          |
|                        |                |                |                                                                                             |                |                   |                     |                        |                           |                                          |                       |              |          |
|                        |                |                |                                                                                             |                |                   |                     |                        |                           |                                          |                       |              |          |
|                        |                |                |                                                                                             |                |                   |                     |                        |                           |                                          |                       |              |          |
|                        |                |                |                                                                                             |                |                   |                     |                        |                           |                                          |                       |              |          |
|                        | Modifica       | Elimina        |                                                                                             |                |                   |                     |                        |                           |                                          |                       |              |          |
|                        |                |                | Inserisci                                                                                   |                |                   |                     |                        |                           |                                          |                       |              |          |
| $\overline{2}$         | $\overline{2}$ | fabb_en_term_2 | $\boxed{\mathbf{r}}$<br>acqua                                                               | 50             | 9,2               | 85                  | 75                     | 4                         | Caldaia $\epsilon$ $\blacktriangleright$ | 4,186                 | jj           |          |
|                        |                |                |                                                                                             |                |                   | Salva               |                        |                           |                                          |                       |              |          |
|                        |                |                |                                                                                             |                |                   |                     |                        |                           |                                          |                       |              |          |
|                        |                |                |                                                                                             |                |                   | Chiudi              |                        |                           |                                          |                       |              |          |
|                        |                |                |                                                                                             |                |                   |                     |                        |                           |                                          |                       |              |          |
|                        |                |                |                                                                                             |                |                   |                     |                        |                           |                                          |                       |              |          |

<span id="page-15-0"></span>**Figura 15: Finestra di dialogo per l'inserimento delle informazioni relative ai fabbisogni di energia termica dell'azienda**

La quarta scheda della finestra è riportata in [Figura 16.](#page-16-1) In questa scheda, con modalità del tutto simili a quelle illustrate relativamente alla prima scheda, è possibile inserire e modificare le informazioni relative ai fabbisogni di energia frigorifera dell'azienda (ovvero i principali usi di energia frigorifera, ad esempio fasi di processo o macchinari specifici). È possibile inserire fino a trenta fabbisogni di energia frigorifera. Le informazioni richieste in questo caso, per ciascun fabbisogno, sono: un nome identificativo (il codice suggerisce per ogni nuovo inserimento "fabb\_en\_frigo\_x", modificabile successivamente dall'utente), il tipo di fluido (come sopra, selezionabile da elenco a tendina), la domanda di energia frigorifera espressa in percentuale di tempo per cui tale domanda esiste rispetto al tempo totale di apertura dello stabilimento), la portata, la temperatura (temperatura di cui si necessita per soddisfare lo specifico fabbisogno) e la "temperatura\_in" (temperatura del fluido di ritorno dal frigorifero), la pressione richiesta, la generazione (ovvero come attualmente è generato il freddo che soddisfa tale fabbisogno, con possibilità di scegliere da menu a tendina "Frigorifero a compressione" o "Altro"), il calore specifico (come sopra, per le tipologie di fluido più comuni direttamente suggerito dal software con possibilità di modifica da parte dell'utente). È sempre presente anche il campo "Informazioni" per l'inserimento di ulteriori note e il controllo automatico sulla completezza e correttezza della tipologia di informazioni inserite.

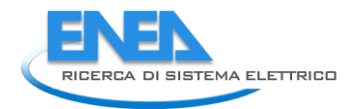

| Flussi e fabbisogni<br>Cod. Azienda | $\overline{2}$                 |                                    |                                                                                             |                             |                   |                                  |                        |                                           |                                                  |                       |                             | $\times$ |
|-------------------------------------|--------------------------------|------------------------------------|---------------------------------------------------------------------------------------------|-----------------------------|-------------------|----------------------------------|------------------------|-------------------------------------------|--------------------------------------------------|-----------------------|-----------------------------|----------|
|                                     |                                |                                    | Flussi di scarto   Fabbisogno en. elettrica   Fabbisogno en. termica   Fabbisogno en. frigo |                             |                   |                                  |                        |                                           |                                                  |                       |                             |          |
| Cod.<br>Azienda                     | Cod.<br>flusso                 | Flusso                             | <b>Tip. fluido</b>                                                                          | Domanda<br>[%]              | Portata<br>[kg/s] | Temperatura<br>[°C]              | Temperatura<br>in [°C] | <b>Pressione</b><br>[bar]                 | Generazione                                      | Calore sp<br>[kJ/kgK] | Informazioni                |          |
| $\overline{2}$<br>$\overline{2}$    | $\mathbf{1}$<br>$\overline{2}$ | fabb_en_frigo_1<br>fabb_en_frigo_2 | acqua<br>acqua                                                                              | 25<br>100                   | 72,26<br>-1       | 7 <sup>7</sup><br>$\overline{7}$ | 12<br>12               | $\overline{\mathbf{3}}$<br>3 <sup>°</sup> | Frigorifero a co 4,186<br>Frigorifero a co 4,186 |                       | Ħ<br>ji.                    |          |
|                                     |                                |                                    |                                                                                             |                             |                   |                                  |                        |                                           |                                                  |                       |                             |          |
|                                     |                                |                                    |                                                                                             |                             |                   |                                  |                        |                                           |                                                  |                       |                             |          |
|                                     |                                |                                    |                                                                                             |                             |                   |                                  |                        |                                           |                                                  |                       |                             |          |
|                                     |                                |                                    |                                                                                             |                             |                   |                                  |                        |                                           |                                                  |                       |                             |          |
|                                     |                                |                                    |                                                                                             |                             |                   |                                  |                        |                                           |                                                  |                       |                             |          |
|                                     |                                |                                    |                                                                                             |                             |                   |                                  |                        |                                           |                                                  |                       |                             |          |
|                                     |                                |                                    |                                                                                             |                             |                   |                                  |                        |                                           |                                                  |                       |                             |          |
|                                     |                                |                                    |                                                                                             |                             |                   |                                  |                        |                                           |                                                  |                       |                             |          |
|                                     |                                |                                    |                                                                                             |                             |                   |                                  |                        |                                           |                                                  |                       |                             |          |
|                                     |                                |                                    |                                                                                             |                             |                   |                                  |                        |                                           |                                                  |                       |                             |          |
|                                     |                                |                                    |                                                                                             |                             |                   |                                  |                        |                                           |                                                  |                       |                             |          |
|                                     | Modifica                       | Elimina                            | Inserisci                                                                                   |                             |                   |                                  |                        |                                           |                                                  |                       |                             |          |
| $\overline{2}$                      | $\overline{2}$                 | fabb_en_frigo_2                    | acqua                                                                                       | $\blacktriangledown$<br>100 | $\vert$ 1         | $\overline{7}$                   | 12                     | $\overline{\mathbf{3}}$                   | Frigoriferc $\vert \mathbf{v} \vert$ 4,186       |                       | ∥ jj                        |          |
|                                     |                                |                                    |                                                                                             |                             |                   | Salva                            |                        |                                           |                                                  |                       |                             |          |
|                                     |                                |                                    |                                                                                             |                             |                   | Chiudi                           |                        |                                           |                                                  |                       |                             |          |
| $-$                                 |                                | $\sim$ $\sim$ $\sim$               | 1.001<br>$\cdots$                                                                           | ٠                           |                   |                                  | $\cdots$               |                                           | $\cdots$                                         | $\sim$                | $\sim$ $\sim$ $\sim$ $\sim$ |          |

<span id="page-16-1"></span>**Figura 16: Finestra di dialogo per l'inserimento delle informazioni relative ai fabbisogni di energia frigorifera dell'azienda**

A questo punto chiudendo la finestra di dialogo si viene riportati alla "Welcome page" e si può passare alla navigazione tra i moduli del software.

### <span id="page-16-0"></span>1.1.2 Modulo 1

Accedendo al Modulo 1 dalla "Welcome page" si apre la finestra di dialogo riportata in [Figura 17.](#page-17-0) In questa finestra, utilizzando i tasti in alto, è possibile selezionare l'azienda per la quale si vogliono condurre le analisi del Modulo 1. Una volta selezionata l'azienda desiderata, è possibile premere il tasto "Analisi M1" per avviare i calcoli; il software mostra l'avviso in [Figura 18.](#page-17-1) Non appena concluse le operazioni di calcolo il software mostra invece l'avviso in [Figura 19.](#page-17-2)

#### *ACCORDO DI PROGRAMMA MISE (OGGI MITE)-ENEA*

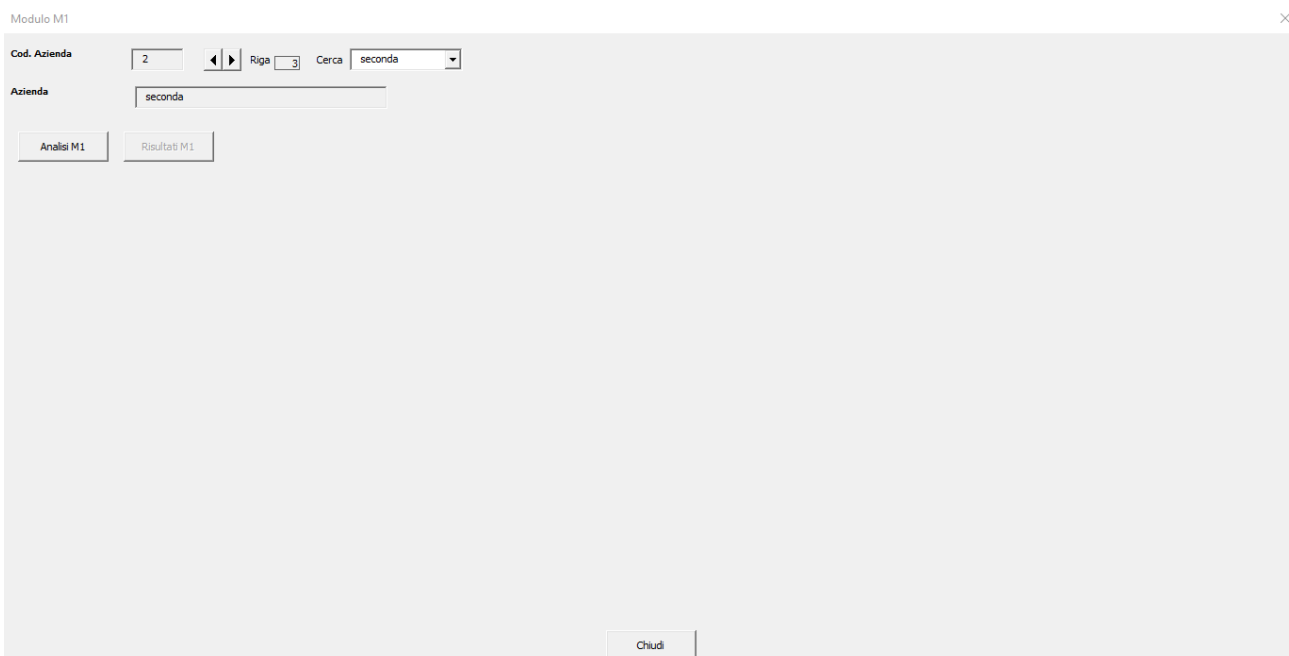

<span id="page-17-1"></span><span id="page-17-0"></span>**Figura 17: Finestra di dialogo per l'esecuzione del Modulo 1**

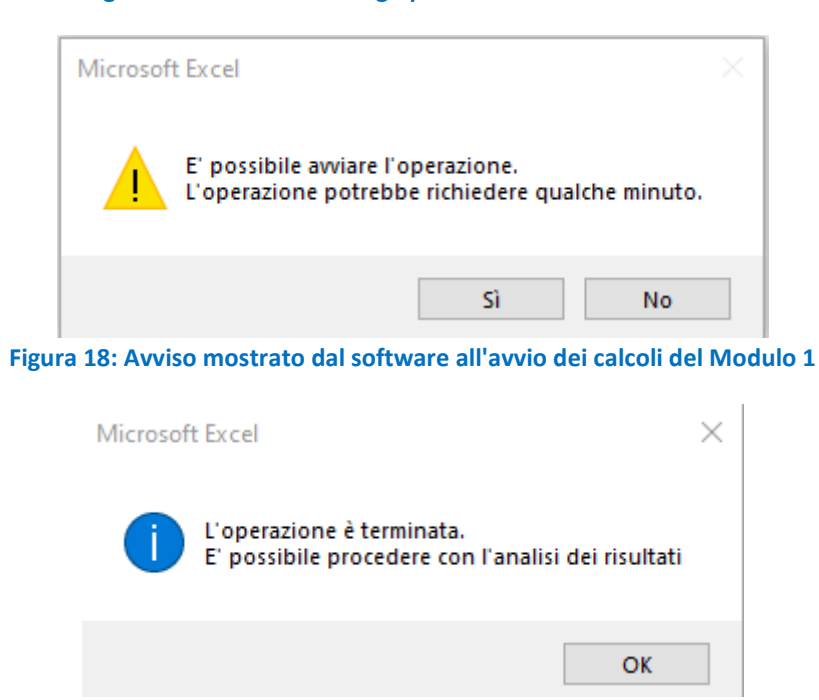

**Figura 19: Avviso mostrato dal software alla conclusione dei calcoli del Modulo 1**

<span id="page-17-2"></span>La finestra di dialogo relativa al Modulo 1 compare come mostrata in [Figura 20,](#page-18-0) con il tasto "Risultati M1" disponibile: premendo il tasto "Risultati M1" si può accedere al menu a tendina mostrato in [Figura 20](#page-18-0) dal quale selezionare la categoria di risultati che si desidera visualizzare (relativi ad applicazione ORC, Pompa di Calore, Frigo ad Assorbimento o scambiatore di calore ai flussi e fabbisogni dell'azienda). Non sarà più possibile cambiare azienda (se si vuole cambiare azienda è necessario chiudere la finestra e riaprirla). I risultati vengono mostrati solo per quelle valutazioni che non risultino "non fattibili" da un punto di vista tecnologico (temperatura del flusso insufficiente per l'ORC, match impossibile tra flusso di scarto e fabbisogno di energia termica nel caso della pompa di calore, temperatura del fluido caldo troppo bassa nel caso dei frigoriferi ad assorbimento, pressione dei flussi non accettabile per gli scambiatori di calore).

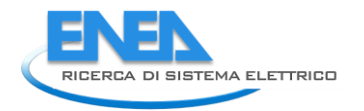

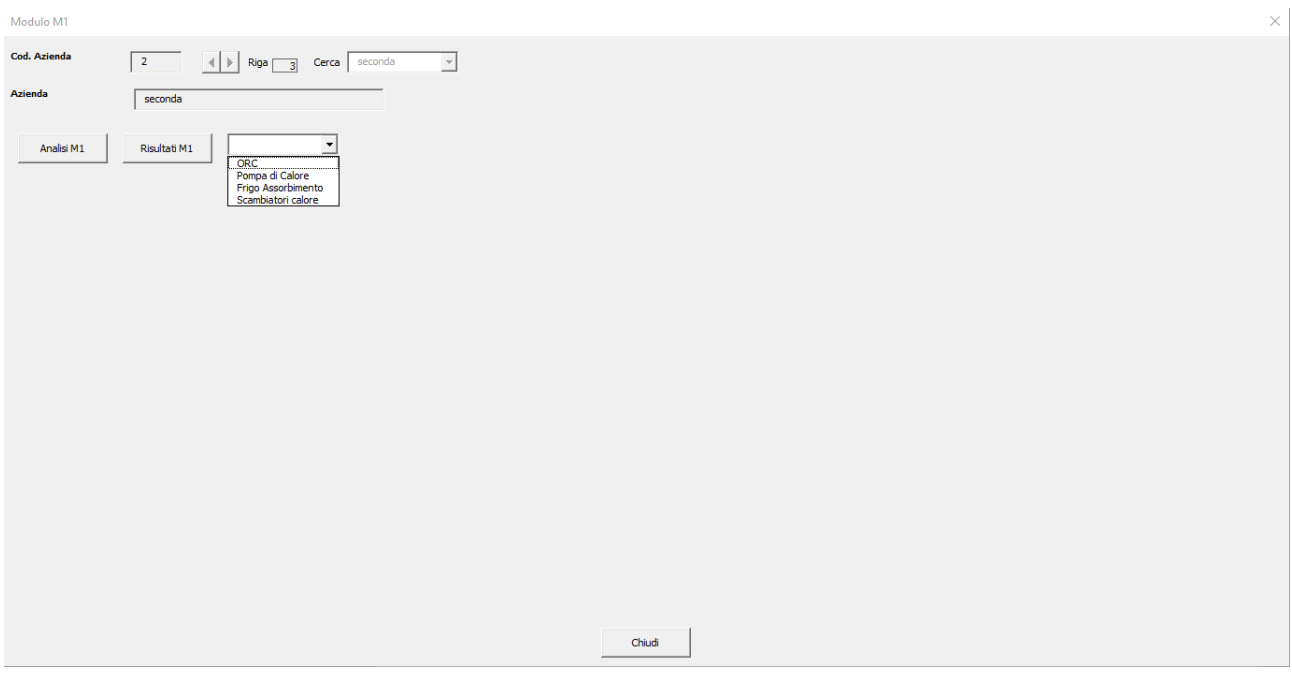

**Figura 20: Finestra di dialogo per l'esecuzione del Modulo 1 al termine dei calcoli**

<span id="page-18-0"></span>In [Figura 21](#page-18-1) sono mostrati gli output del Modulo 1 relativi al calcolo effettuato per l'applicazione di un ORC ai flussi di scarto dell'azienda selezionata. Vengono forniti due grafici riepilogativi relativi al costo di investimento, al risparmio annuo e al pay back period stimati.

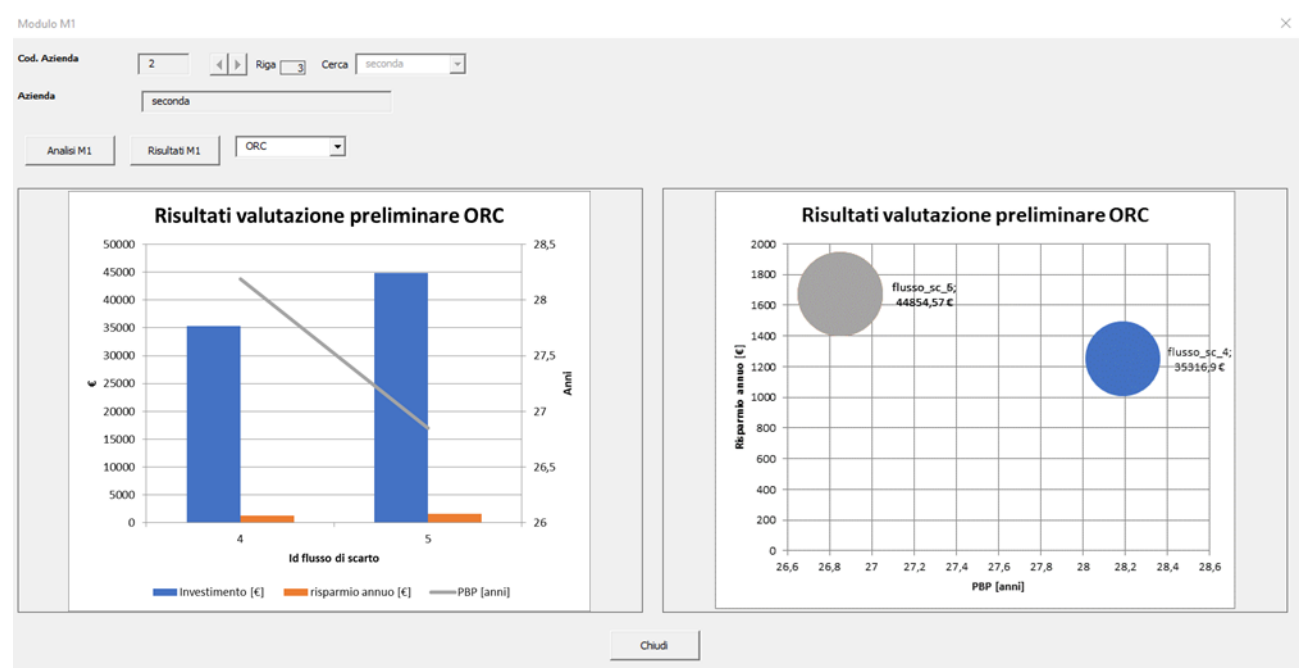

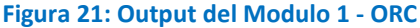

<span id="page-18-1"></span>Per quanto riguarda gli output del Modulo 1 relativi all'applicazione della pompa di calore, è necessario selezionare anche il flusso di scarto cui i risultati si riferiscono [\(Figura 22\)](#page-19-0). Una volta selezionato il flusso di scarto, verranno mostrati i risultati ottenuti per quel flusso in relazione al soddisfacimento di ciascuno dei fabbisogni di energia termica inseriti nel software. Questa scelta è stata fatta per evitare una rappresentazione poco leggibile dei risultati. In alcuni casi l'operazione svolta dal software per la costruzione dei grafici può risultare un po' onerosa in termini di allocazione di memoria del sistema, per cui il software mostra il messaggio riportato i[n Figura 23.](#page-19-1) Una volta selezionato il flusso di scarto, i risultati vengono mostrati come riportato in [Figura 24,](#page-20-0) attraverso le medesime rappresentazioni già illustrate per quanto riguarda gli ORC.

<span id="page-19-1"></span><span id="page-19-0"></span>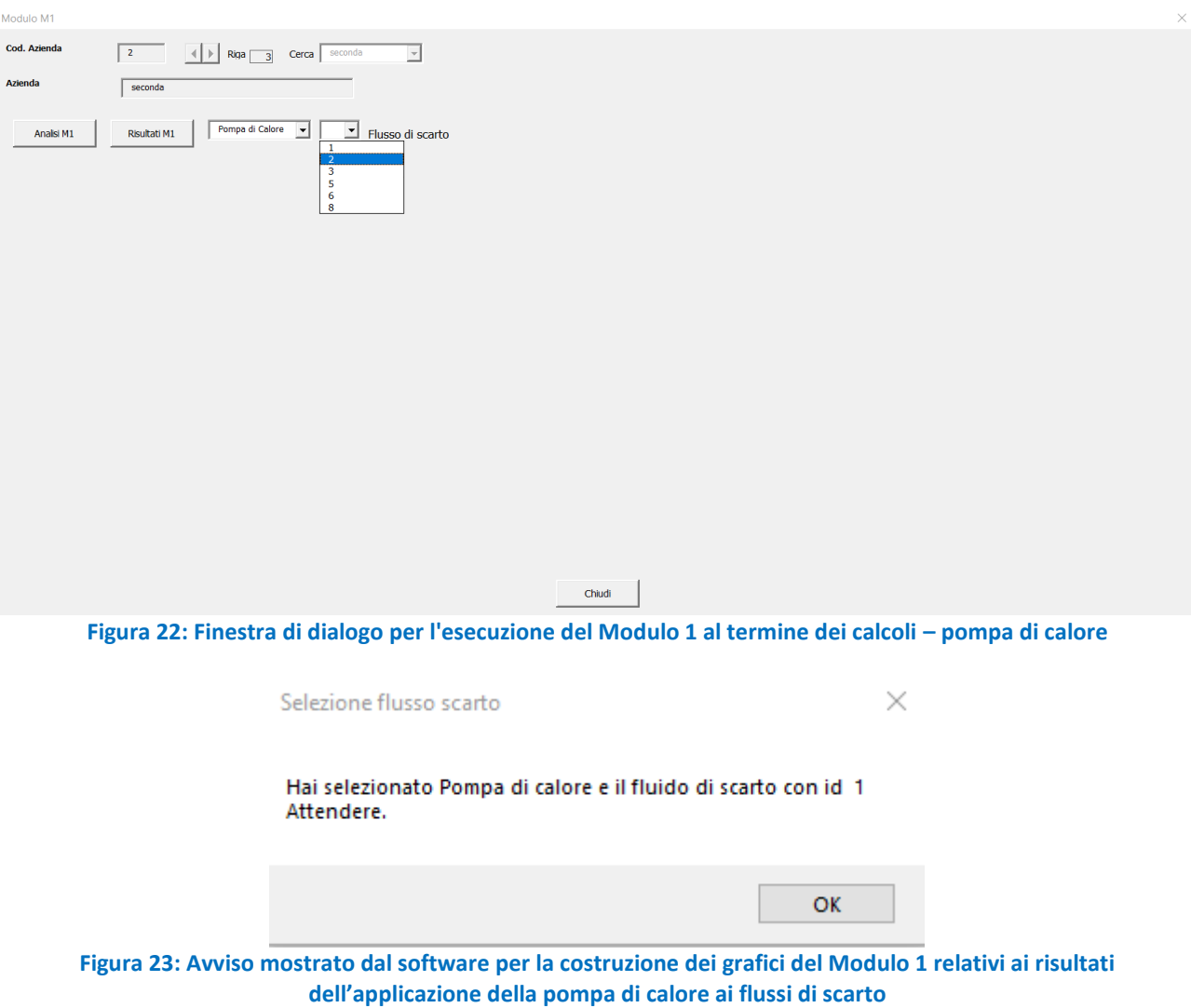

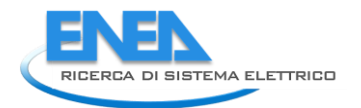

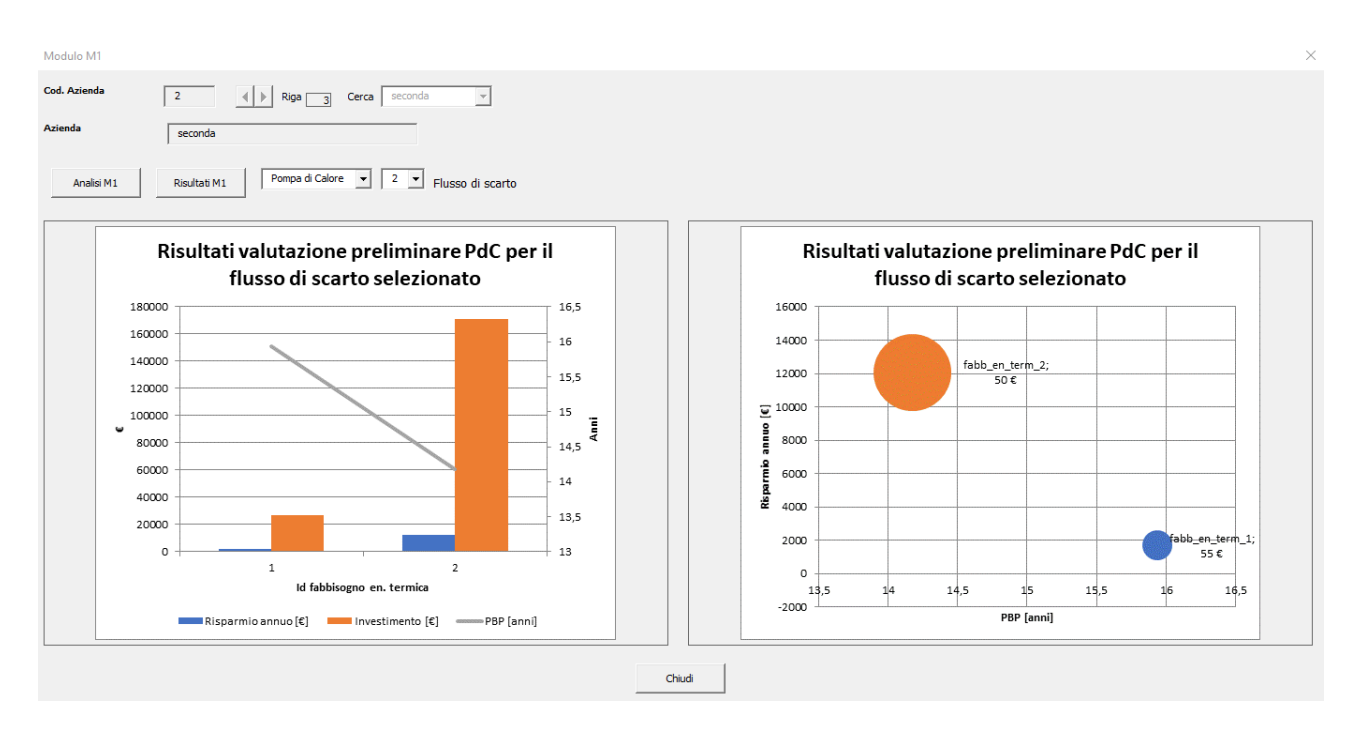

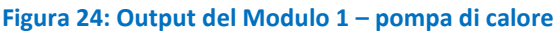

<span id="page-20-0"></span>Anche nel caso dei risultati relativi all'applicazione di frigoriferi ad assorbimento ai flussi di scarto dell'azienda è necessario selezionare il flusso di scarto per il quale si vogliono visualizzare i relativi risultati, come già spiegato per le pompe di calore. I risultati delle valutazioni sono poi mostrati utilizzando le stesse modalità di rappresentazione degli ORC e delle pompe di calore come mostrato i[n Figura 25.](#page-20-1)

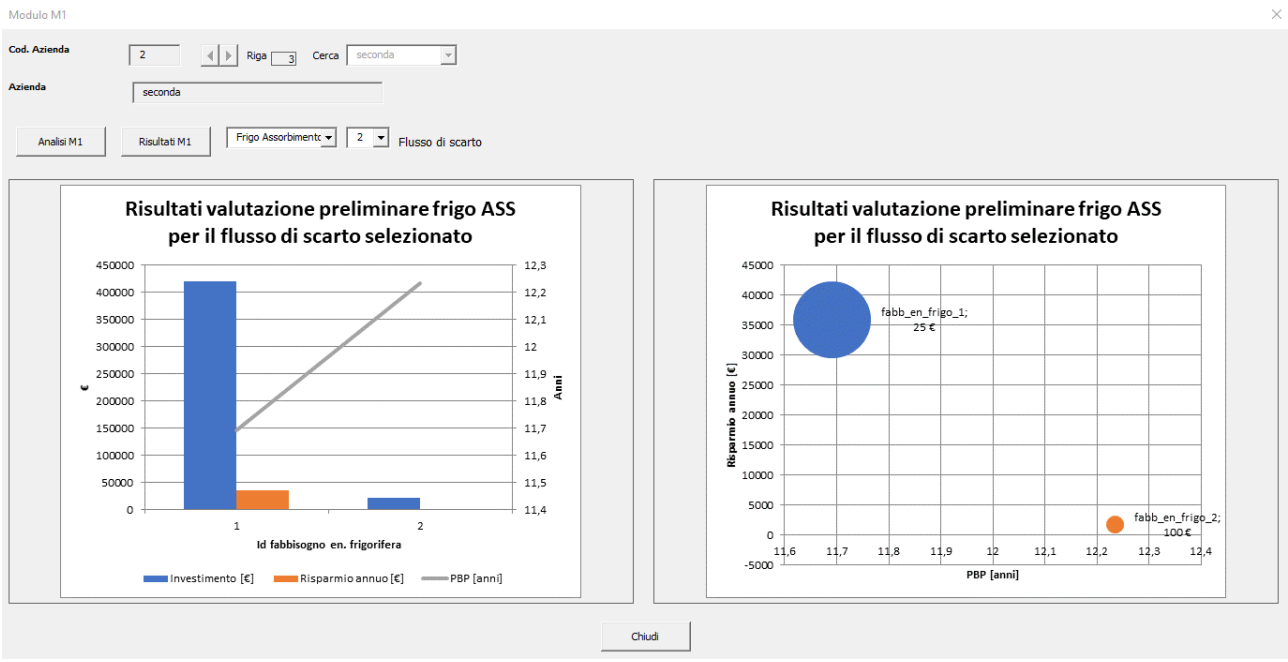

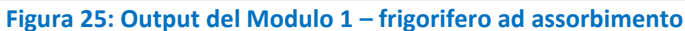

<span id="page-20-1"></span>Infine, anche nel caso dei risultati relativi all'applicazione di scambiatori di calore ai flussi di scarto dell'azienda è necessario selezionare il flusso di scarto per il quale si vogliono visualizzare i risultati, come già spiegato per le pompe di calore. I risultati delle valutazioni sono poi mostrati utilizzando le stesse modalità di rappresentazione degli ORC e delle pompe di calore come mostrato i[n Figura 26.](#page-21-1)

#### *ACCORDO DI PROGRAMMA MISE (OGGI MITE)-ENEA*

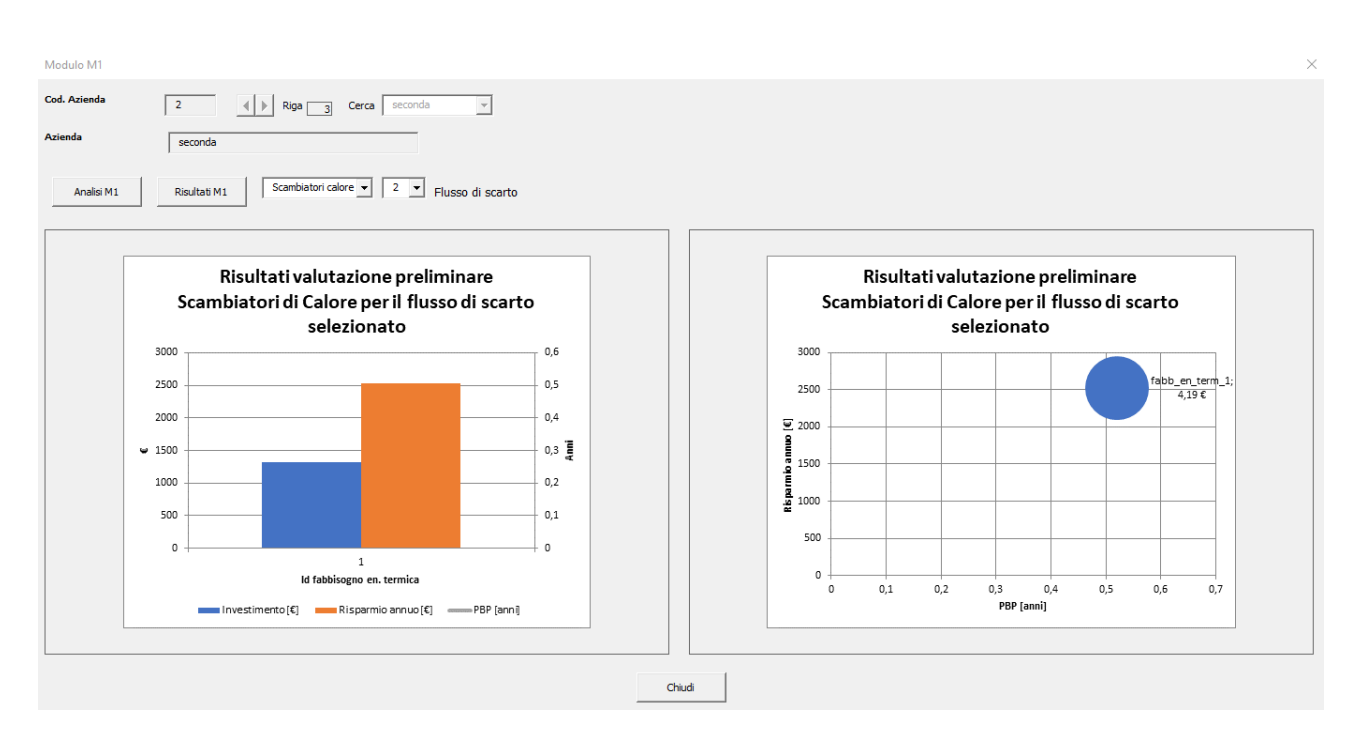

**Figura 26: Output del Modulo 1 – scambiatori di calore**

<span id="page-21-1"></span>Il software salva in automatico tutti i grafici ottenuti in file GIF distinti all'interno della cartella "risultati\_mod1". Per avere ulteriori informazioni sui parametri alla base dei calcoli effettuati dal software è possibile passare alla modalità "Esperto" oppure richiedere l'attivazione delle "Developer preferences".

### <span id="page-21-0"></span>1.1.3 Modulo 2

Accedendo al Modulo 2 dalla "Welcome page" si apre la finestra di dialogo riportata in [Figura 27.](#page-22-0) Cliccando sui tasti freccia posizionati in alto a sinistra della finestra di dialogo, è possibile scegliere il tipo di azienda da sottoporre ad analisi. In particolare, per ciascuna azienda la finestra di dialogo riporta un elenco di flussi di calore che comprende:

- l'insieme delle sorgenti di calore di scarto (corrispondenti ai flussi 1-6 nell'esempio riportato in [Figura 27\)](#page-22-0);
- l'insieme dei fabbisogni di energia termica (corrispondenti ai flussi 7-8 nell'esempio riportato in [Figura](#page-22-0)  [27\)](#page-22-0).

Dal punto di vista del Modulo 2, le sorgenti di calore di scarto rappresentano le "sorgenti calde", mentre i fabbisogni di energia termica le "sorgenti fredde". Per poter procedere con l'analisi dell'azienda attraverso il Modulo 2, è necessario che l'utente selezioni ciascuna sorgente di calore di scarto ed inserisca il valore desiderato della temperatura di uscita, utilizzando il tasto "Modifica". Se ritenuto opportuno, l'utente potrà escludere una determinata sorgente di calore dall'analisi utilizzando il tasto "Elimina".

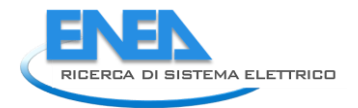

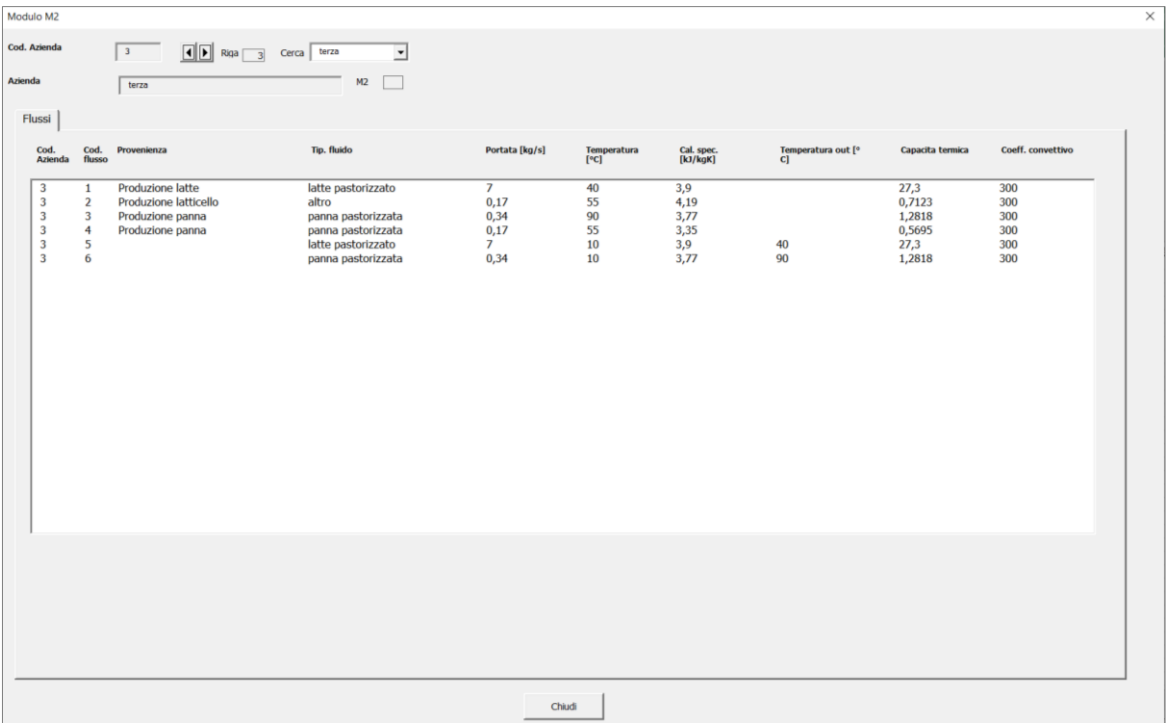

**Figura 27. Finestra di dialogo all'apertura del Modulo 2**

<span id="page-22-0"></span>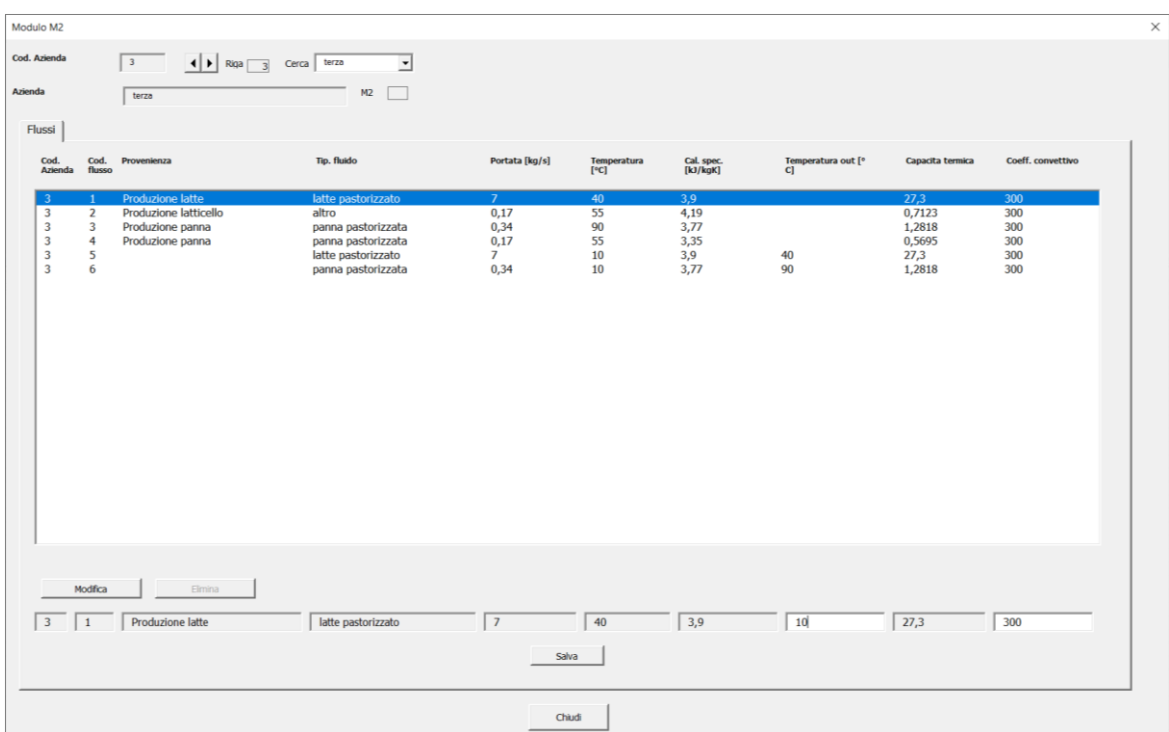

**Figura 28. Inserimento della temperatura di uscita delle sorgenti di calore di scarto**

Definite le sorgenti di calore di scarto da considerare ai fini dell'analisi e le relative temperature di uscita, l'utente è abilitato ad accedere alla scheda "Modulo 2".

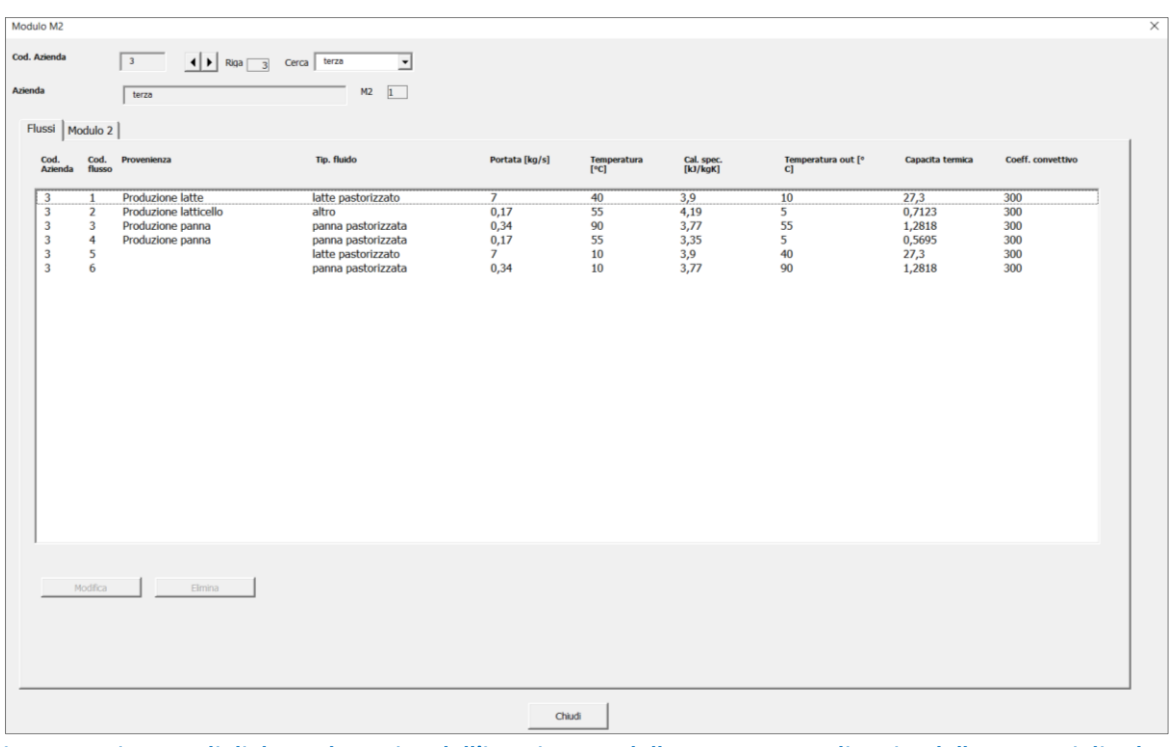

**Figura 29. Finestra di dialogo al termine dell'inserimento delle temperature di uscita delle sorgenti di calore di scarto**

Dopo aver cliccato sulla scheda "Modulo 2" e confermato l'azienda da analizzare, la finestra di dialogo appare come i[n Figura 30.](#page-23-0)

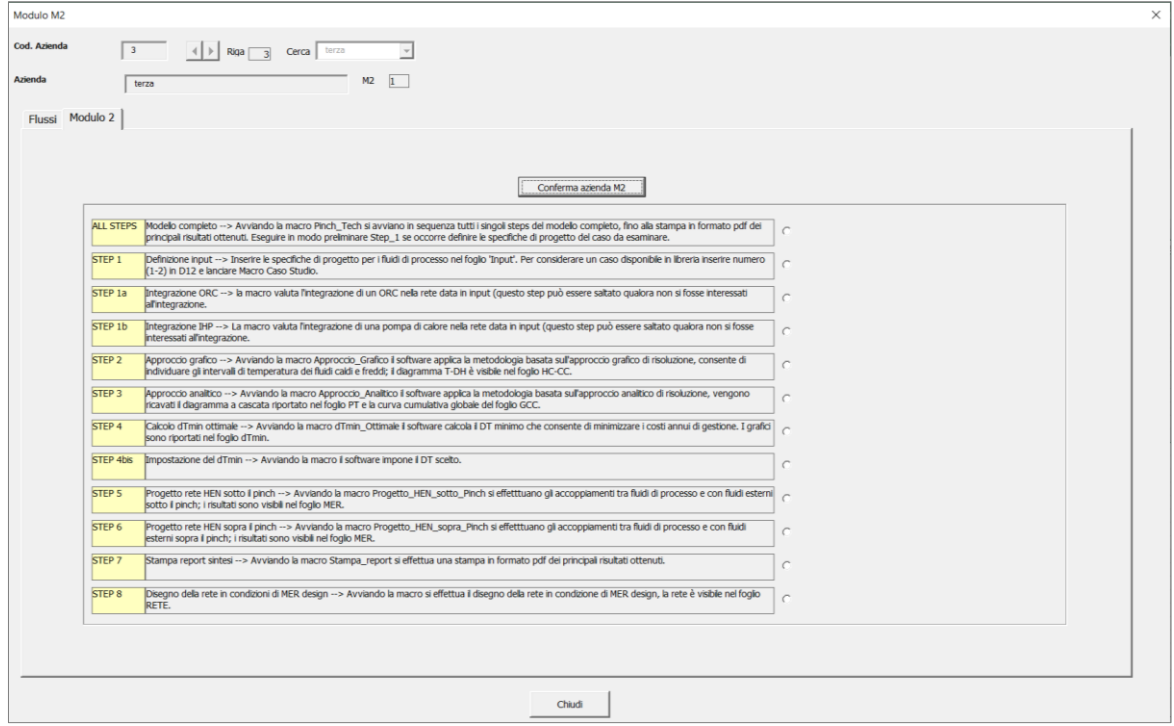

**Figura 30. Finestra di dialogo della scheda Modulo 2**

<span id="page-23-0"></span>A questo punto l'utente può procedere all'analisi vera e propria dell'azienda attraverso il Modulo 2. L'analisi comprende otto step principali:

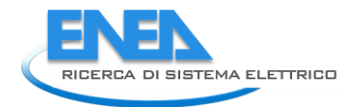

- STEP 1: Consente di definire i dati di input relativi ai fluidi di processo caldi (sorgenti di calore di scarto) e ai fluidi freddi (fabbisogni di energia termica). Spuntando la casella di controllo relativa allo STEP 1, l'utente può scegliere se utilizzare i dati relativi all'azienda prescelta (M1) oppure i dati relativi a quattro casi di studio già implementati all'interno del Modulo 2 ([Figura 31](#page-24-0)). Dopo aver cliccato sul tasto "Esegui" il software mostra l'avviso in [Figura 32](#page-24-1), che abilità l'utente a passare allo step successivo.

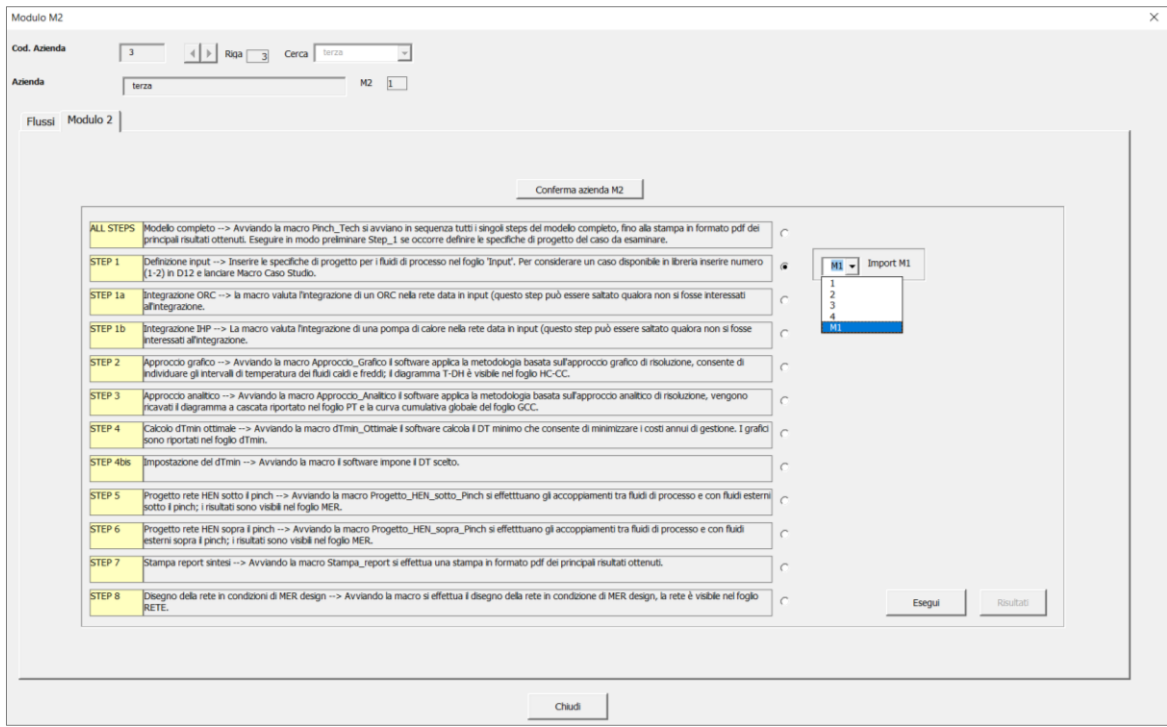

<span id="page-24-0"></span>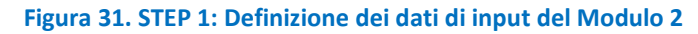

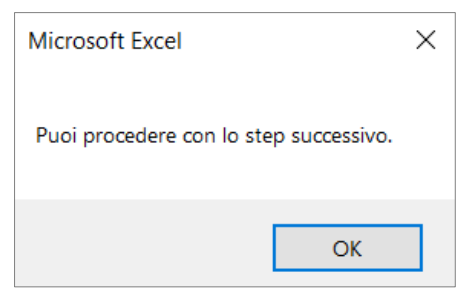

**Figura 32. Avviso al termine dello STEP 1**

<span id="page-24-1"></span>- STEP 1a: Riguarda l'integrazione di un ciclo Rankine a fluido organico (ORC) all'interno della rete di scambiatori. Spuntando la casella di controllo relativa allo STEP 1a, il software mostra l'avviso in [Figura](#page-25-0)  [33](#page-25-0), che chiede all'utente la conferma per l'avvio dell'operazione.

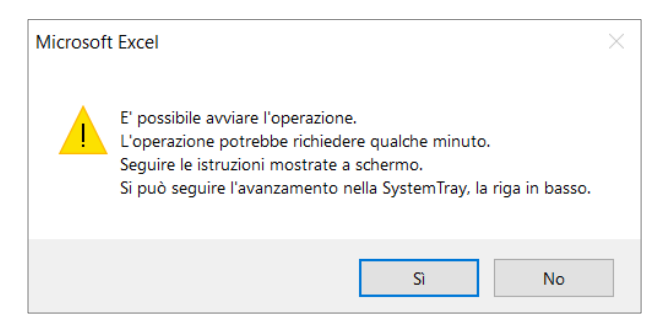

**Figura 33. Avviso all'avvio dello STEP 1a**

<span id="page-25-0"></span>In questo step, il software procede alla valutazione delle temperature di ingresso dei fluidi caldi, verificando che siano al di sopra della temperatura limite di 90°C, al di sotto della quale l'utilizzo di un ORC risulta non praticabile. Viene verificato un ulteriore vincolo relativo alla potenza termica. Se la potenza termica recuperabile è inferiore a 20 kW, il fluido in esame viene scartato e si passa alla valutazione del successivo. Nel caso in cui nessuno dei fluidi caldi sia in grado di soddisfare tali vincoli, l'integrazione non risulta possibile e il software mostra l'avviso in [Figura 34.](#page-25-1) In caso contrario, il Modulo 2 opera il processo di ottimizzazione termodinamica, individuando il ciclo termodinamico a cui corrisponde la maggiore potenza utile prodotta. Al termine dell'ottimizzazione viene mostrato l'avviso in [Figura 35](#page-25-2) e quindi l'avviso in [Figura 36](#page-26-0), che abilita l'utente a passare allo step successivo.

Prima di proseguire l'analisi, l'utente può esaminare i risultati dello STEP 1a, cliccando sul tasto "Risultati" in basso a destra, come mostrato in [Figura 37.](#page-26-1) Si precisa che l'ottimizzazione dell'ORC è condotta sulla base di un certo numero di assunzioni riguardanti, as esempio, il tipo di fluido di lavoro dell'ORC, le differenze di temperatura di pinch-point all'evaporatore e al condensatore, i rendimenti dell'espansore e del compressore, le caratteristiche della sorgente fredda a cui viene ceduto il calore in corrispondenza del condensatore. Tuttavia, sbloccando tramite password i fogli di lavoro che compongono il software, l'utente avrà la possibilità di modificare tali parametri, accedendo direttamente al foglio di lavoro "Foglio di lavoro ORC" ([Figura 38\)](#page-26-2).

<span id="page-25-1"></span>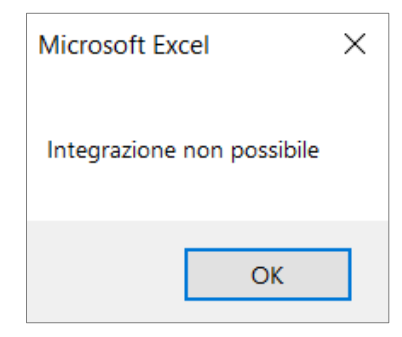

**Figura 34. Avviso mostrato dal software nel caso in cui l'integrazione dell'ORC non sia tecnicamente possibile**

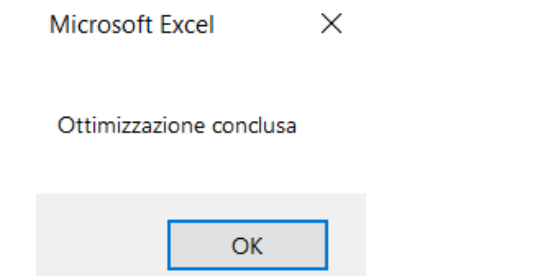

<span id="page-25-2"></span>**Figura 35. Avviso al termine dell'ottimizzazione termodinamica dell'ORC**

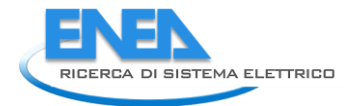

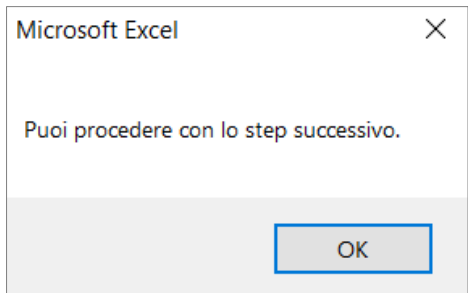

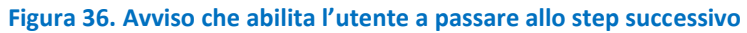

<span id="page-26-0"></span>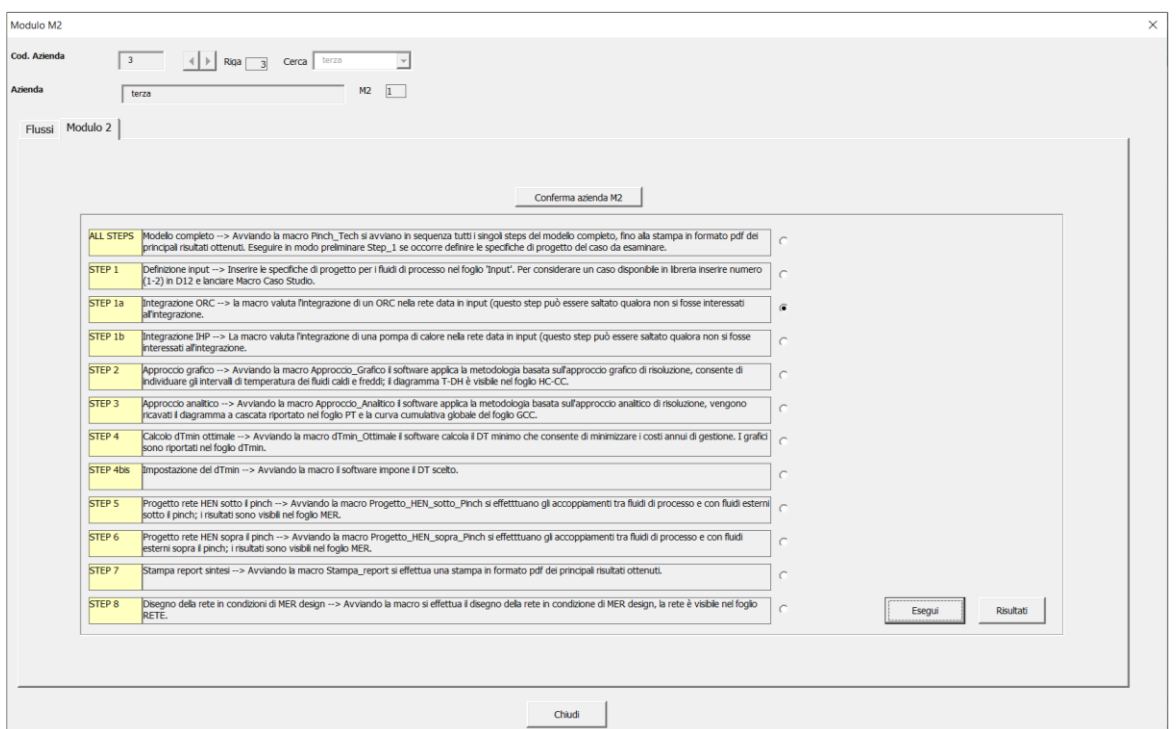

<span id="page-26-1"></span>**Figura 37. Finestra di dialogo al termine dello STEP 1a: l'utente è abilitato a cliccare sul tasto "Risultati"**

| seleziona il fluido di lavoro $\rightarrow$ | R1234yf |            |
|---------------------------------------------|---------|------------|
| pressione critica                           | 3.38    | MPa        |
| temperatura critica                         | 94.70   | °C         |
| <b>SORGENTE CALDA</b>                       |         |            |
| seleziona sorgente calda $\rightarrow$      | water   |            |
| pressione                                   | 0,101   | <b>MPa</b> |
| temperatura ingresso                        | 90      | ۰c         |
| temperatura uscita                          | 60      | °C         |
| portata                                     | 0,378   | kg/s       |
| <b>SORGENTE EREDDA</b>                      |         |            |
| seleziona sorgente fredda $\rightarrow$     | water   |            |
| pressione                                   | 0,10    | <b>MPa</b> |
| temperatura ingresso                        | 20,00   | °C         |
| temperatura uscita ORC subcritico           | 21.0    | ۹C         |
| portata ORC subcritico                      | 10,85   | kg/s       |
|                                             | #NOME?  | 1/s        |
| <b>PARAMETRI ORC</b>                        |         |            |
| $\Delta Top$ evap $\geq$                    | 5.00    | ĸ          |
| $\Delta Top$ cond $\geq$                    | 5.00    | ĸ          |
| ATsh                                        | 13      | ĸ          |
| $AT$ <sub>sc</sub>                          | 5,00    | ĸ          |
| η pompa                                     | 0,60    |            |
| n espansore                                 | 0.60    |            |
| temperatura condensazione ORC subcritico    | 30,00   | °C         |
| temperatura evaporazione ORC subcritico     | 63.7    | ۹c         |
| pressione massima ORC subcritico            | 1,78    | <b>MPa</b> |
| pressione minima ORC subcritico             | 0,78    | MPa        |
| ∆P subcritico                               | 1,00    | MPa        |

<span id="page-26-2"></span>**Figura 38. Ottimizzazione dell'ORC: le caselle in grigio indicano i parametri modificabili dall'utente**

La [Figura 39](#page-27-0) mostra un esempio di finestra di dialogo dei risultati derivanti dall'esecuzione dello STEP 1a, che comprendono:

- il ciclo termodinamico sul piano T-s;
- il diagramma a torta che indica la distribuzione delle irreversibilità tra i componenti principali dell'ORC;
- i diagrammi di scambio termico all'evaporatore e al condensatore;
- una tabella di sintesi delle prestazioni energetiche ed economiche dell'ORC;
- una tabella di sintesi dei risultati dell'analisi exergetica.

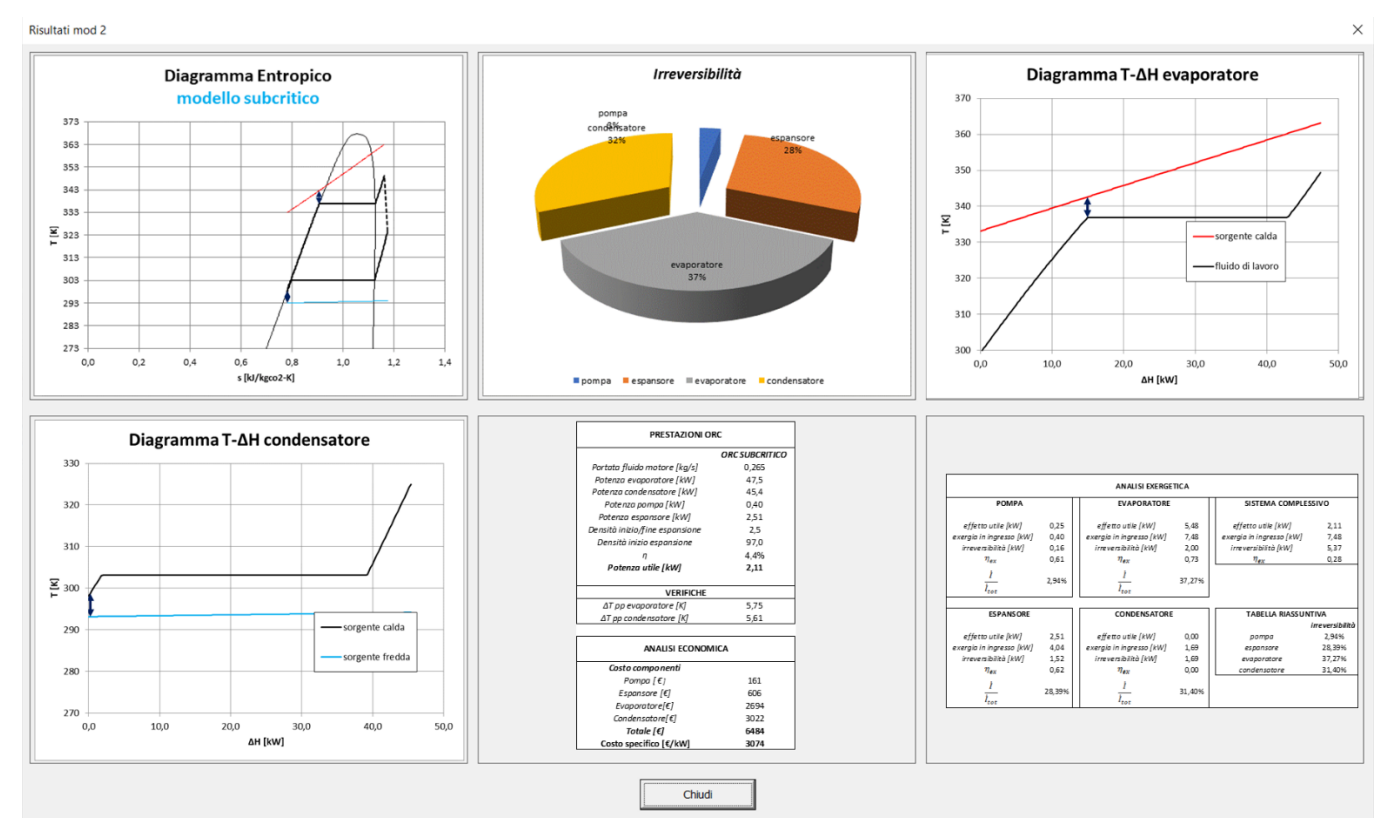

### **Figura 39. Finestra di dialogo relativa ai risultati dello STEP 1a del Modulo 2**

<span id="page-27-0"></span>- STEP 1b: Riguarda l'integrazione di una pompa di calore all'interno della rete di scambiatori. Spuntando la casella di controllo relativa allo STEP 1b, il software mostra il medesimo avviso di [Figura 33,](#page-25-0) che chiede all'utente la conferma per l'avvio dell'operazione. In questo step, il software procede ad analizzare i fluidi di processo uno ad uno, in modo da individuare quelli con temperature e potenze scambiabili idonee per l'utilizzo con pompe di calore a compressione. In questo caso, i vincoli da verificare riguardano la temperatura di ingresso del fluido caldo e la potenza termica scambiabile. Per quanto riguarda il primo vincolo, le pompe di calore riescono a sfruttare sorgenti a più bassa temperatura rispetto ai sistemi ORC; di conseguenza il software prende in considerazione soltanto i fluidi caldi con una temperatura in ingresso inferiore a 60 °C e una potenza termica da scambiare superiore a 10 kW. Nel caso in cui nessuno dei fluidi caldi sia in grado di soddisfare tali vincoli, l'integrazione non risulta possibile e il software mostra il medesimo avviso di [Figura 34.](#page-25-1) In caso contrario, definito il tipo di fluido caldo da utilizzare come sorgente inferiore della pompa di calore a compressione, il software procede alla definizione delle caratteristiche termodinamiche del ciclo e alla valutazione delle relative prestazioni energetiche ed economiche. Al termine dello STEP 1b, viene mostrato il medesimo avviso di [Figura 35](#page-25-2) e quindi l'avviso di [Figura 36,](#page-26-0) che abilita l'utente a passare allo step successivo.

Prima di proseguire l'analisi, l'utente può esaminare i risultati dello STEP 1b, cliccando sul tasto "Risultati" in basso a destra. Analogamente a quanto visto per lo STEP 1a, il progetto della pompa di calore viene

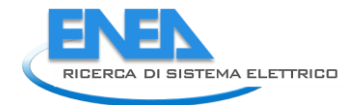

condotto sulla base di un certo numero di assunzioni riguardanti, as esempio, il tipo di fluido di lavoro, le differenze di temperatura caratteristiche degli scambiatori di calore e le caratteristiche della sorgente superiore che riceve il calore prodotto. Tuttavia, sbloccando tramite password i fogli di lavoro che compongono il software, sarà possibile modificare tali parametri, accedendo direttamente al foglio di lavoro "Foglio di lavoro IHP" ([Figura 40\)](#page-28-0).

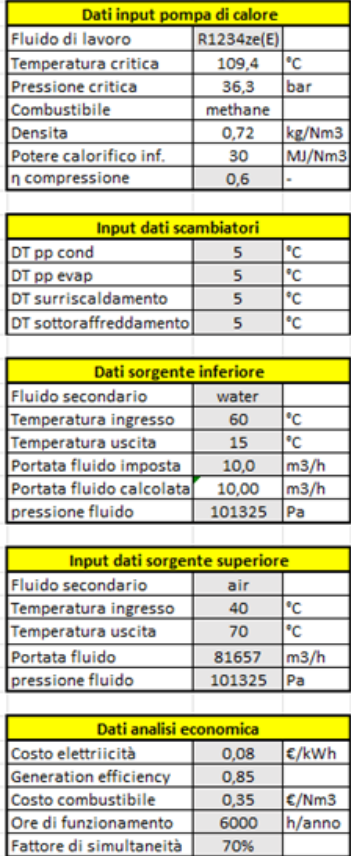

**Figura 40. Progetto della pompa di calore a compressione: le caselle in grigio indicano i parametri modificabili dall'utente**

<span id="page-28-0"></span>La [Figura 41](#page-29-0) mostra un esempio di finestra di dialogo dei risultati derivanti dall'esecuzione dello STEP 1b. I risultati comprendono:

- il ciclo termodinamico sul piano T-s;
- un istogramma che mette a confronto le differenze tra ciclo reale ed ideale in termini di potenza assorbita dal compressore e potenze termiche scambiate all'evaporatore e al condensatore;
- un istogramma che mette a confronto le differenze tra ciclo reale ed ideale in termini di COP e tempo di ritorno semplice dell'investimento;
- una tabella di sintesi delle prestazioni energetiche ed economiche della pompa di calore in condizioni di funzionamento ideale e reale.

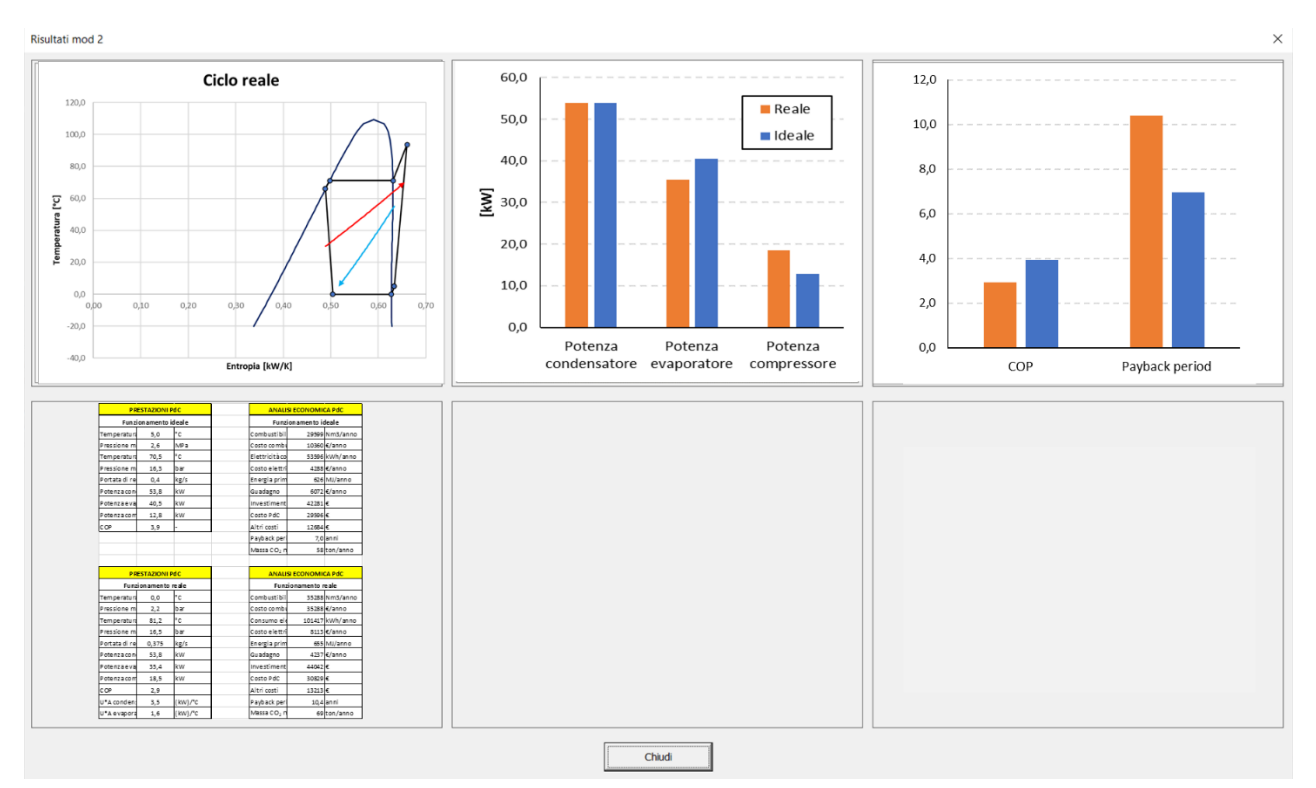

**Figura 41. Finestra di dialogo relativa ai risultati dello STEP 1b del Modulo 2**

<span id="page-29-0"></span>- STEP 2: riguarda l'utilizzo dell'approccio grafico per la costruzione delle curve cumulative dei fluidi caldi e freddi, che definiscono le condizioni di massimo recupero energetico per un fissato valore della differenza di temperatura al pinch-point.

Spuntando la casella di controllo relativa allo STEP 2, il software mostra il medesimo avviso di [Figura 33,](#page-25-0) che chiede all'utente la conferma per l'avvio dell'operazione. Al termine dello STEP 2, viene mostrato il medesimo avviso di Figura 85, che abilita l'utente a passare allo step successivo.

Prima di proseguire l'analisi, l'utente può esaminare i risultati dello STEP 2, cliccando sul tasto "Risultati" in basso a destra.

La [Figura 42](#page-30-0) mostra un esempio di finestra di dialogo dei risultati dello STEP 2, dove è riportato il diagramma delle curve cumulative dei fluidi caldi e freddi, ottenuto grazie all'applicazione dell'approccio grafico.

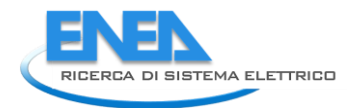

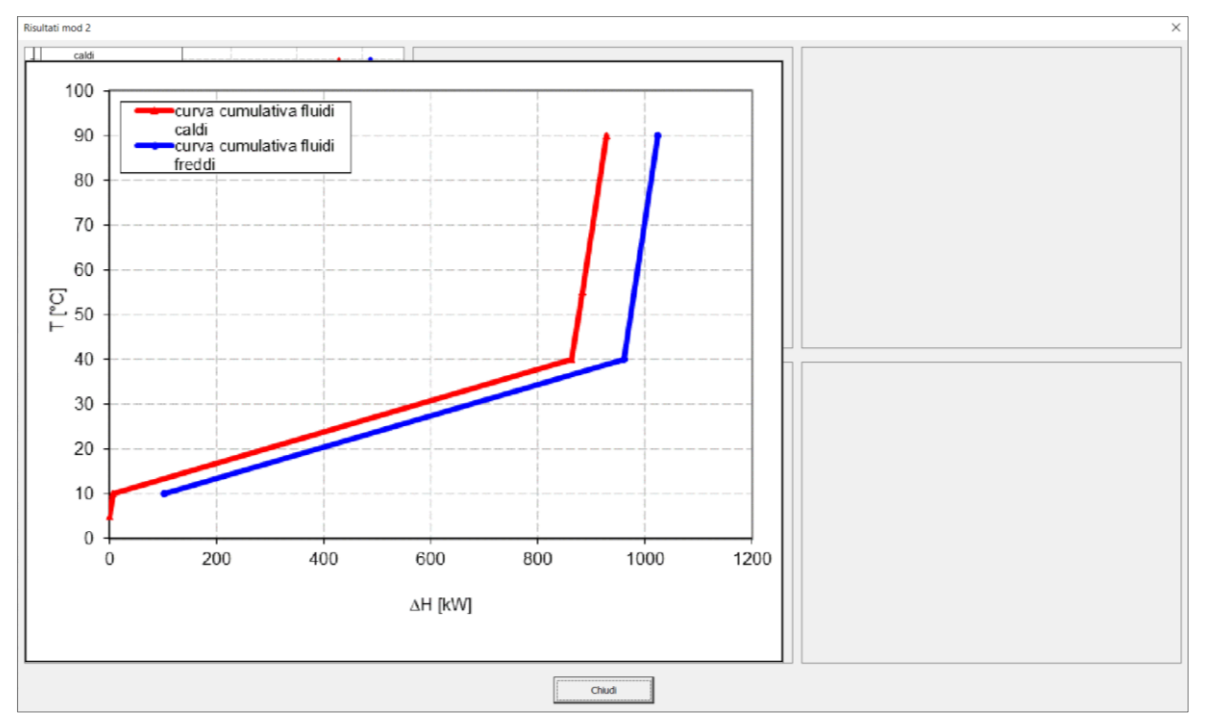

<span id="page-30-0"></span>**Figura 42. Esempio di finestra di dialogo dei risultati inerenti allo STEP 2 del Modulo 2 (il grafico viene ingrandito cliccando sul corrispondente riquadro)**

- STEP 3: riguarda l'utilizzo dell'approccio analitico che, attraverso una procedura basata su un'analisi degli intervalli di temperatura, consente di ottenere i medesimi risultati dell'approccio grafico (a parità di minima differenza di temperatura al pinch-point).

Spuntando la casella di controllo relativa allo STEP 3, il software mostra il medesimo avviso di [Figura 33,](#page-25-0) che chiede all'utente la conferma per l'avvio dell'operazione. Al termine dello STEP 3, viene mostrato il medesimo avviso di Figura 85, che abilita l'utente a passare allo step successivo.

Prima di proseguire l'analisi, l'utente può esaminare i risultati dello STEP 3, cliccando sul tasto "Risultati" in basso a destra. La [Figura 43](#page-31-0)[Figura 42](#page-30-0) mostra un esempio di finestra di dialogo dei risultati dello STEP 3, dove è riportata la curva cumulativa globale, che fornisce utili indicazioni circa la qualità e il tipo di utenze esterne richieste.

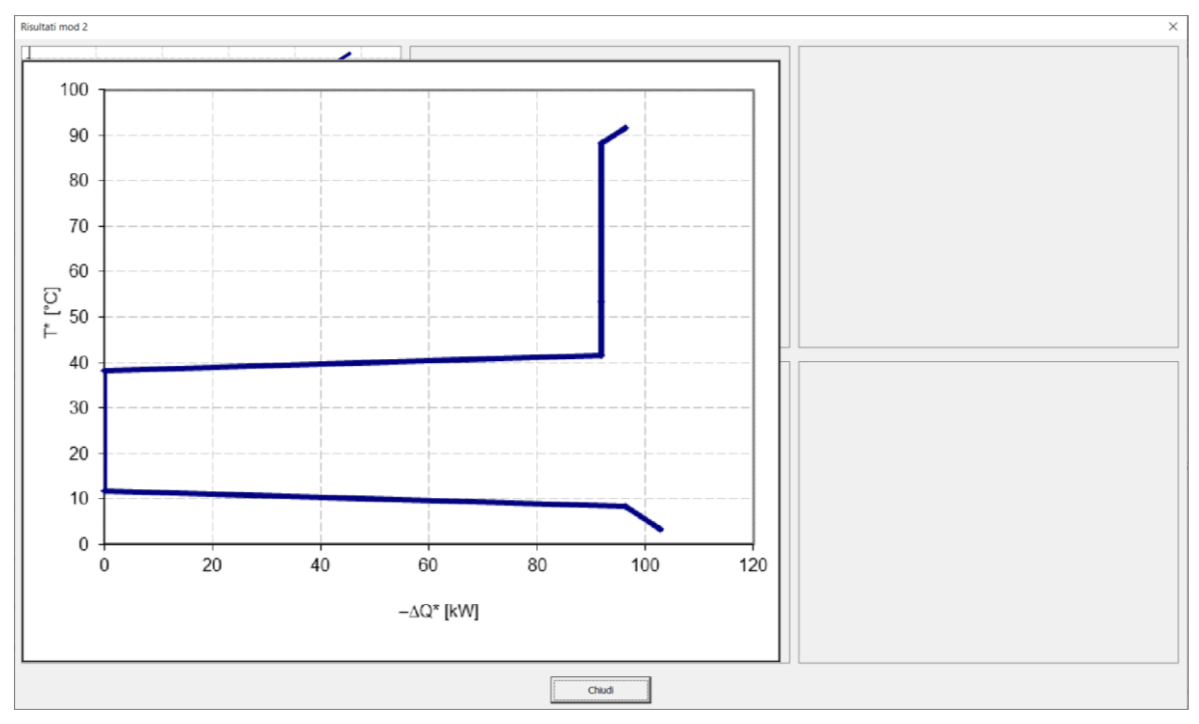

<span id="page-31-0"></span>**Figura 43. Esempio di finestra di dialogo dei risultati inerenti allo STEP 3 del Modulo 2 (il grafico viene ingrandito cliccando sul corrispondente riquadro)**

- STEP 4: riguarda il calcolo del valore ottimale della minima differenza di temperatura al pinch-point, che viene determinato imponendo la minimizzazione dei costi di gestione. Questi ultimi comprendono i costi di capitale associati agli scambiatori di calore richiesti e i costi di energia associati all'utilizzo di fluidi esterni necessari per completare riscaldamenti e raffreddamenti dei fluidi di processo.

Spuntando la casella di controllo relativa allo STEP 4, l'utente è invitato a scegliere tra 7 modelli per la valutazione del costo di investimento degli scambiatori di calore [\(Figura 44\)](#page-32-0), basati sulla seguente funzione di costo:

$$
C_{hx} = a + b \cdot A_{HX}^c \tag{16}
$$

dove  $A_{HX}$  è la superficie di scambio termico, mentre  $a, b$  e  $c$  sono dei parametri che variano a seconda del modello adottato [\(Tabella 1\)](#page-31-1).

|              |        |        |       | Modello di calcolo  |           |          |           |
|--------------|--------|--------|-------|---------------------|-----------|----------|-----------|
| Coefficiente |        |        |       |                     |           |          |           |
| a            | 125000 |        |       | 6897.6 187.5 224.83 | - 1309.04 | - 292.33 | - 22318.6 |
| Ð            | 1000.  | 1379.5 | -25.0 | -29.98              | 512.21    | 383.09   | 555       |
| с            | 0.8    | n 7    | 0.81  | 0.81                | n. 74     | n. 71    | 0.8       |

<span id="page-31-1"></span>**Tabella 1. Parametri , e relativi alla funzione per il calcolo del costo di investimento degli scambiatori di calore**

Dopo aver definito il modello di costo e cliccato sul tasto "Esegui", il software mostra il medesimo avviso di Figura 82, che chiede all'utente la conferma per l'avvio dell'operazione. Al termine dello STEP 4, viene mostrato il medesimo avviso di Figura 85, che abilita l'utente a passare allo step successivo.

Prima di proseguire l'analisi, l'utente può esaminare i risultati dello STEP 4, cliccando sul tasto "Risultati" in basso a destra.

La [Figura 45](#page-32-1) mostra un esempio di finestra di dialogo dei risultati dello STEP 4, dove è riportato l'andamento dei costi di gestione e della potenza termica scambiata nel refrigeratore esterno in funzione

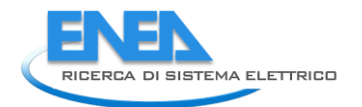

della minima differenza di temperatura al pinch-point. Da tale grafico è quindi possibile dedurre il valore ottimale di tale differenza di temperatura, che corrisponde al valore che minimizza i costi di gestione.

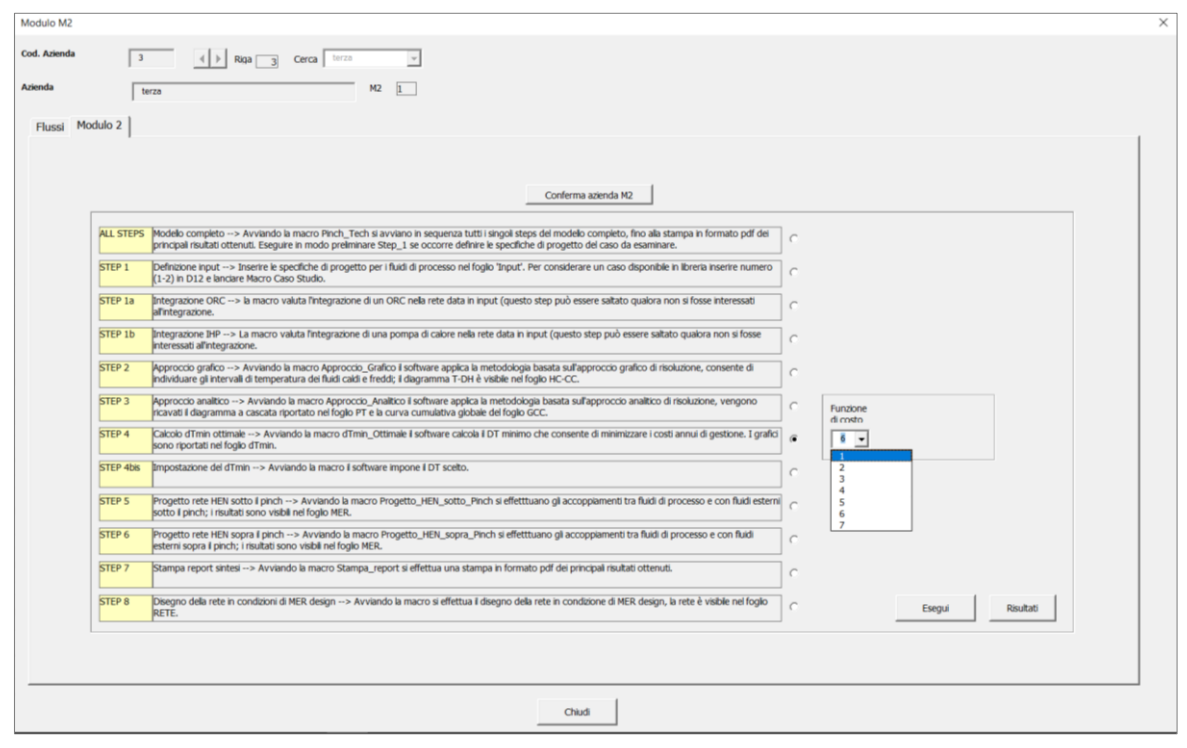

**Figura 44. Finestra di dialogo all'avvio dello STEP 4 del Modulo 2**

<span id="page-32-0"></span>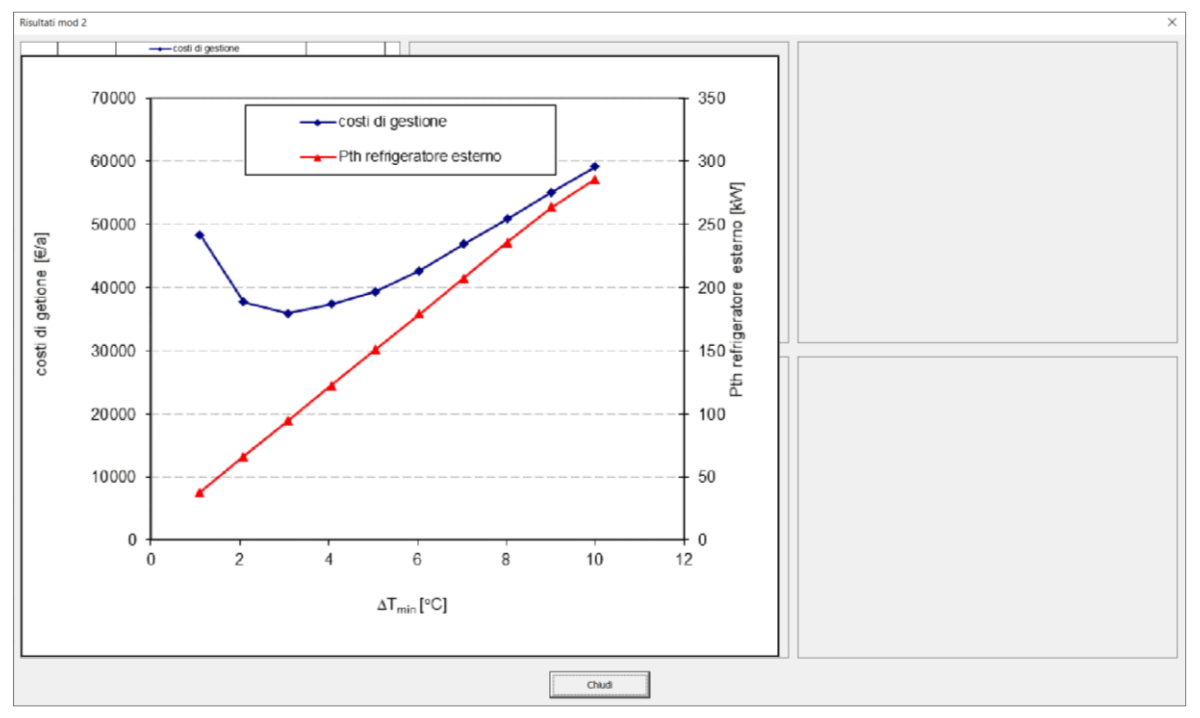

<span id="page-32-1"></span>**Figura 45. Esempio di finestra di dialogo dei risultati inerenti allo STEP 4 del Modulo 2 (il grafico viene ingrandito cliccando sul corrispondente riquadro)**

- STEP 4bis: riguarda la valutazione dei costi di gestione della rete di scambiatori per un fissato valore della minima differenza di temperatura al pinch-point.

Spuntando la casella di controllo relativa allo STEP 4bis, l'utente è invitato a definire il valore della minima differenza di temperatura al pinch-point [\(Figura 46\)](#page-33-0).

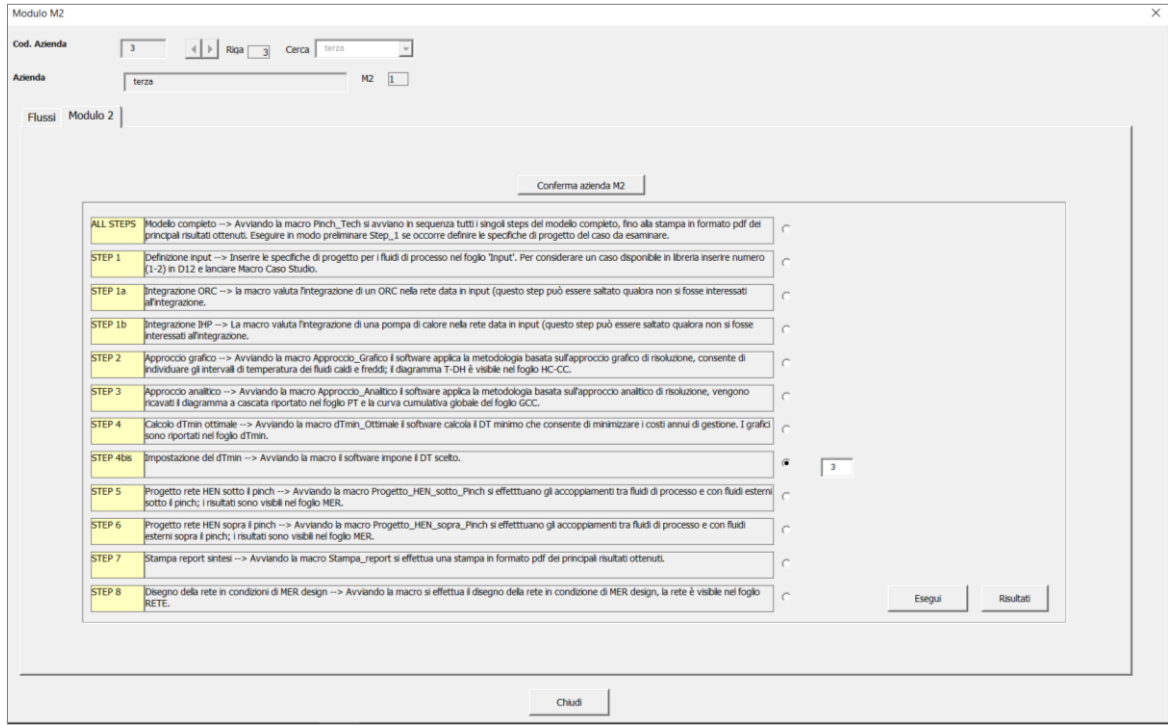

**Figura 46. Finestra di dialogo all'avvio dello STEP 4bis del Modulo 2**

<span id="page-33-0"></span>Cliccando sul tasto "Esegui", il software mostra il medesimo avviso di Figura 82, che chiede all'utente la conferma per l'avvio dell'operazione. Al termine dello STEP 4bis, viene mostrato il medesimo avviso di Figura 85, che abilita l'utente a passare allo step successivo.

- STEP 5: riguarda il progetto della rete di scambiatori sotto il pinch in condizioni di massimo recupero energetico (MER design). Spuntando la casella di controllo relativa allo STEP 5, il software mostra il medesimo avviso di [Figura 33,](#page-25-0) che chiede all'utente la conferma per l'avvio dell'operazione. Al termine dello STEP 3, viene mostrato il medesimo avviso di Figura 85, che abilita l'utente a passare allo step successivo.
- STEP 6: riguarda il progetto della rete di scambiatori sopra il pinch in condizioni di massimo recupero energetico (MER design). Spuntando la casella di controllo relativa allo STEP 6, il software mostra il medesimo avviso di [Figura 33,](#page-25-0) che chiede all'utente la conferma per l'avvio dell'operazione. Al termine dello STEP 3, viene mostrato il medesimo avviso di Figura 85, che abilita l'utente a passare allo step successivo.
- STEP 7: effettua la stampa pdf dei risultati complessivi dell'analisi condotta. Cliccando sul tasto "Esegui", il software mostra il medesimo avviso di Figura 82, che chiede all'utente la conferma per l'avvio dell'operazione. Al termine dello STEP 7, viene mostrato il medesimo avviso di Figura 85, che abilita l'utente a passare allo step successivo. La stampa di sintesi dei risultati può essere consultata accedendo alla cartella "risultati\_mod2".
- STEP 8: Realizza il disegno della rete in condizioni di MER design. Cliccando sul tasto "Esegui", il software mostra il medesimo avviso di Figura 82, che chiede all'utente la conferma per l'avvio dell'operazione. Al termine dello STEP 8, viene mostrato l'avviso di [Figura 47](#page-34-1) che segnala il termine della procedura.

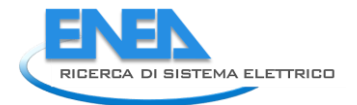

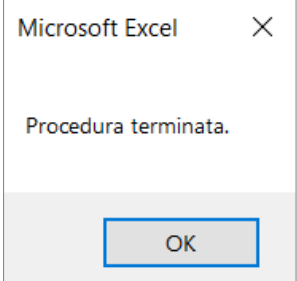

**Figura 47. Avviso di termine della procedura in corrispondenza dello STEP 8 del Modulo 2**

<span id="page-34-1"></span>Infine, l'utente può esaminare i risultati dello STEP 8, cliccando sul tasto "Risultati" in basso a destra. La mostra un esempio di finestra di dialogo dei risultati dello STEP 8, dove è riportato il disegno della rete in condizioni di MER design.

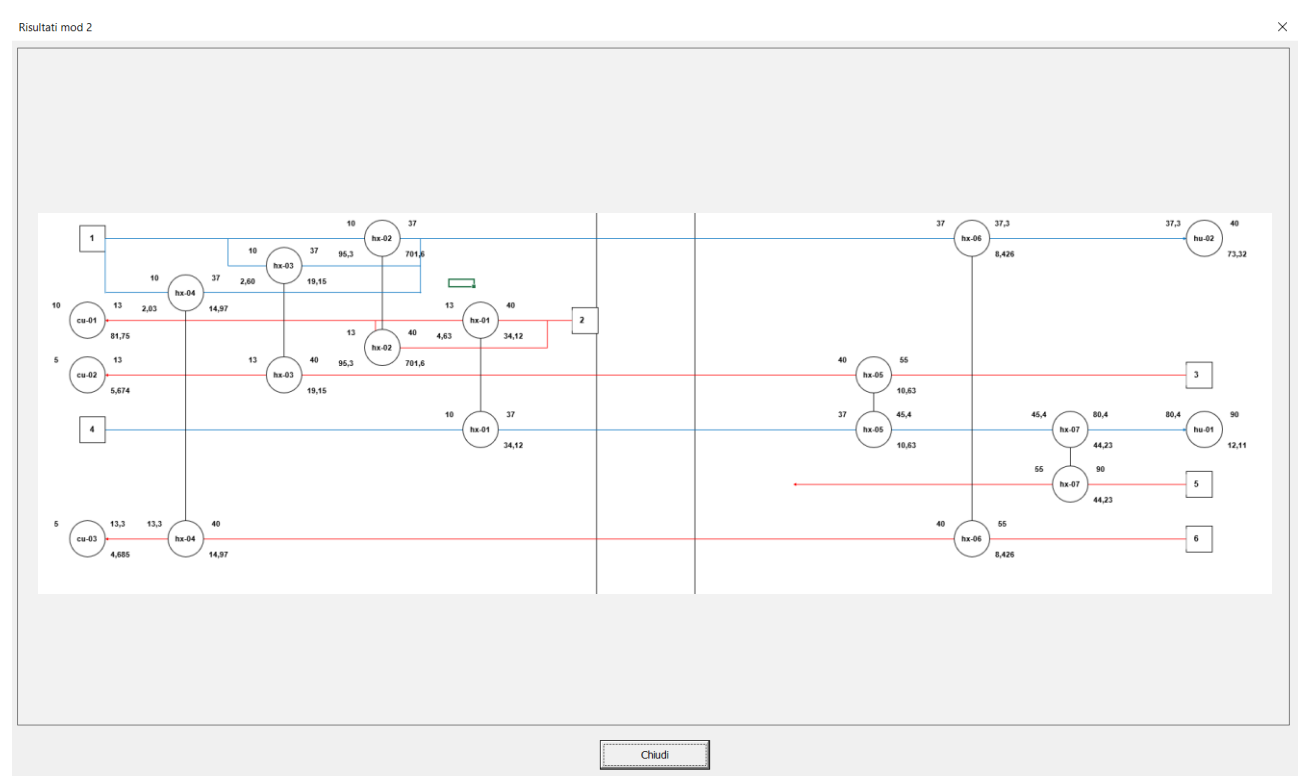

**Figura 48. Esempio di finestra di dialogo dei risultati dello STEP 8 del Modulo 2**

Il Modulo 2 prevede anche la possibilità di eseguire contemporaneamente tutti gli step precedentemente discussi spuntando la casella di controllo relativa ad ALL STEPS e premendo sul tasto "Esegui". Tutti i risultati inerenti agli step eseguiti vengono salvati nella cartella "risultati\_mod2" in formato GIF. Per ulteriori dettagli in merito agli aspetti metodologici degli step del Modulo 2 si rimanda al report della prima annualità redatto dall'Università degli Studi dell'Aquila [86].

### <span id="page-34-0"></span>1.1.4 Modulo 3

Accedendo al Modulo 3 dalla "Welcome page" si apre la finestra di dialogo riportata in [Figura 49.](#page-35-0) Il Modulo 3 è un modulo con una logica molto diversa dagli altri, per cui si configura quasi come un modulo "stand alone", che non scambia informazioni con gli altri moduli. Questo perché l'analisi eseguita ha come focus due aziende diverse: una che cede il proprio calore in eccesso e una che acquista il calore in eccesso, quindi si tratta di un recupero esterno. Il modulo può essere utilizzato indifferentemente dalla prospettiva di entrambe le aziende. La finestra di [Figura 49](#page-35-0) si compone di due schede, una dedicata all'input dei principali dati tecnici e una dedicata all'input dei profili orari giornalieri di domanda di calore dell'utenza e di calore disponibile per recupero nei periodi invernale ed estivo.

Nella finestra di dialogo che introduce il Modulo 3, cliccando sul tasto "Modifica" è possibile inserire i principali input relativi ai dati tecnici del Modulo 3, come mostrato in [Figura 50.](#page-36-0)

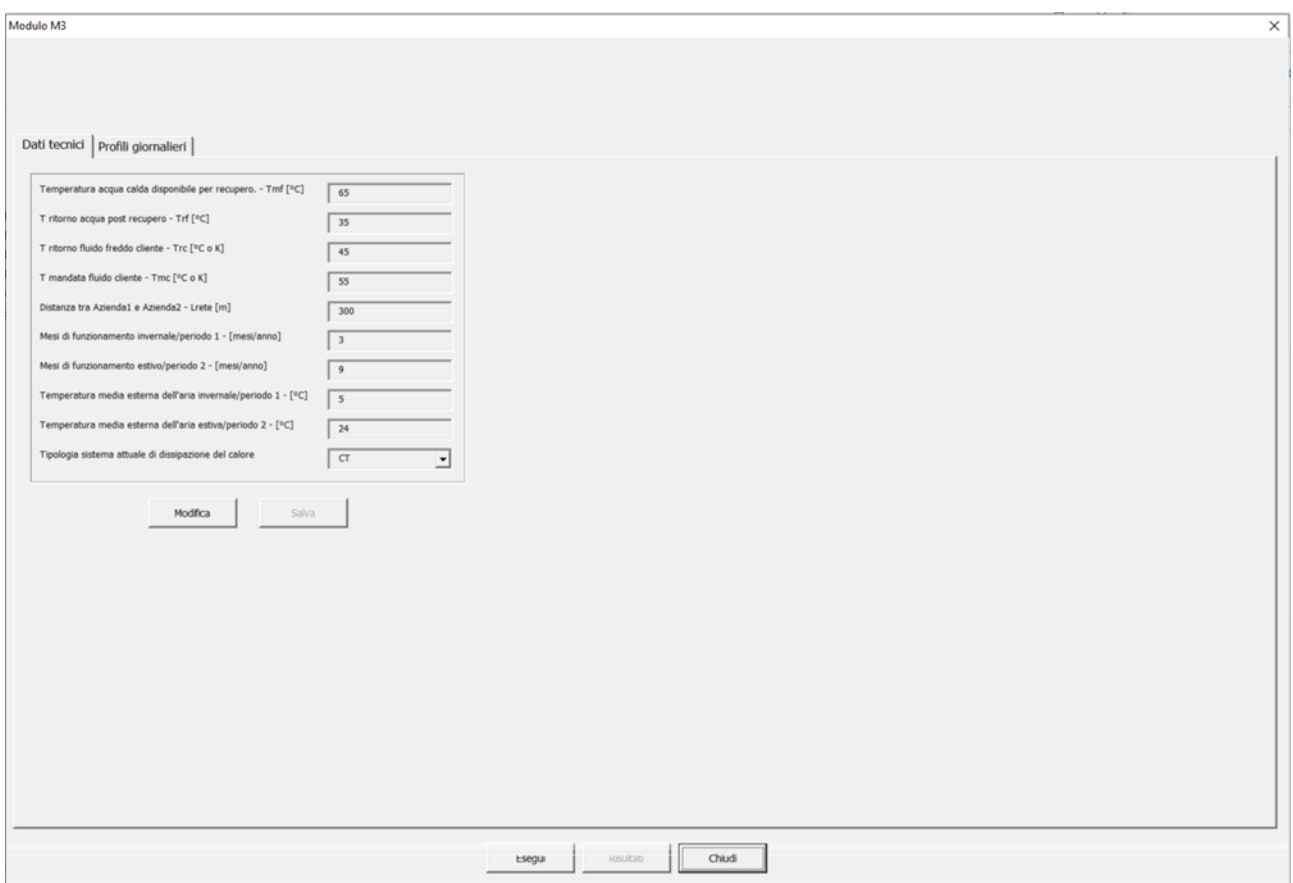

<span id="page-35-0"></span>**Figura 49: Finestra di dialogo per l'esecuzione del Modulo 3**

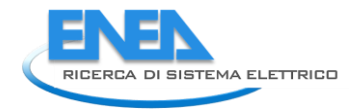

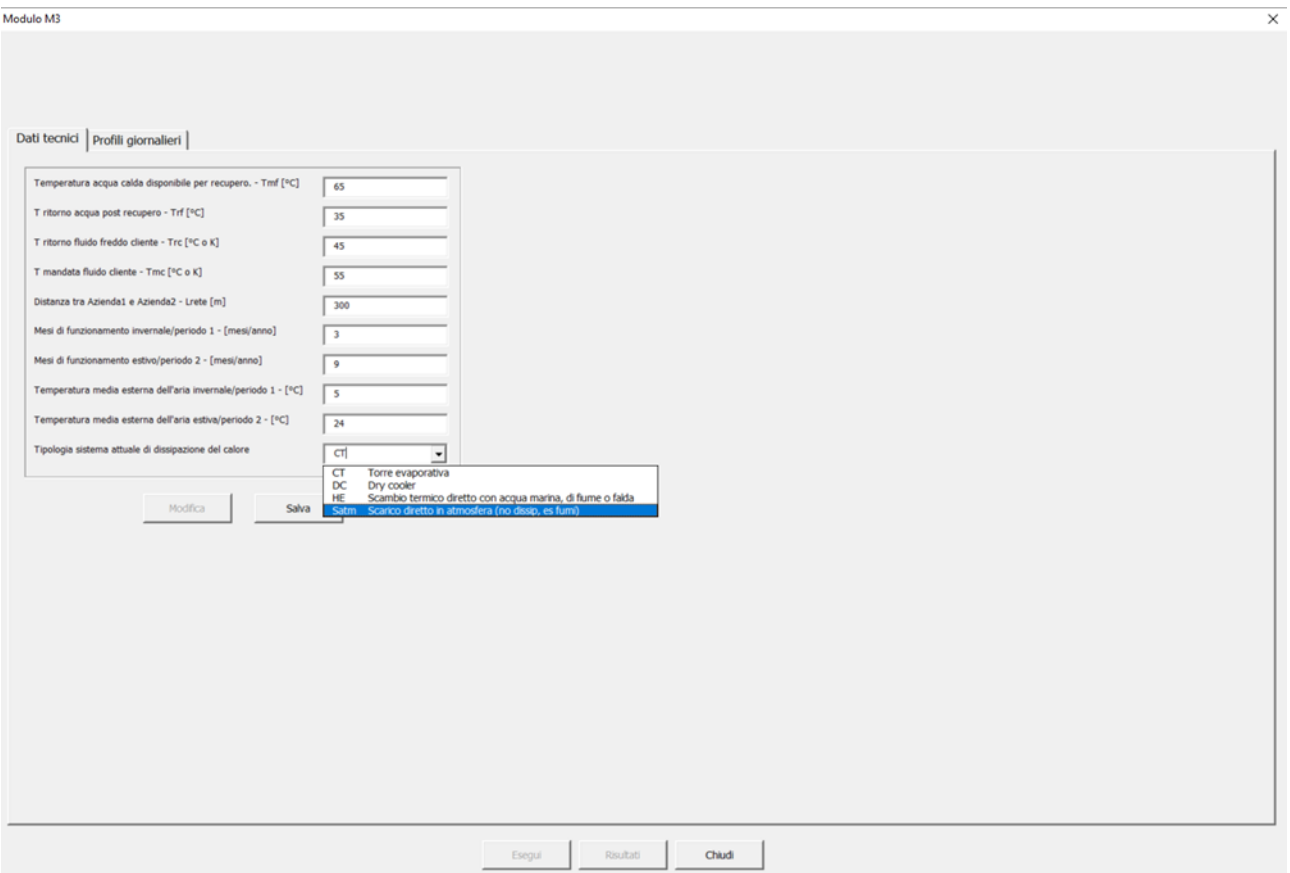

**Figura 50: Finestra di dialogo per l'esecuzione del Modulo 3 – dati tecnici**

<span id="page-36-0"></span>Gli input in questo caso sono tutti numerici e riferiti principalmente alle temperature dei fluidi considerati (il flusso di calore di scarto disponibile e il fabbisogno di calore da parte dell'azienda cliente), alla distanza tra le due aziende, al numero di mesi di funzionamento in regime invernale ed estivo e alla relativa temperatura ambiente, tranne la tipologia di sistema attuale di dissipazione del calore che è invece un valore da selezionare attraverso un menu a tendina tra quattro opzioni diverse (torre evaporativa, dry cooler, scambio termico diretto con acqua marina, di fiume o falda, scarico diretto in atmosfera senza dissipazione, ad esempio fumi). Per completezza e per facilitare la lettura sia degli input necessari per il Modulo 3 che della selezione degli scenari descritta più avanti si riporta di seguito lo schema di impianto (configurazioni "as is" in [Figura 51](#page-37-0) e "to be" in [Figura 52](#page-37-1)) come già rappresentato nel report dell'Università degli Studi di Udine.

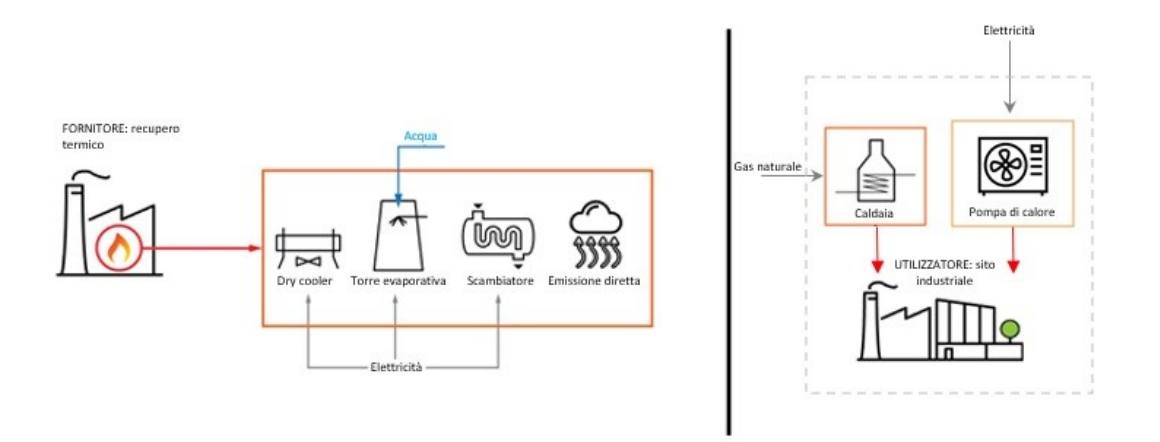

**Figura 51: Schema di impianto (configurazioni "as is") elaborato da Università degli Studi di Udine**

<span id="page-37-0"></span>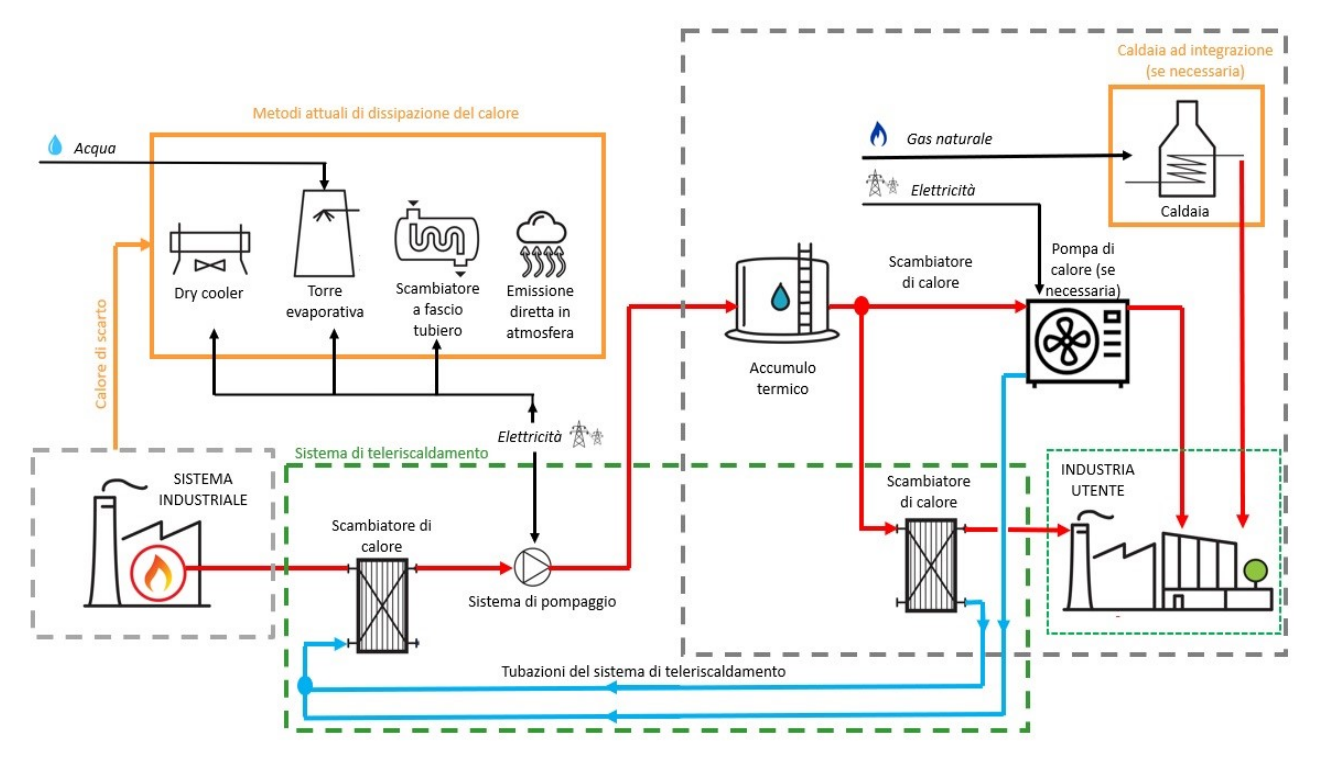

**Figura 52: Schema di impianto (configurazioni "to be") elaborato da Università degli Studi di Udine**

<span id="page-37-1"></span>Nella seconda scheda è invece possibile inserire ora per ora i dati dei profili giornalieri precedentemente menzionati, come d[a Figura 53.](#page-38-0)

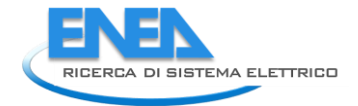

Modulo M<sup>3</sup>

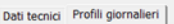

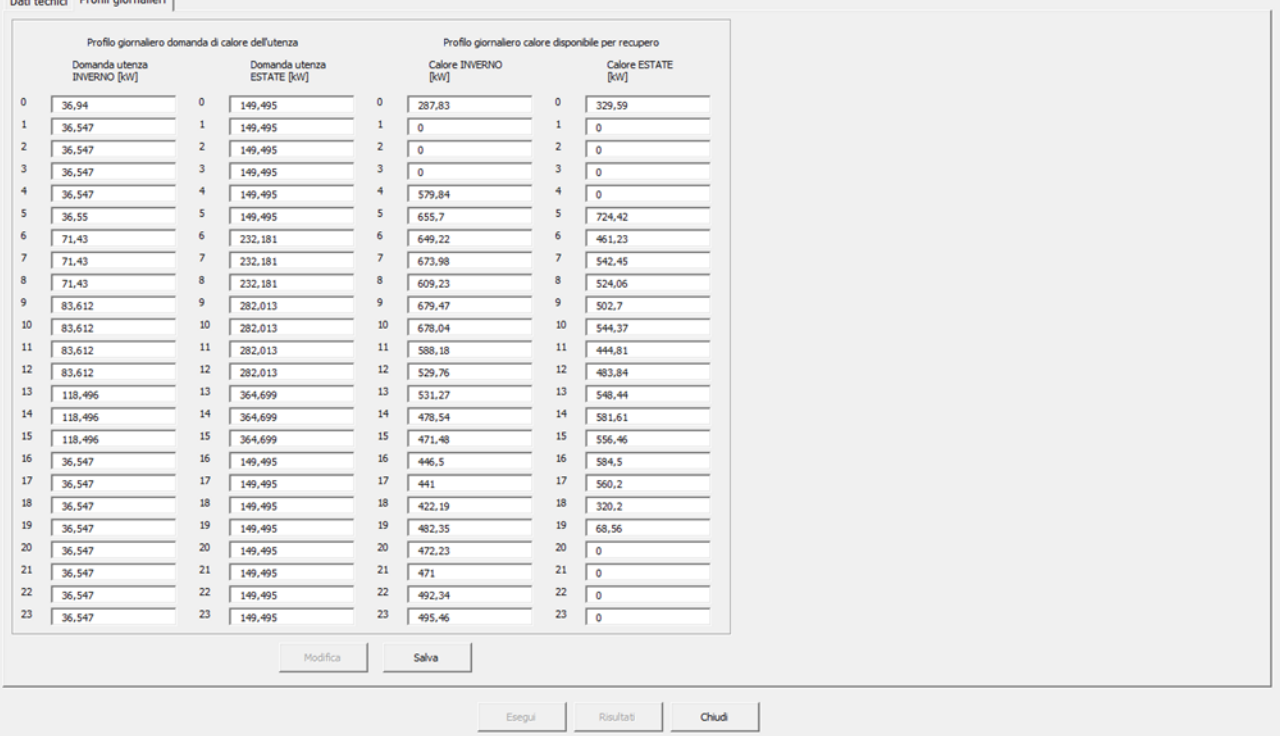

### **Figura 53: Finestra di dialogo per l'esecuzione del Modulo 3 – profili giornalieri**

<span id="page-38-0"></span>Una volta aggiunti tutti i dati (altrimenti il software non consente di salvare e restituisce un messaggio di errore), è possibile cliccare sul tasto "Esegui" della finestra riportata in [Figura 49](#page-35-0) e lanciare i calcoli del Modulo 3. Se i profili giornalieri di domanda e offerta di calore risultano sbilanciati, il software lo segnala e restituisce il messaggio di errore riportato i[n Figura 54,](#page-38-1) ma consente comunque di proseguire con i successivi calcoli.

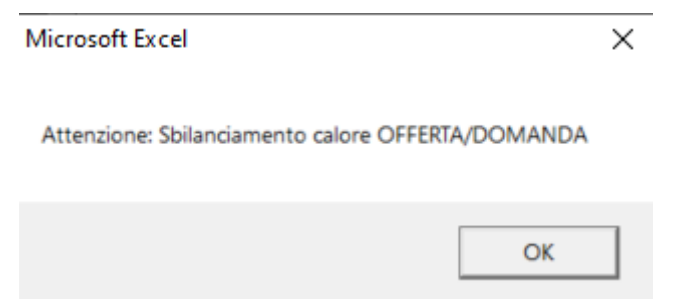

<span id="page-38-1"></span>**Figura 54: Messaggio di errore del software in caso di sbilanciamento tra domanda e offerta di calore nel Modulo 3**

Prima di procedere con la possibilità di visualizzare i risultati, dopo aver premuto il tasto "Esegui", il software apre automaticamente un'ulteriore finestra di dialogo riportata in [Figura 55](#page-39-0) che consente di selezionare gli scenari da calcolare e i relativi indicatori da mostrare all'utente. È possibile selezionare sia lo scenario "Base" che lo scenario "Teleriscaldamento". Per quanto riguarda lo scenario "Base", che corrisponde alla situazione "as is" dell'impianto dell'azienda utente (che riceve il calore di scarto), rispetto alla quale viene valutata la convenienza del recupero di calore, si può selezionare alternativamente la caldaia a gas naturale oppure la pompa di calore, mentre per lo scenario "Teleriscaldamento", che corrisponde alla situazione "to be", ovvero in cui è presente un sistema di recupero di calore verso l'azienda utente, è possibile selezionare contemporaneamente l'opzione che prevede l'accumulo termico con caldaia ad integrazione (DHT) e l'opzione che invece prevede la sola caldaia di integrazione (DHB). Una volta selezionati gli scenari si possono selezionare uno o più indicatori da visualizzare [\(Figura 56\)](#page-39-1): la carbon o water footprint, il Life Cycle Cost (LCC), il Pay Back Time (PB), VAN e TIR oppure il Primary Energy Consumption (PEC).

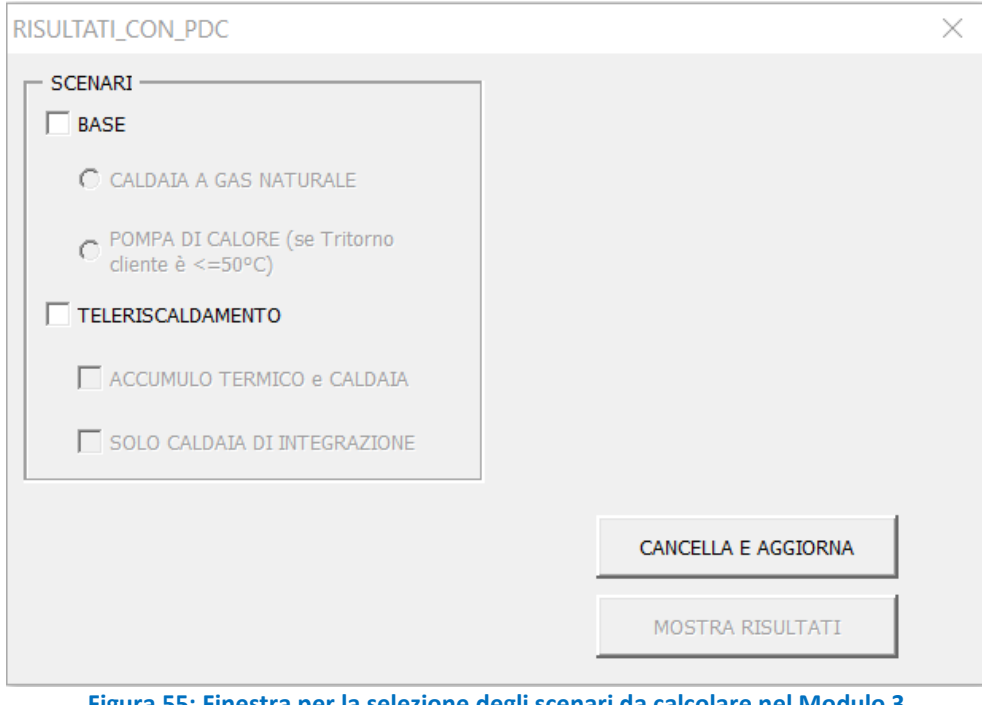

**Figura 55: Finestra per la selezione degli scenari da calcolare nel Modulo 3**

- DATI e INDICATORI -CARBON FOOTPRINT

<span id="page-39-0"></span>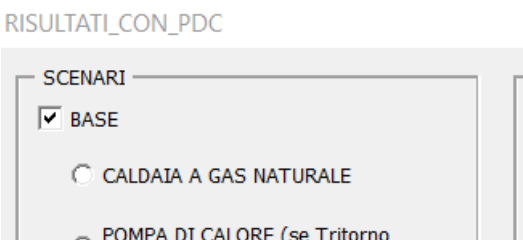

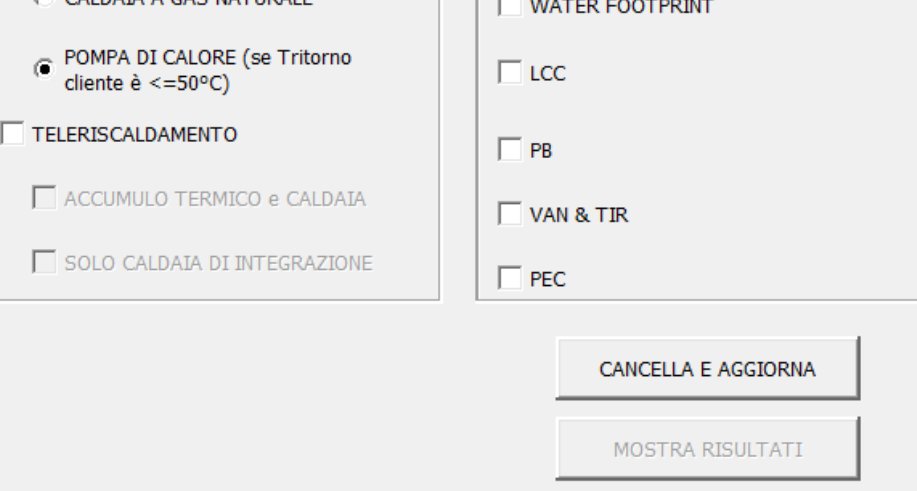

<span id="page-39-1"></span>**Figura 56: Finestra per la selezione degli indicatori da calcolare nel Modulo 3**

 $\times$ 

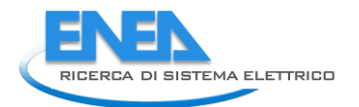

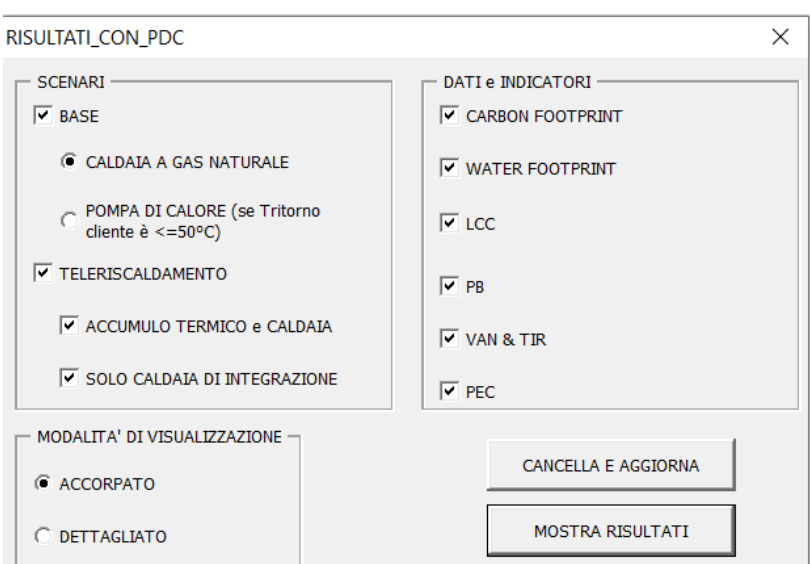

**Figura 57: Finestra per la selezione della tipologia di rappresentazione dei risultati nel Modulo 3**

<span id="page-40-0"></span>È possibile inoltre selezionare due diverse modalità di visualizzazione dei risultati finali, ovvero "accorpato" e "dettagliato" [\(Figura 57\)](#page-40-0). Nel caso si selezioni la modalità "accorpato" gli indicatori relativi al teleriscaldamento vengono calcolati considerando l'intera rete come un unico elemento (TLR); nel caso invece in cui si selezioni la modalità "dettagliato" gli indicatori relativi al teleriscaldamento vengono calcolati separatamente per i tubi, la pompa e la sottostazione. Prima di procedere con l'avvio dei calcoli, è consigliabile premere il tasto "cancella e aggiorna", che rimuove dal file i risultati delle elaborazioni precedentemente svolte consentendo di evitare errori dovuti a sovrascritture. Una volta premuto il tasto "Mostra risultati" il software procede con l'esecuzione dei calcoli e terminato il processo fornisce in sequenza i messaggi riportati i[n Figura 58.](#page-40-1)

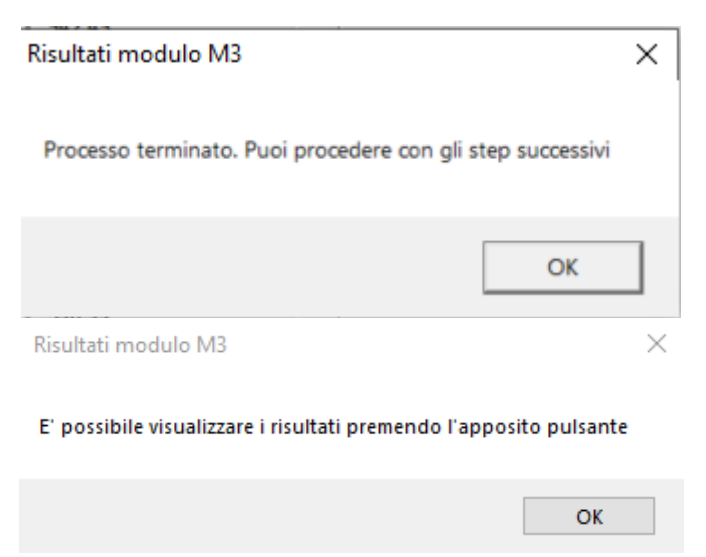

**Figura 58: Messaggio fornito dal software al termine dei calcoli relativi al Modulo 3**

<span id="page-40-1"></span>A questo punto premendo il tasto "Risultati" nella schermata riportata in [Figura 49](#page-35-0) è possibile visualizzare i grafici con i risultati principali del Modulo 3, come rappresentati in [Figura 59:](#page-41-1)

- In alto a sinistra il confronto tra gli scenari selezionati in termini di carbon footprint (in kg di CO<sub>2</sub> emessa nel ciclo di vita degli impianti);
- In alto al centro il confronto tra gli scenari selezionati in termini di water footprint (in metri cubi di acqua consumata nel ciclo di vita degli impianti);
- In alto a destra il confronto tra gli scenari selezionati in termini economici (Euro spesi nel ciclo di vita degli impianti);
- In basso a sinistra il confronto tra gli scenari selezionati in termini di Pay Back Time (anni);
- In basso al centro il confronto tra gli scenari selezionati in termini di VAN (Euro);
- In basso al centro il confronto tra gli scenari selezionati in termini di TIR (%).

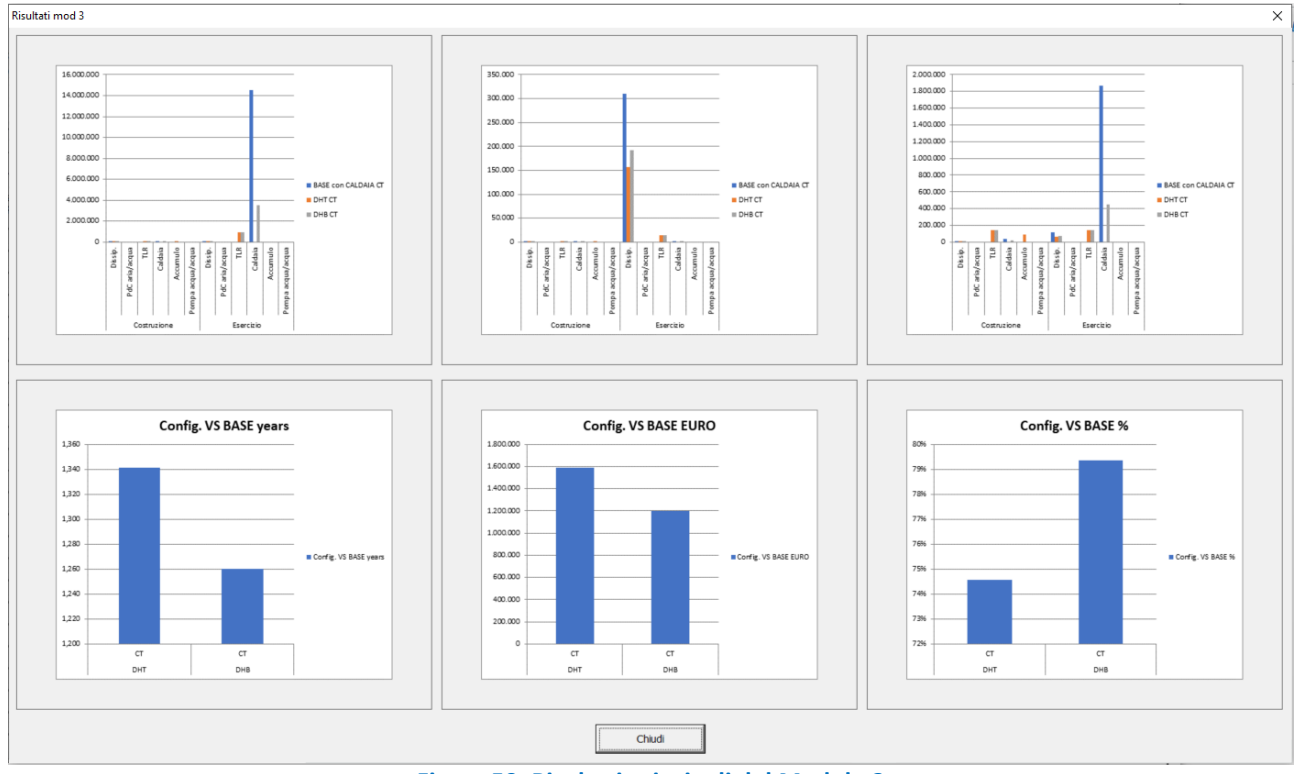

**Figura 59: Risultati principali del Modulo 3**

<span id="page-41-1"></span>È possibile ottenere uno zoom dei grafici visualizzati nell[a Figura 59](#page-41-1) cliccando sui relativi riquadri.

Il software salva in automatico tutti i grafici ottenuti in file GIF distinti all'interno della cartella "risultati mod3". Per avere ulteriori informazioni sui parametri alla base dei calcoli effettuati dal software è possibile passare alla modalità "Esperto" oppure richiedere l'attivazione delle "Developer preferences".

# <span id="page-41-0"></span>1.1.5 Modulo 4

Accedendo al Modulo 4 dalla "Welcome page", il software mostra l'avviso in [Figura 60.](#page-41-2) In questa fase preliminare, il software raccoglie i risultati relativi all'insieme delle opzioni di recupero individuate dal Modulo 1 e/o dal Modulo 2 per ciascuna azienda esaminata.

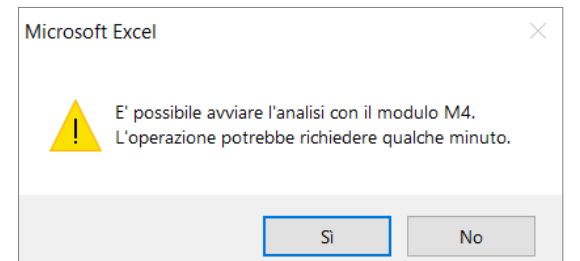

<span id="page-41-2"></span>**Figura 60. Avviso mostrato dal software all'avvio dell'analisi con il Modulo 4**

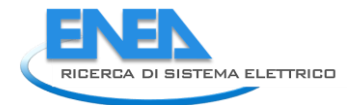

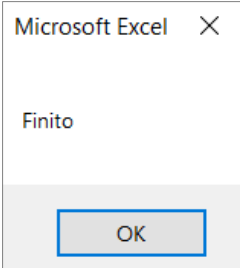

<span id="page-42-0"></span>**Figura 61. Avviso mostrato dal software al termine della fase di raccolta dei risultati relativi alle opzioni di recupero individuate dal Modulo 1 e/o dal Modulo 2**

Una volta terminata l'operazione, il software mostra l'avviso mostrato in [Figura 61;](#page-42-0) solo nel caso in cui non ci siano opzioni con valori validi relativamente agli scambiatori di calore per nessuna delle aziende inserite nel software viene mostrato l'avviso riportato in [Figura 62](#page-42-1), e l'utente viene invitato a ricontrollare il corretto inserimento dei dati relativi ai coefficienti di scambio termico (come specificato nel paragrafo dedicato al Modulo 2, l'inserimento corretto dei valori dei coefficienti di scambio termico e la coerenza tra la denominazione della tipologia di fluido inserita in questa fase e nella fase di definizione dei flussi di scarto disponibili è fondamentale per il corretto funzionamento del software).

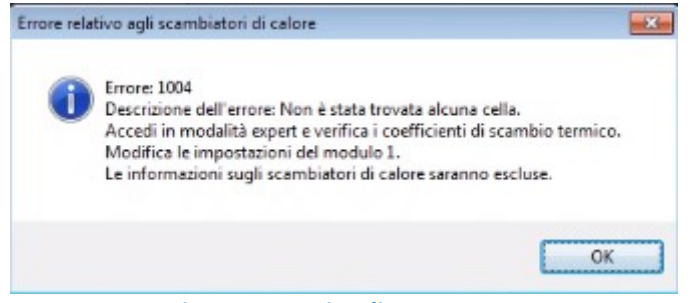

**Figura 62: Avviso di errore 1004**

<span id="page-42-1"></span>Al termine di questa operazione, il software mostra la finestra di dialogo in [Figura 63](#page-43-0), che elenca per l'azienda selezionata l'insieme delle soluzioni di recupero individuate dal Modulo 1 e/o dal Modulo 2, riportando per ciascuna di esse:

- il codice identificativo dell'azienda (Cod.Azienda);
- il codice identificativo dell'opzione di recupero (Cod.Flusso);
- una descrizione sintetica dell'intervento di recupero che riassume il tipo di tecnologia adottata e i flussi di scarto e i flussi di fabbisogno coinvolti nell'intervento medesimo (Descrizione);
- i risparmi di energia termica in  $kWh_t/anno;$
- i risparmi di energia elettrica espressi in  $kWh_e/anno;$
- la vita tecnica dell'intervento in anni;
- il costo di investimento in €;
- i costi annuali di esercizio e manutenzione in €/anno.

| Modulo M4                        |                         |                                                                          |                                     |                          |                                |                        |                                |
|----------------------------------|-------------------------|--------------------------------------------------------------------------|-------------------------------------|--------------------------|--------------------------------|------------------------|--------------------------------|
|                                  |                         |                                                                          |                                     |                          |                                |                        |                                |
| <b>Cod. Azienda</b>              |                         | $\boxed{4}$ $\boxed{P}$ Riga $\boxed{3}$<br>$\overline{2}$<br>Cerca      | $\overline{\phantom{a}}$<br>seconda |                          |                                |                        |                                |
|                                  |                         |                                                                          |                                     |                          |                                |                        |                                |
| <b>Azienda</b>                   |                         | seconda                                                                  | M <sub>4</sub>                      |                          |                                |                        |                                |
|                                  |                         |                                                                          |                                     |                          |                                |                        |                                |
| Opzioni di recupero              |                         |                                                                          |                                     |                          |                                |                        |                                |
| Cod.                             | Cod.                    | <b>Descrizione</b>                                                       | Risparmio en, termica               | Risparmio en, elettrica  | Vita tecnica intervento lannil | Costo investimento [€] | Costo esercizio e manutenzione |
| Azienda                          | flusso                  |                                                                          | [kWht/anno]                         | [kWhe/anno]              |                                |                        | $E$ /anno]                     |
| $\overline{2}$                   | $\mathbf{1}$            | Frigo flusso sc 4 fabb en frigo 1                                        | $\mathbf{0}$                        | 66511,93                 | 25                             | 163293,87              | $\Omega$                       |
| $\overline{2}$                   | $\overline{2}$          | Frigo_flusso_sc_4_fabb_en_frigo_2                                        | $\bf{0}$                            | 3681,81                  | 25                             | 5810,94                | $\mathbf 0$                    |
| $\overline{2}$                   | $\overline{\mathbf{3}}$ | Frigo flusso sc 5 fabb en frigo 1                                        | $\bf{0}$                            | 110853.21                | 25                             | 272156.45              | $\bf{0}$                       |
| $\overline{2}$                   | 4                       | Frigo flusso sc 5 fabb en frigo 2                                        | $\mathbf{0}$                        | 6136,35                  | 25                             | 9684.9                 | $\mathbf 0$                    |
| $\overline{2}$                   | 5                       | Frigo_flusso_sc_6_fabb_en_frigo_1                                        | $\bf{0}$                            | 110853.21                | 25                             | 272156.45              | $\bf{0}$                       |
| $\overline{2}$                   | 6                       | Frigo flusso sc 6 fabb en frigo 2                                        | $\bf{0}$                            | 6136,35                  | 25                             | 9684,9                 | $\bf{0}$                       |
| $\overline{2}$                   | $\overline{7}$          | ORC flusso_sc_1                                                          | $\Omega$                            | $\mathbf{0}$             | 25                             | $\Omega$               | $\mathbf{0}$                   |
| $\overline{2}$                   | 8                       | ORC flusso sc 2                                                          | $\bf{0}$                            | $\bf{0}$                 | 25                             | $\bf{0}$               | $\bf{0}$                       |
| $\overline{2}$                   | 9                       | ORC flusso sc 3                                                          | $\bf{0}$                            | $\Omega$                 | 25                             | $\Omega$               | $\Omega$                       |
| $\overline{2}$                   | 10                      | ORC flusso sc 4                                                          | $\Omega$                            | 10.02                    | 25                             | 35316,9                | 100.23                         |
| $\overline{2}$                   | 11                      | ORC flusso sc 5                                                          | $\bf{0}$                            | 13.36                    | 25                             | 44854,57               | 133.64                         |
| $\overline{2}$                   | 12                      | ORC flusso sc 6                                                          | $\Omega$                            | 13,36                    | 25                             | 44854.57               | 133,64                         |
| $\overline{2}$                   | 13                      | PdC_flusso_sc_1_fabb_en_term_1                                           | 47003,76                            | $-1000250,19$            | 25                             | 26976,44               | 8524,86                        |
| $\overline{2}$                   | 14                      | PdC_flusso_sc_1_fabb_en_term_2                                           | 247030,82                           | -7307943.24              | 25                             | 124763,04              | 45399.93                       |
| $\overline{2}$                   | 15                      | PdC flusso sc 2 fabb en term 1                                           | 47003,76                            | $-1000250.19$            | 25                             | 26976.44               | 7331,38                        |
| $\overline{2}$                   | 16                      | PdC_flusso_sc_2_fabb_en_term_2                                           | 338898,56                           | -7307943,24              | 25                             | 171160,89              | 53563.9                        |
| $\overline{2}$                   | 17                      | PdC flusso sc 3 fabb en term 1                                           | 47003,76                            | $-1000250,19$            | 25                             | 26976,44               | 3921,44                        |
| $\overline{2}$                   | 18                      | PdC_flusso_sc_3_fabb_en_term_2                                           | 338898.56                           | -7307943.24              | 25                             | 171160.89              | 28650.46                       |
| $\overline{2}$                   | 19                      | Scamb flusso sc 1 fabb en term 1 0<br>Scamb flusso sc 2 fabb en term 1 0 |                                     | $\bf{0}$<br>$\mathbf{0}$ | 25<br>25                       | 1320.08                | $\bf{0}$<br>$\mathbf{0}$       |
| $\overline{2}$<br>$\overline{2}$ | 20                      |                                                                          |                                     | $\Omega$                 | 25                             | 1313,64                | $\Omega$                       |
|                                  | 21                      | Scamb_flusso_sc_3_fabb_en_term_1_0                                       |                                     |                          |                                | 1313,64                |                                |
| $\overline{2}$                   | 22                      | Scamb_flusso_sc_4_fabb_en_term_1_0                                       |                                     | $\Omega$<br>$\Omega$     | 25<br>25                       | 857,82                 | $\bf{0}$<br>$\Omega$           |
| $\overline{2}$<br>$\overline{2}$ | 23<br>24                | Scamb flusso sc 4 fabb en term 2 0<br>Scamb_flusso_sc_5_fabb_en_term_1_0 |                                     | $\Omega$                 | 25                             | 2476,89                | $\Omega$                       |
| $\overline{2}$                   | 25                      | Scamb flusso sc 5 fabb en term 2 0                                       |                                     | $\Omega$                 | 25                             | 1125,63<br>2510        | $\bf{0}$                       |
| $\overline{2}$                   | 26                      | Scamb_flusso_sc_6_fabb_en_term_1_0                                       |                                     | $\Omega$                 | 25                             | 1125,63                | $\mathbf 0$                    |
| $\overline{2}$                   | 27                      | Scamb flusso sc 6 fabb en term 2 0                                       |                                     | $\Omega$                 | 25                             | 2510                   | $\mathbf{0}$                   |
|                                  |                         |                                                                          |                                     |                          |                                |                        |                                |
|                                  |                         |                                                                          |                                     |                          |                                |                        |                                |
|                                  |                         |                                                                          |                                     |                          |                                |                        |                                |
|                                  |                         |                                                                          |                                     |                          |                                |                        |                                |
|                                  |                         |                                                                          |                                     |                          |                                |                        |                                |
|                                  |                         |                                                                          |                                     |                          |                                |                        |                                |
|                                  |                         |                                                                          |                                     |                          |                                |                        |                                |
|                                  |                         |                                                                          |                                     |                          |                                |                        |                                |
|                                  |                         |                                                                          |                                     |                          |                                |                        |                                |
|                                  |                         |                                                                          |                                     | Chiudi                   |                                |                        |                                |
|                                  |                         |                                                                          |                                     |                          |                                |                        |                                |
|                                  |                         |                                                                          |                                     |                          |                                |                        |                                |

<span id="page-43-0"></span>**Figura 63. Finestra di dialogo che elenca le opzioni di recupero individuate dal modulo 1 e/o dal modulo 2 per ciascuna azienda**

Cliccando sui tasti freccia posizionati in alto a sinistra della finestra di dialogo, è possibile modificare il codice identificativo dell'azienda e quindi visualizzare le rispettive opzioni di recupero. Definita l'azienda, è necessario che l'utente selezioni un numero massimo di venti opzioni di recupero da analizzare "singolarmente" attraverso il Modulo 4, come verrà chiarito in seguito. A tal fine l'utente deve cliccare sulle opzioni di recupero che intende scartare e confermarne l'eliminazione attraverso il tasto "Elimina" ([Figura](#page-44-0)  [64\)](#page-44-0).

Al termine di questa operazione, l'utente è abilitato ad accedere alla scheda denominata "Modulo 4". Dopo aver confermato la selezione dell'azienda da analizzare con il Modulo 4 tramite il tasto "Conferma azienda M4" ([Figura 65](#page-44-1)), il software mostra l'elenco delle opzioni di recupero prescelte [\(Figura 66\)](#page-45-0). Utilizzando le caselle di spunta, l'utente deve selezionare tra queste ultime un massimo di sei opzioni di recupero da analizzare in "maniera combinata", come verrà meglio spiegato in seguito.

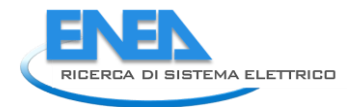

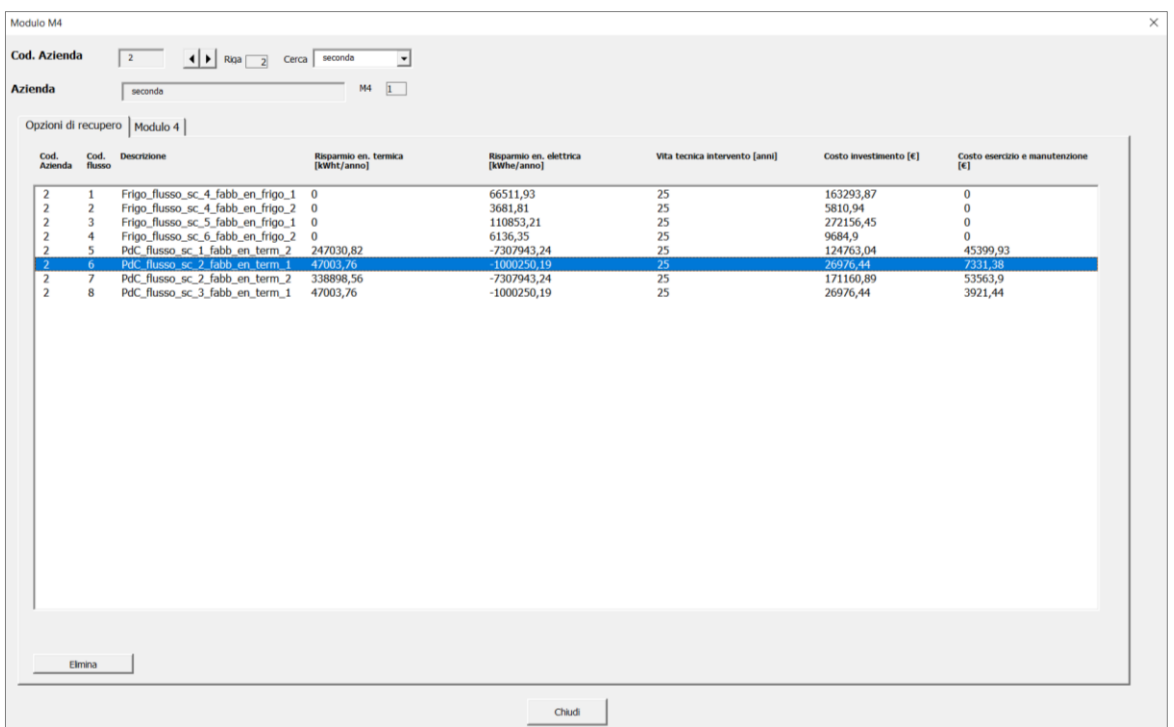

<span id="page-44-0"></span>**Figura 64. Selezione delle opzioni di recupero (in numero massimo pari a 20) da analizzare singolarmente attraverso il Modulo 4**

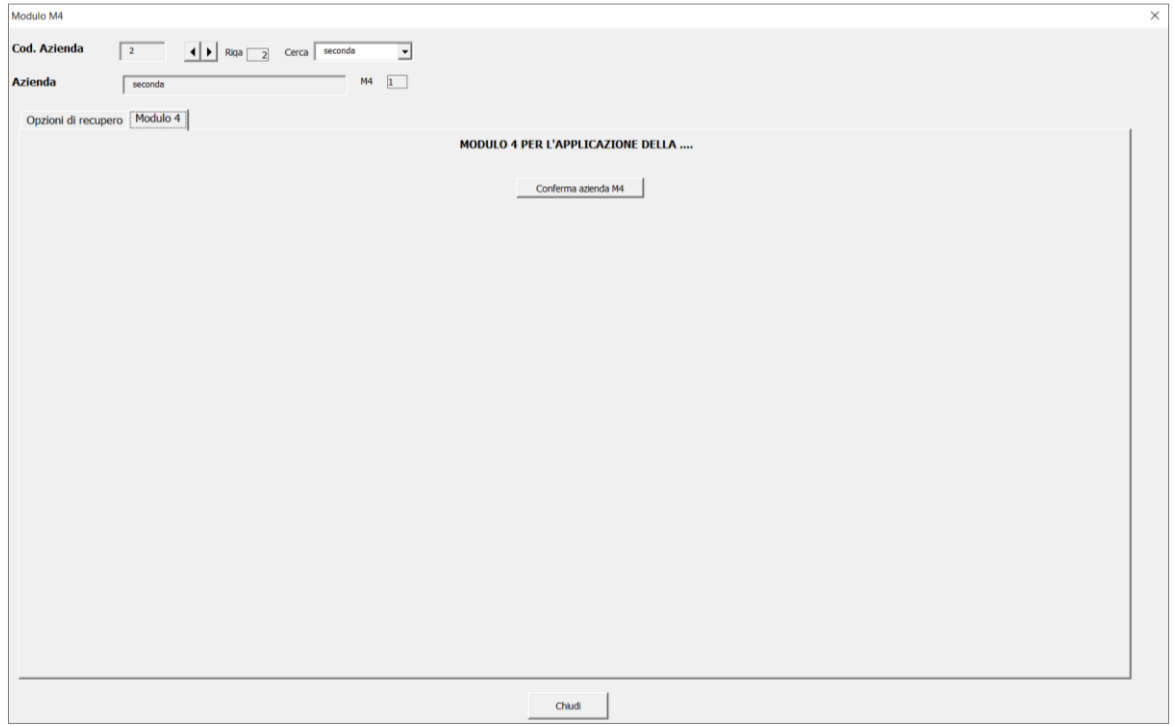

<span id="page-44-1"></span>**Figura 65. Conferma dell'azienda da analizzare attraverso il Modulo 4**

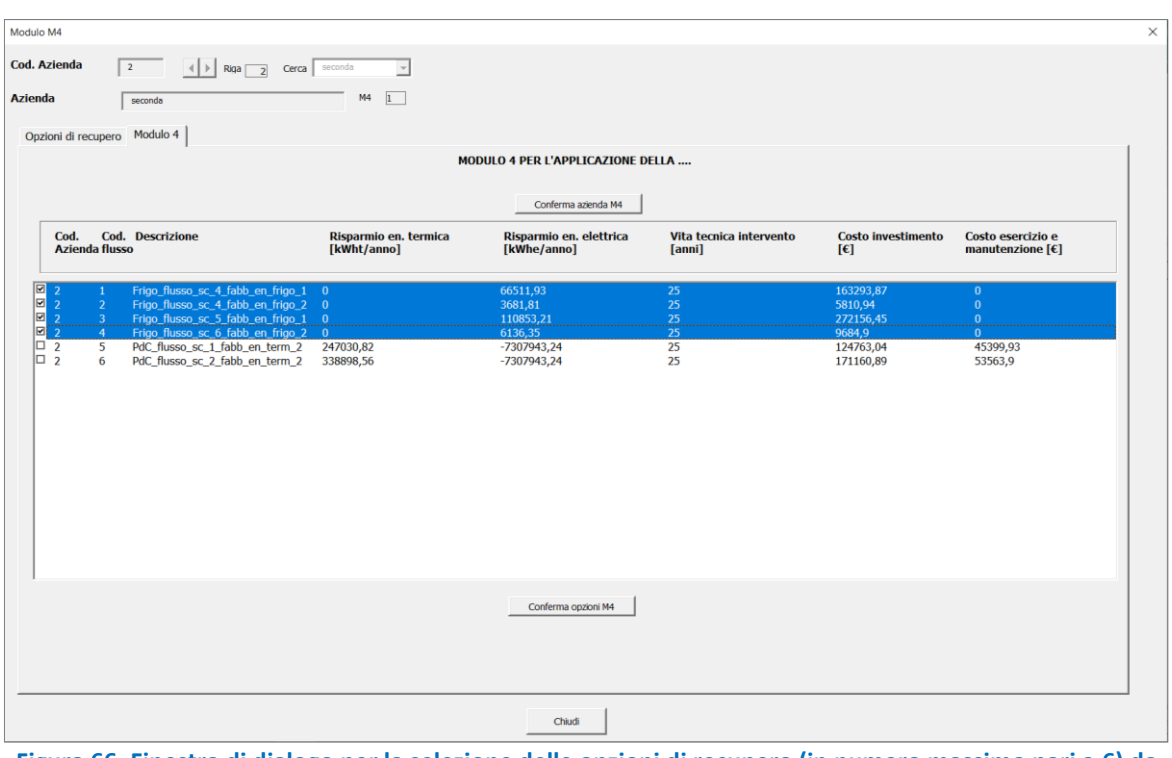

<span id="page-45-0"></span>**Figura 66. Finestra di dialogo per la selezione delle opzioni di recupero (in numero massimo pari a 6) da analizzare in maniera combinata attraverso il modulo 4**

Dopo aver confermato tale selezione attraverso il tasto "Conferma opzioni M4", l'utente è abilitato ad accedere ad un'ulteriore scheda, denominata "Elaborazioni M4" ([Figura 67\)](#page-45-1).

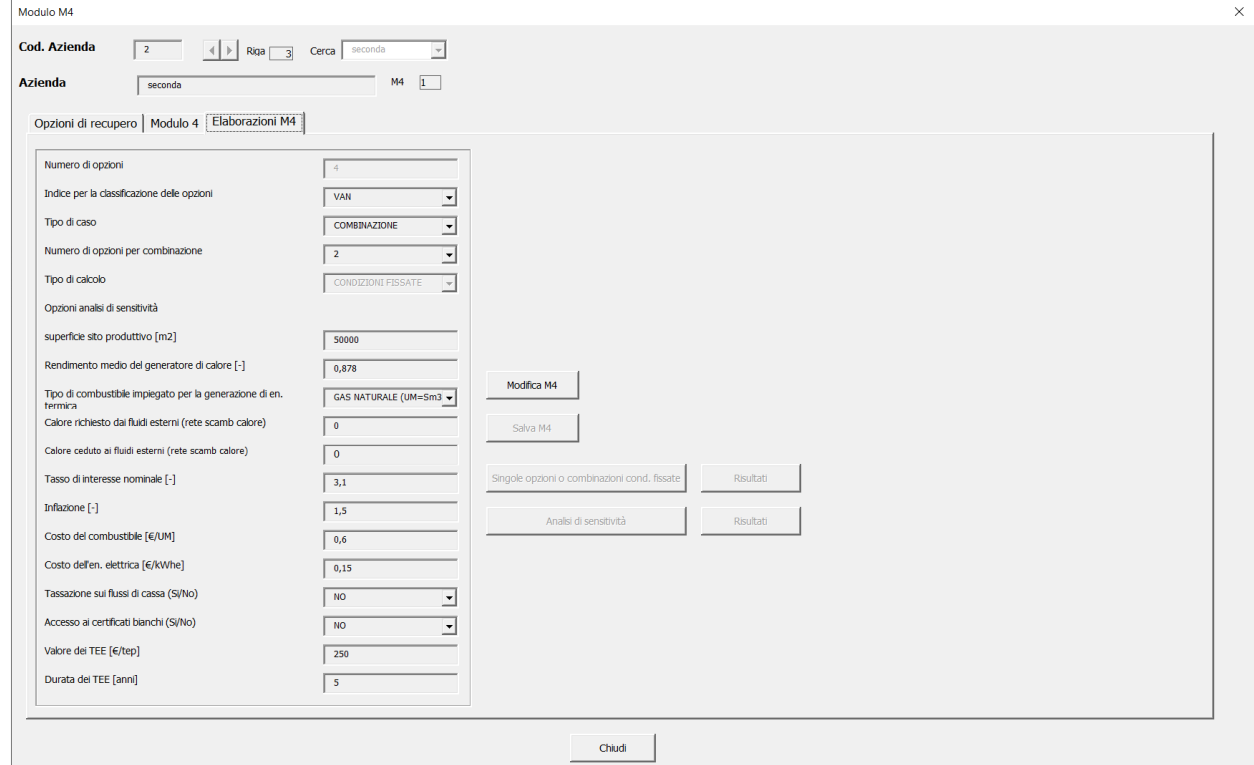

<span id="page-45-1"></span>**Figura 67. Finestra di dialogo per l'inserimento dei dati di input richiesti dal modulo M4**

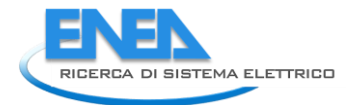

Cliccando sul tasto "Modifica M4", l'utente può definire il tipo di analisi da effettuare e modificare i dati di input preimpostati. In particolare l'utente può modificare:

- L'indice per la classificazione degli interventi di recupero: attraverso il menu a tendina, l'utente può scegliere il tipo di indice di prestazione (di carattere energetico, ambientale o economico) in base al quale stabilire l'ordine di priorità degli interventi. Per una descrizione dettagliata dei modelli di calcolo degli indici di prestazione si rimanda al report della seconda annualità del progetto.
- Il tipo di caso, che può essere "singola opzione" oppure "combinazione"; nel primo caso le opzioni di recupero selezionate (in numero massimo pari a 20) vengono analizzate singolarmente; nel secondo caso, invece, vengono esaminate le combinazioni di più opzioni di recupero (in numero massimo pari a 6). In particolare, il numero di combinazioni esaminate è definito in funzione del numero di opzioni per combinazione (k) e del numero complessivo di opzioni indagate ( $n_{\text{out}}$ ):

$$
n_{COMB} = \frac{n_{opt}!}{k! \left(n_{opt} - k\right)!} \tag{17}
$$

- Il tipo di calcolo: se il tipo di caso corrisponde a "singola opzione", è possibile effettuare un'analisi delle opzioni di recupero in condizioni fissate oppure un'analisi di sensitività. L'analisi in condizioni fissate prevede che le opzioni di recupero selezionate (in numero massimo pari a 20) vengano valutate per valori fissati dei costi dei vettori energetici (costo del combustibile e costo dell'energia elettrica), del tasso di interesse nominale, dell'inflazione e del costo di investimento; viceversa, l'analisi di sensitività prevede che l'utente definisca il tipo di opzione di recupero tra quelle precedentemente selezionate (in numero massimo pari a 20) da analizzare attraverso il metodo Monte Carlo. Questo tipo di analisi multivariata consente di valutare la sensitività degli indici di prestazione a possibili variazioni di parametri quali i costi dei vettori energetici, il tasso di interesse nominale, l'inflazione e il costo di investimento. Per ulteriori dettagli in merito alle modalità di implementazione del metodo Monte Carlo si rimanda al report ENEA della terza annualità. Se, viceversa, il tipo di caso corrisponde a "combinazione", sarà possibile effettuare solo l'analisi in condizioni fissate.
- La superficie del sito produttivo in  $m^2$ .
- Il rendimento medio del generatore di calore (in valore assoluto): tale parametro consente la valutazione dei risparmi di combustibile conseguenti allo sfruttamento di sorgenti di calore di scarto in luogo del calore prodotto attraverso processi di combustione di combustibili fossili.
- Il tipo di combustibile impiegato dal generatore di calore: attraverso il menu a tendina è possibile scegliere tra gas naturale, gasolio, GPL e olio combustibile.
- Il calore richiesto dai fluidi esterni: nel caso in cui l'intervento di recupero da analizzare riguardi il retrofitting di una rete di scambiatori esistente, è necessario definire il calore richiesto dai fluidi esterni nella situazione ante-intervento.
- Il calore ceduto ai fluidi esterni: nel caso in cui l'intervento di recupero da analizzare riguardi il retrofitting di una rete di scambiatori esistente, è necessario definire calore ceduto ai fluidi esterni nella situazione ante-intervento.
- Il tasso di interesse nominale in valore assoluto.
- L'inflazione in valore assoluto.
- Il costo unitario del combustibile in €/UM.
- Il costo unitario dell'energia l'elettrica in €/kWh.
- La tassazione sui flussi di cassa: viene applicata nel caso in cui l'utente selezioni "SI" dal menu a tendina.
- L'accesso ai Certificati Bianchi: viene applicato nel caso in cui l'utente selezioni "SI" dal menu a tendina.
- Il valore unitario dei Certificati Bianchi, anche detti Titoli di Efficienza Energetica (TEE), in €/tep.
- La durata dei TEE.

Effettuato il salvataggio dei dati richiesti, l'utente ha la possibilità di lanciare l'analisi, cliccando sul tasto "Singole opzioni o combinazioni cond. fissate", nel caso in cui si vogliano esaminare le singole opzioni o combinazioni di più opzioni in condizioni fissate oppure cliccando sul tasto "Analisi di sensitività" qualora si voglia analizzare una ben determinata opzione di recupero attraverso il metodo Monte Carlo.

A questo punto il software mostra l'avviso in [Figura 68](#page-47-0) attraverso il quale viene richiesta conferma dell'avvio dell'analisi delle opzioni di recupero attraverso il Modulo 4.

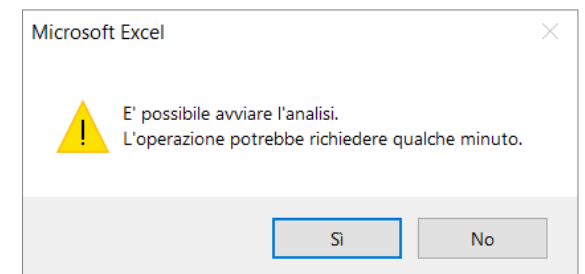

**Figura 68. Avviso mostrato dal software all'avvio dell'analisi delle opzioni di recupero con il Modulo 4**

<span id="page-47-0"></span>Terminata l'analisi, il software mostra l'avviso in [Figura 69](#page-47-1). Infine, è possibile visualizzare i risultati dell'analisi cliccando sul tasto "Risultati" ([Figura 67\)](#page-45-1).

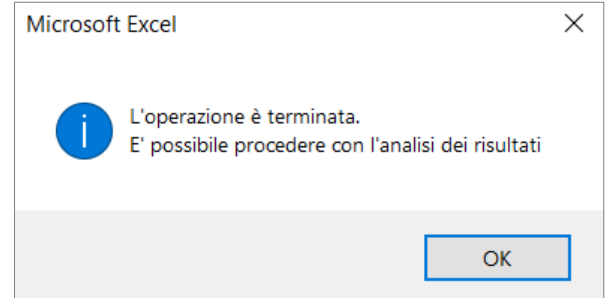

<span id="page-47-1"></span>**Figura 69. Avviso mostrato dal software al termine dell'analisi delle opzioni di recupero con il Modulo 4**

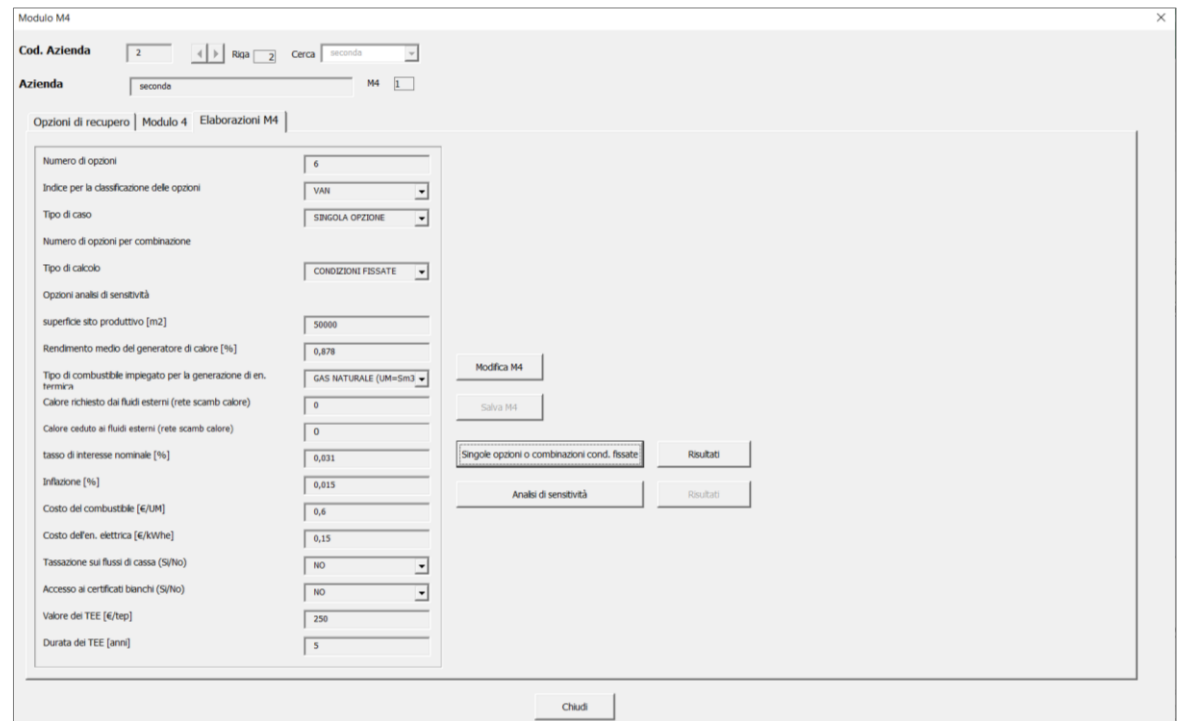

**Figura 70. Finestra di dialogo per l'inserimento dei dati di input richiesti dal modulo M4 al termine dell'analisi**

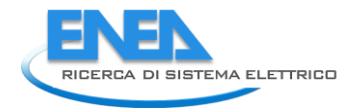

Nel caso in cui si effettui una valutazione di singole opzioni di recupero o di combinazioni di più opzioni, il software mostra una finestra di dialogo dove è riportato un set di grafici ad istogramma. Tali grafici definiscono per le singole opzioni di recupero o per le combinazioni di più opzioni i valori di VAN, PBT, IVG, TIR,  $R_{tep}$ ,  $R_{CO2}$  e  $ERC_{tep}$ . Le opzioni vengono ordinate dalla migliore (estrema sinistra) alla peggiore (estrema destra) in base al valore assunto dall'indice di valutazione prescelto per la classificazione delle opzioni di recupero. I[n Figura 71](#page-48-0) [e Figura 72](#page-48-1) sono mostrati due esempi relativi ai risultanti derivanti dall'analisi

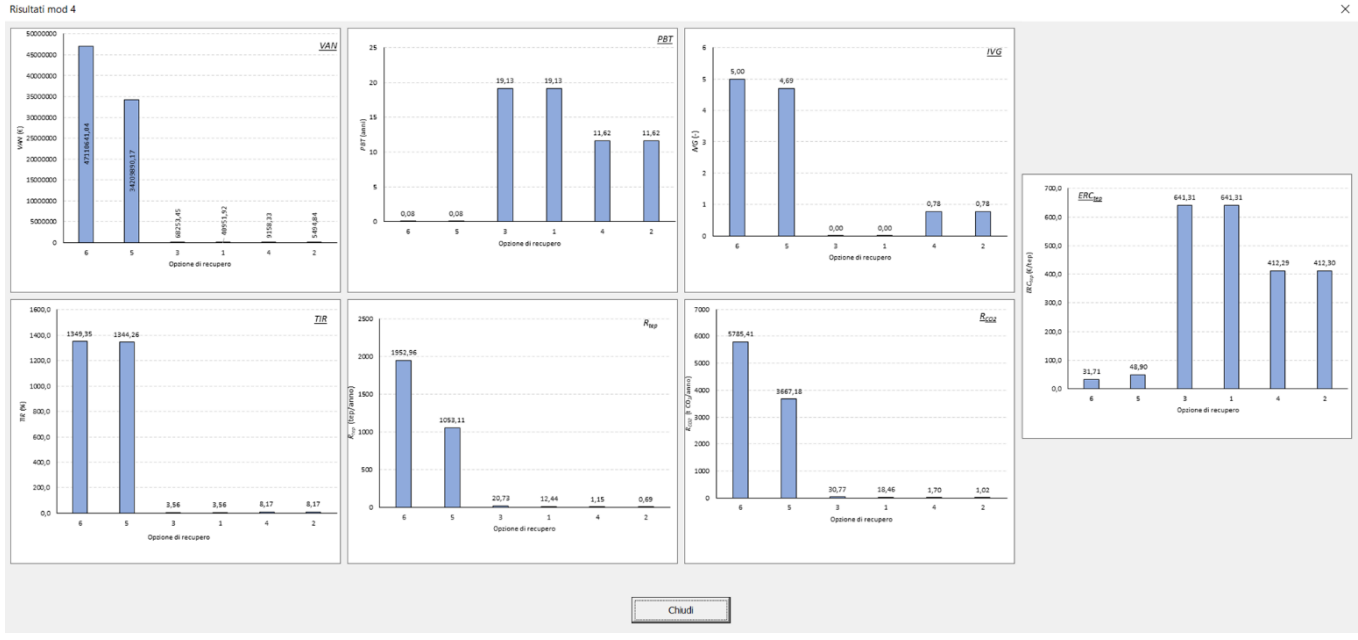

<span id="page-48-0"></span>**Figura 71. Finestra di dialogo dei risultati forniti dal modulo M4 relativamente all'analisi delle singole opzioni di recupero in condizioni fissate**

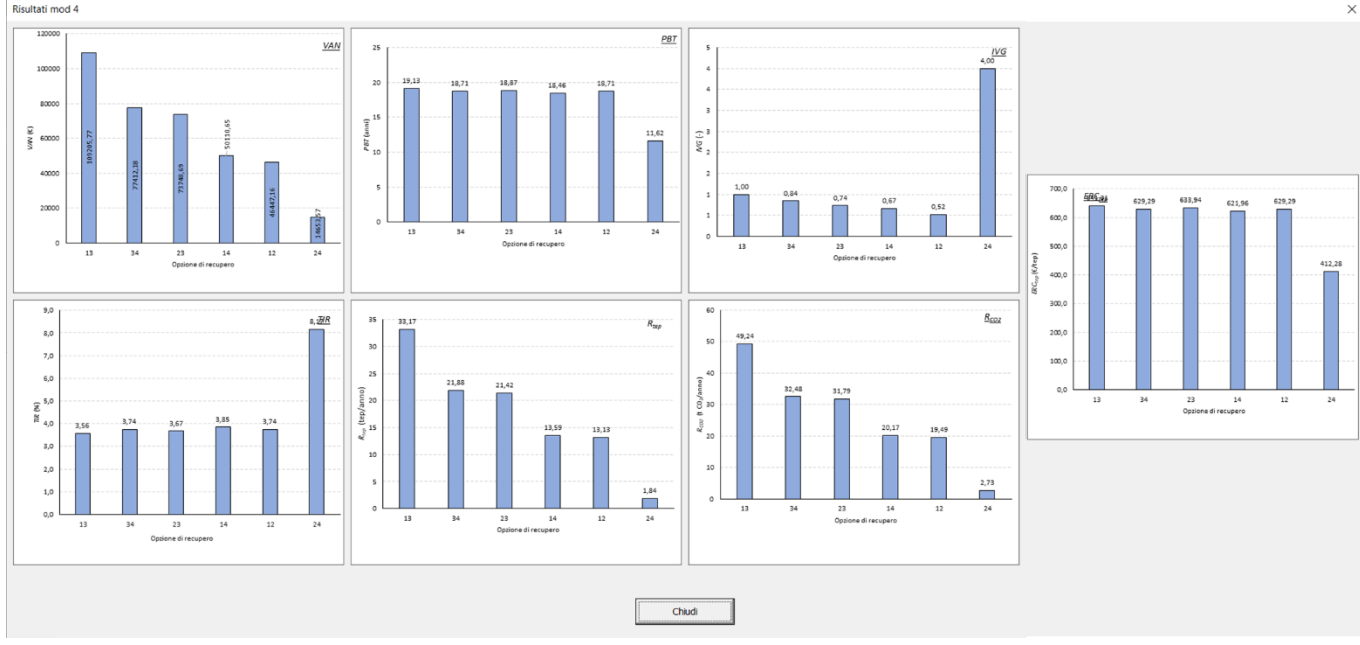

<span id="page-48-1"></span>**Figura 72. Esempio di finestra di dialogo dei risultati forniti dal modulo M4 relativamente all'analisi di combinazioni di opzioni di recupero in condizioni fissate**

Viceversa nel caso in cui l'utente decida di effettuare un'analisi di sensitività su una singola opzione di recupero, la finestra di dialogo riportante i risultati è del tipo mostrato in [Figura 73.](#page-49-2) In particolare vengono riportati gli istogrammi delle frequenze dei principali indici di redditività (VAN, PBT, TIR, ERC<sub>tep</sub>, ERC<sub>el</sub>,

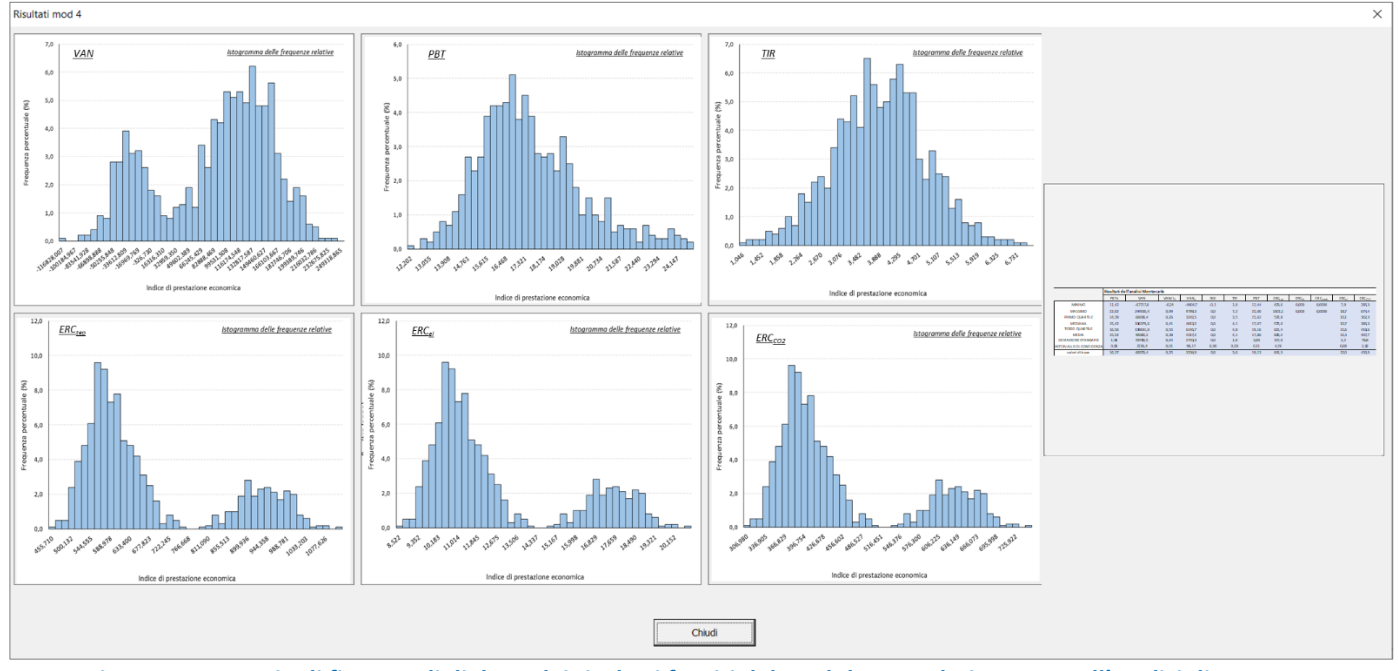

 $ERC_{CO2}$ ) ed una tabella di sintesi che riassume i principali parametri statistici delle suddette funzioni di distribuzione.

<span id="page-49-2"></span>**Figura 73. Esempio di finestra di dialogo dei risultati forniti dal modulo M4 relativamente all'analisi di sensitività dell'opzione di recupero scelta**

Tutti i grafici riportati nelle finestre di dialogo dei risultati del Modulo 4 relativi ad analisi in condizioni fissate (per singole opzioni o combinazioni di più opzioni) o analisi di sensitività (per singole opzioni) vengono salvati nella cartella "risultati\_mod4" in formato GIF.

### <span id="page-49-0"></span>1.1.6 Uso della modalità "Esperto"

La selezione della modalità "Esperto" nella finestra di dialogo di [Figura 5](#page-7-1) (accessibile dalla "Welcome page"), come già anticipato, attiva il riquadro a sinistra d[i Figura 74](#page-49-1) (sempre sulla "Welcome page"), che consente di intervenire sulle impostazioni dei singoli moduli al fine di modificare i valori dei parametri utilizzati nei rispettivi moduli. Il modulo 2, per la sua complessità, presenta delle impostazioni la cui modifica è da effettuare con elevata cautela: per poterle modificare è necessario farne richiesta agli sviluppatori attraverso i contatti indicati in "Welcome page".

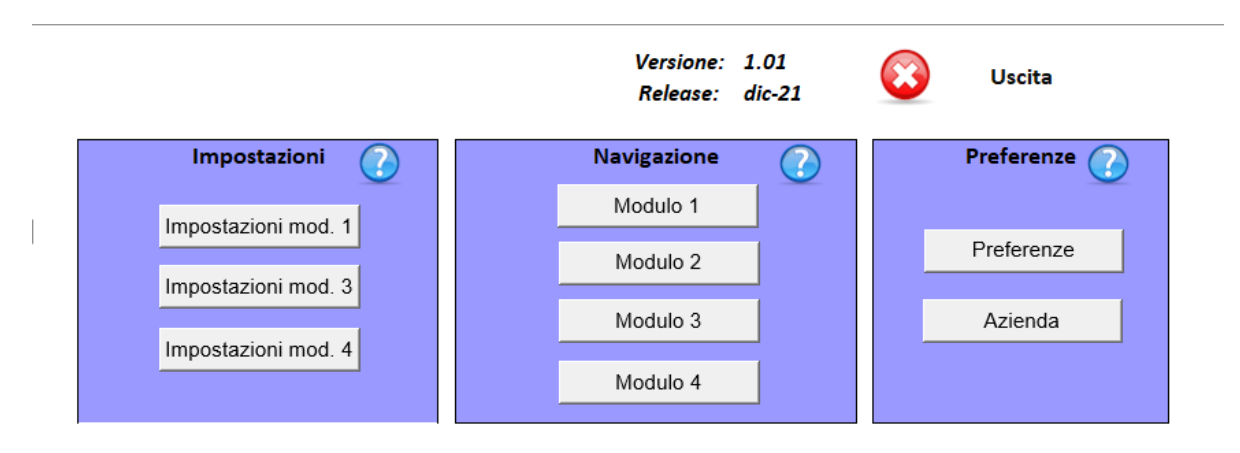

<span id="page-49-1"></span>**Figura 74: Riquadro "Impostazioni" nella welcome page sbloccato in modalità "Esperto"**

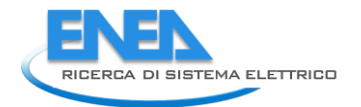

Cliccando su ciascuno dei pulsanti nel riquadro "Impostazioni" si aprono i corrispondenti fogli di riepilogo contenenti tutte le variabili utilizzate nel Modulo 1 [\(Figura 75\)](#page-50-0), nel Modulo 3 [\(Figura 76\)](#page-50-1) e nel Modulo 4 [\(Figura 77\)](#page-51-0). Si tratta di uno shortcut per visualizzare tutte queste variabili contemporaneamente. In ogni caso, la modalità "Esperto" consente di controllare queste stesse variabili anche nella fase di input dei Moduli 1 e 3, come illustrato nel seguito.

| Tipo Ruido                                   | Cp - valori mediati |                   |                   |                                        | ASSUNZIONI ORC                                                                                                    |  |                    |       |                 | ASSUNZIONI PdC - Yalutazione riferita al oaso di matching temporale tra i due flussi soddisfatto                                        |
|----------------------------------------------|---------------------|-------------------|-------------------|----------------------------------------|----------------------------------------------------------------------------------------------------|--|--------------------|-------|-----------------|----------------------------------------------------------------------------------------------------|
| acqua                                        | 4.39                | Ti in             | 20C               |                                        | Temperatura di ingresso del fluido freddo                                                                                               |  | TIR-(TH-TVH) =     | कार   |                 | Differenza di temperatura utile alla stima del aTIR                                                                                     |
| alcol etilico                                | 2.2384              | ATE.              | কাল               |                                        | Variazione di temperatura lato freddo                                                                                                   |  | Tey                | 하호    |                 | Variazione di temperatura del Ruido di soarto all'evaporatore                                                                           |
| olio sae 10                                  |                     | CEE               |                   | 0.15 IRVh Costo dell'energia elettrica |                                                                                                    |  | amb.               |       | 25 <sub>z</sub> | Temperatura ambiente                                                                                                    |
| scluenti                                     |                     | 1.57              |                   |                                        | Fattore correttivo scambio termico                                                                                                    |  | $rac{67}{1044}$    |       |                 | Fattore correttivo scambio termico                                                                                                    |
| soluzioni                                    |                     | <b>ATO</b>        | $20 \, \text{C}$  |                                        | Variazione temeperatura Ruido caldo evaporatore                                                                                         |  |                    | 0.878 |                 | Rendmento caldala                                                                                                    |
| salamoia                                     | 3,3890              | dm                | $\frac{0.98}{26}$ | Pandmento elettromeccanico             |                                                                                                    |  | Hi s               |       |                 | 3.5 KVhřsme Potere calorifico gas naturale                                                                                              |
| atia comp.                                   |                     | Tamb              |                   | Temperatura ambiente                   |                                                                                                    |  |                    |       | 0.6 Vamo        | Costo gas naturale                                                                                                    |
| vapore                                       |                     | fe investimento   | 0.9               |                                        | Valore compreso tra 0 e 1. Maggiora l'investimento per tenere costi ulteriori (es. costi progettazione, costi estra non standard, ecc.) |  | Cg +<br>CEE        |       | 0.15 W.Vh       | Costo dell'energia elettrica                                                                                                    |
| ammoniaca cond                               | 4,59403             | fo_contemporanekà | $0.91 -$          |                                        | Valore compreso tra 0 e 1.Tiene conto di eventuali non contemporaneità tra Russo di scarto e l'abbisogno                                |  | e <sub>lim</sub>   | 0.98  |                 | Rendmento elettromeocanico                                                                                                    |
| frece:                                       | 0.962               |                   |                   |                                        |                                                                                                    |  | Othermeta euro     | 0.9   |                 | Valore compreso tra 0 e 1. Maggiora l'investimento per tenere costi ulteriori (es. costi propettazione, costi estra non standard, eoc.) |
| acqua calda                                  | 4.33                |                   |                   |                                        |                                                                                                    |  | fo contemporaneità | 0.9   |                 | Valore compreso tra 0 e 1. Tiene conto di eventuali non contemporaneità tra Russo di scarto e l'abbisciano                              |
| acqua calda                                  | 4.33                |                   |                   |                                        |                                                                                                    |  |                    |       |                 |                                                                                                    |
| calore condenze sistema di condizionamento   |                     |                   |                   |                                        |                                                                                                    |  |                    |       |                 |                                                                                                    |
| condense di vapore                           | $+2$                |                   |                   |                                        |                                                                                                    |  |                    |       |                 |                                                                                                    |
| condense di vapore"                          | $\overline{42}$     |                   |                   |                                        |                                                                                                    |  |                    |       |                 |                                                                                                    |
| eventuale acqua di scarico del pastori.      | $-4.33$             |                   |                   | Welcome page                           |                                                                                                    |  |                    |       |                 |                                                                                                    |
| eventuale acqua di scarico del pastoria      | $+11$               |                   |                   |                                        |                                                                                                    |  |                    |       |                 |                                                                                                    |
| Ruido di raffreddamento macchina trigorifera |                     |                   |                   |                                        |                                                                                                    |  |                    |       |                 |                                                                                                    |
| siero (m» 933 lit latte crudo)               |                     |                   |                   |                                        |                                                                                                    |  |                    |       |                 |                                                                                                    |
| acqua calda" (t+62-73'c)                     | $\overline{410}$    |                   |                   |                                        |                                                                                                    |  |                    |       |                 |                                                                                                    |
| acqua calda" (t: 120-140 c)                  | 42                  |                   |                   |                                        |                                                                                                    |  |                    |       |                 |                                                                                                    |
| acqua di filatura                            | 4.33                |                   |                   |                                        |                                                                                                    |  |                    |       |                 |                                                                                                    |
| acqua di lavaggio                            | $+33$               |                   |                   |                                        |                                                                                                    |  |                    |       |                 |                                                                                                    |
| acqua di lavaggio (m=210-250 lit latte c     | 4.18                |                   |                   |                                        |                                                                                                    |  |                    |       |                 |                                                                                                    |
| acqua di raffreddamento (t+50-70'c)          | $\overline{11}$     |                   |                   |                                        |                                                                                                    |  |                    |       |                 |                                                                                                    |
| acque reflue (tx40-95 c)                     | $-111$              |                   |                   |                                        |                                                                                                    |  |                    |       |                 |                                                                                                    |
| atia es austa (t: 50-80 c)                   |                     |                   |                   |                                        |                                                                                                    |  |                    |       |                 |                                                                                                    |
| aria umida (tx 40-50 c)                      |                     |                   |                   |                                        |                                                                                                    |  |                    |       |                 |                                                                                                    |
| calcre da irraggiamento                      |                     |                   |                   |                                        |                                                                                                    |  |                    |       |                 |                                                                                                    |
| condense di vapore" (t=100-140 c)            | $\overline{42}$     |                   |                   |                                        |                                                                                                    |  |                    |       |                 |                                                                                                    |
| Ruido di raffreddamento compressori          |                     |                   |                   |                                        |                                                                                                    |  |                    |       |                 |                                                                                                    |
| gas es austi                                 | 106                 |                   |                   |                                        |                                                                                                    |  |                    |       |                 |                                                                                                    |
| gas es austi [N200'c]                        | $\rightarrow$       |                   |                   |                                        |                                                                                                    |  |                    |       |                 |                                                                                                    |
| gas es austi (t+ 90-200 c)                   | 106                 |                   |                   |                                        |                                                                                                    |  |                    |       |                 |                                                                                                    |
| gas esausti (tv190'c)                        |                     |                   |                   |                                        |                                                                                                    |  |                    |       |                 |                                                                                                    |
| gas es austi (h 190c)                        |                     |                   |                   |                                        |                                                                                                    |  |                    |       |                 |                                                                                                    |
| latte pastorizzato                           |                     |                   |                   |                                        |                                                                                                    |  |                    |       |                 |                                                                                                    |
| latte pastorizzato (tv72o)                   |                     |                   |                   |                                        |                                                                                                    |  |                    |       |                 |                                                                                                    |
| latte sterilizzato                           |                     |                   |                   |                                        |                                                                                                    |  |                    |       |                 |                                                                                                    |
| panna pastorizzata                           |                     |                   |                   |                                        |                                                                                                    |  |                    |       |                 |                                                                                                    |
| siero                                        |                     |                   |                   |                                        |                                                                                                    |  |                    |       |                 |                                                                                                    |
| siero di latte concentrato (t+55-68'c)       |                     |                   |                   |                                        |                                                                                                    |  |                    |       |                 |                                                                                                    |
| vapore                                       |                     |                   |                   |                                        |                                                                                                    |  |                    |       |                 |                                                                                                    |
| akro                                         |                     |                   |                   |                                        |                                                                                                    |  |                    |       |                 |                                                                                                    |

**Figura 75: Foglio di riepilogo variabili per i calcoli del Modulo 1**

<span id="page-50-0"></span>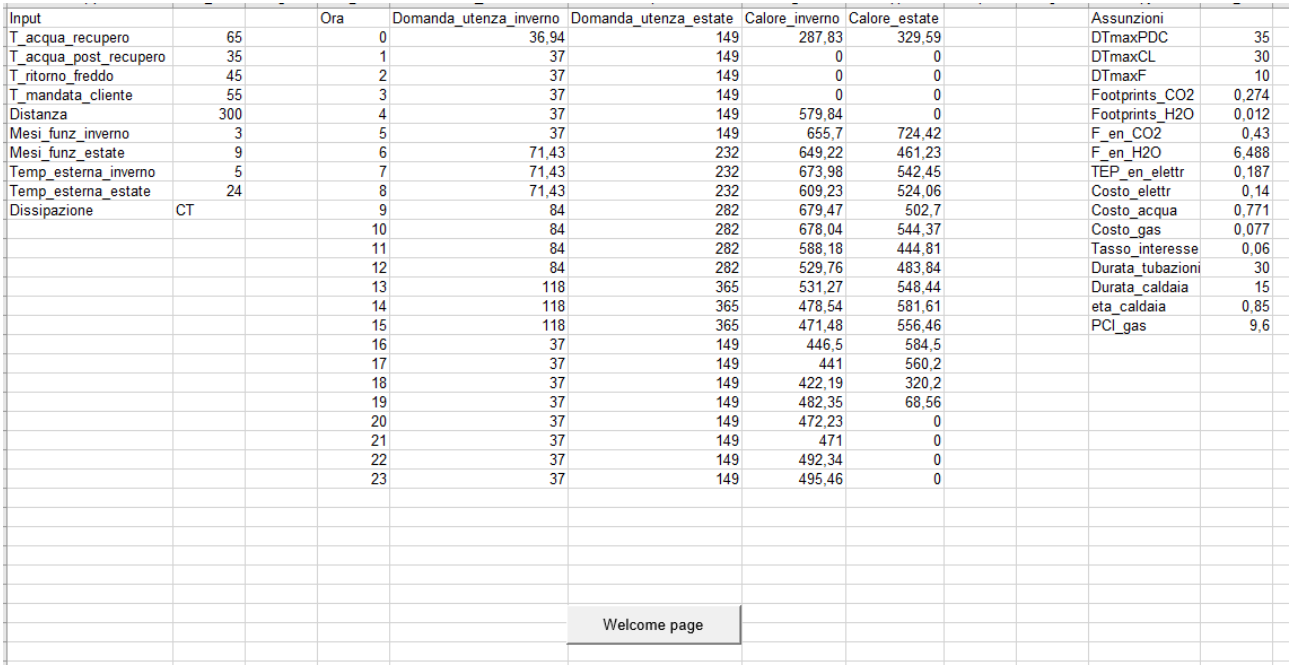

<span id="page-50-1"></span>**Figura 76: Foglio di riepilogo variabili per i calcoli del Modulo 3**

| numero di opzioni (n <sub>ort</sub> )<br>(studio di singole opzioni: n <sub>ort</sub> <= 20;<br>studio di combinazioni di opzioni:<br>$n_{\text{out}} \leq 6$ | 18                             |  |              | <b>CALCOLO DI SINGOLE</b><br><b>OPZIONI O</b><br><b>COMBINAZIONI IN</b> |  |
|----------------------------------------------------------------------------------------------------|--------------------------------|--|--------------|-------------------------------------------------------------------------|--|
| indice per la classificazione delle<br>opzioni                                                                                                    | <b>VAN</b>                     |  |              | <b>CONDIZIONI FISSATE</b>                                               |  |
| tipo di caso                                                                                                    | <b>SINGOLA OPZIONE</b>         |  |              |                                                                         |  |
|                                                                                                    |                                |  |              | <b>ANALISI DI</b>                                                       |  |
| tipo di calcolo                                                                                                    | <b>ANALISI DI SENSITIVITA'</b> |  |              | <b>SENSITIVITA'</b>                                                     |  |
| opzione per analisi sensitività                                                                                                    | 1                              |  |              |                                                                         |  |
| Superficie sito produttivo $(m2)$                                                                                                    | 50000                          |  |              |                                                                         |  |
| rendimento medio del generatore di<br>calore (%)                                                                                                    | 0,878                          |  |              |                                                                         |  |
| tipo di combustibile impiegato per la<br>generazione di energia termica                                                                                       | GAS NATURALE (UM=Sm3)          |  |              |                                                                         |  |
| Calore richiesto dai fluidi esterni (rete di<br>scambiatori esistente)                                                                                        | $\mathbf 0$                    |  |              |                                                                         |  |
| Calore ceduto ai fluidi esterni (rete di<br>scambiatori esistente)                                                                                            | $\mathbf{0}$                   |  |              |                                                                         |  |
| tasso di interesse nominale (%)                                                                                                    | 3.1                            |  |              |                                                                         |  |
| inflazione (%)                                                                                                    | 1,5                            |  |              |                                                                         |  |
| costo del combustibile (€/UM)                                                                                                    | 0.6                            |  |              |                                                                         |  |
| costo dell'energia elettrica (€/kWh。)                                                                                                    | 0,15                           |  |              |                                                                         |  |
| Tassazione sui flussi di cassa (SI/NO)                                                                                                    | <b>NO</b>                      |  |              |                                                                         |  |
| Accesso ai Certificati Bianchi (SI/NO)                                                                                                    | <b>NO</b>                      |  |              |                                                                         |  |
| Valore dei TEE (€/tep)                                                                                                    | 250                            |  |              |                                                                         |  |
| Durata dei TEE (anni)                                                                                                    | 5                              |  |              |                                                                         |  |
|                                                                                                    |                                |  |              |                                                                         |  |
|                                                                                                    |                                |  |              |                                                                         |  |
|                                                                                                    |                                |  | Welcome page |                                                                         |  |
|                                                                                                    |                                |  |              |                                                                         |  |
|                                                                                                    |                                |  |              |                                                                         |  |

**Figura 77: Foglio di riepilogo variabili per i calcoli del Modulo 4**

### <span id="page-51-0"></span>**Uso della modalità "Esperto" nell'inserimento anagrafica azienda e nel Modulo 1**

La selezione della modalità "Esperto", in relazione al Modulo 1, attiva una quinta scheda nella finestra di dialogo per l'inserimento di flussi e fabbisogni relativi a ciascuna azienda rappresentata in [Figura 12;](#page-12-0) questa scheda aggiuntiva riportata in [Figura 78](#page-52-0), è dedicata all'inserimento di una serie di dati che costituiscono le "Assunzioni" del software (in particolare per quanto riguarda il Modulo 1) e che vengono utilizzati per i successivi calcoli. Tutti i dati presenti in questa sezione sono preimpostati nel software ai valori mostrati nelle seguenti figure, ma possono essere modificati semplicemente cliccandoci sopra.

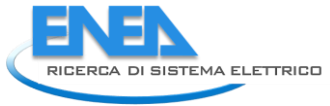

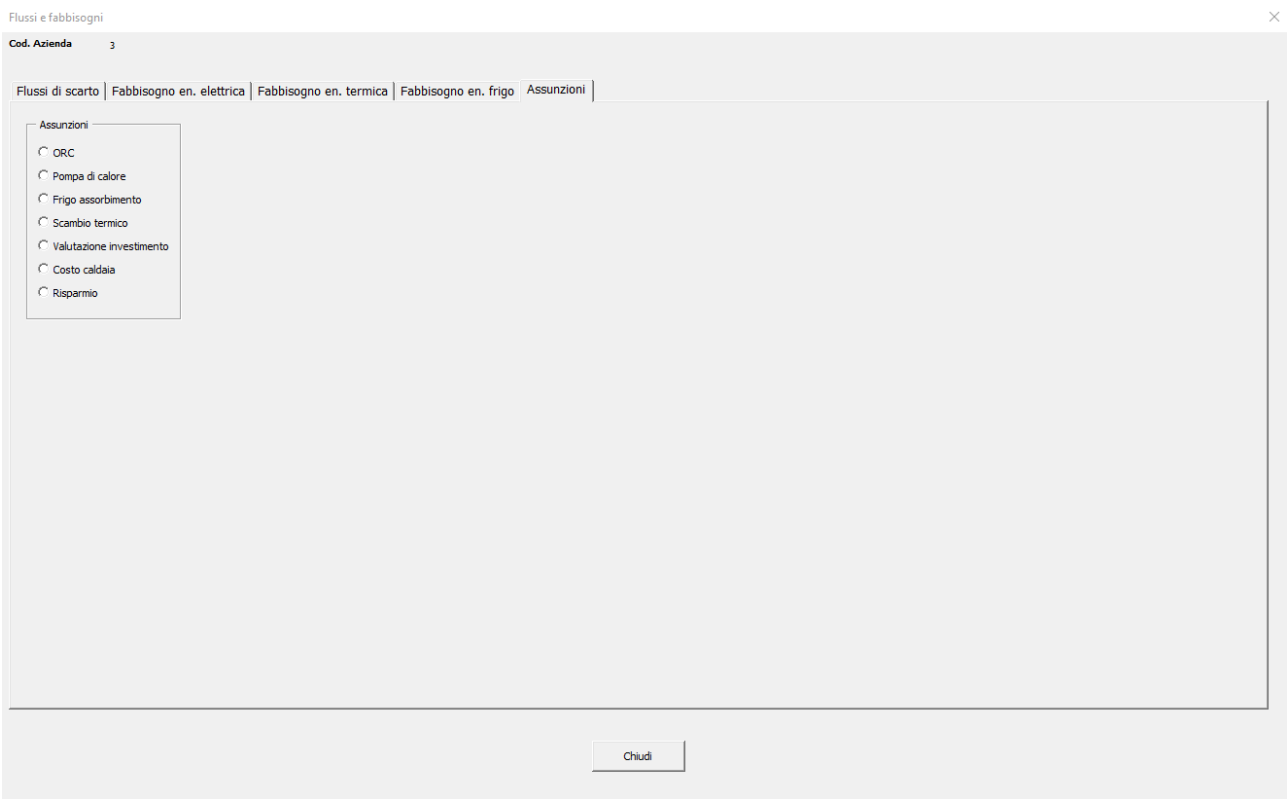

**Figura 78: Finestra di dialogo per l'inserimento delle informazioni relative alle assunzioni generali**

<span id="page-52-0"></span>Nelle figure seguenti [\(Figura 79,](#page-53-0) [Figura 80,](#page-54-0) [Figura 81,](#page-54-1) [Figura 82,](#page-55-0) [Figura 83,](#page-56-0) [Figura 84,](#page-57-0) [Figura 85\)](#page-58-0) sono riportate le assunzioni per ciascuna delle sette categorie definite nel software (ORC, pompa di calore, frigo ad assorbimento, scambio termico, valutazione investimento, costo caldaia e risparmio), con dettaglio delle unità di misura utilizzate. Nella finestra di dialogo sono presenti anche le definizioni per ciascuna delle variabili richieste, che per semplicità non sono state ripetute nel presente testo. Vengono invece discusse nel seguito alcune variabili di più complessa interpretazione.

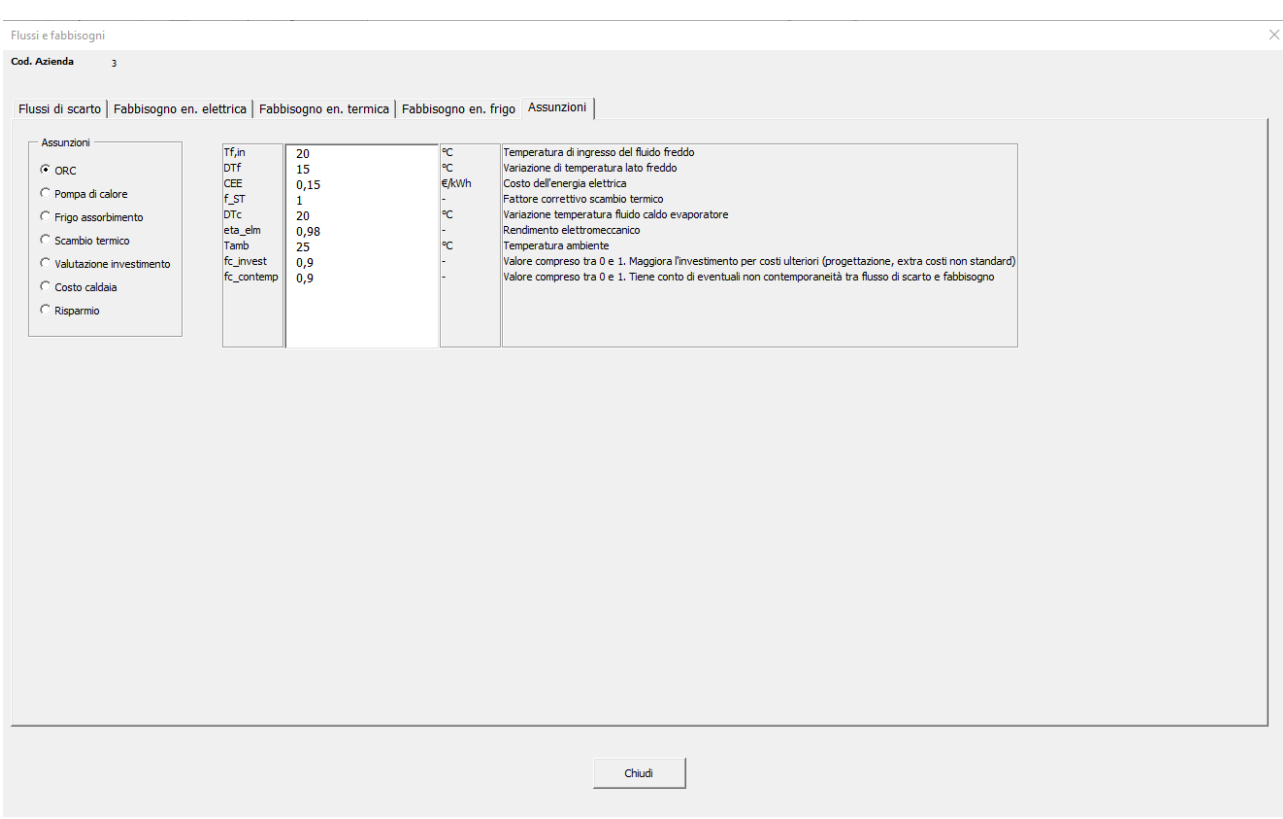

**Figura 79: Finestra di dialogo per l'inserimento delle informazioni relative alle assunzioni generali – ORC**

<span id="page-53-0"></span>In particolare, nella sezione "ORC", tra questi troviamo:

- "Fattore correttivo di scambio termico" ([Figura 79,](#page-53-0) [Figura 80](#page-54-0) e [Figura 81\)](#page-54-1): per fluidi di scarto diversi da acqua, vapore e olio diatermico, sarà necessario un ulteriore scambiatore di calore prima dell'ingresso all'ORC. Inoltre in alcune situazioni impiantistiche sono presenti distanze considerevoli tra calore di scarto e fabbisogno. In tal caso è opportuno selezionare un fattore correttivo compreso tra 0 e 1 per maggiorare la potenza in input necessaria. Valori tipici sono compresi tra 0,85 e 0,95. Se tali complicazioni non sono presenti, selezionare 1.
- "Variazione temperatura fluido caldo evaporatore" ([Figura 79\)](#page-53-0): valori comuni sono compresi tra i 10 °Ce i 15 °C. Per temperature del flusso di scarto elevate (es.>150) posso essere assunti variazioni di temperature maggiori.

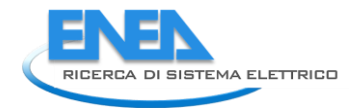

#### Flussi e fabbisogni

Cod. Azienda 3

Flussi di scarto | Fabbisogno en. elettrica | Fabbisogno en. termica | Fabbisogno en. frigo | Assunzioni |

<span id="page-54-0"></span>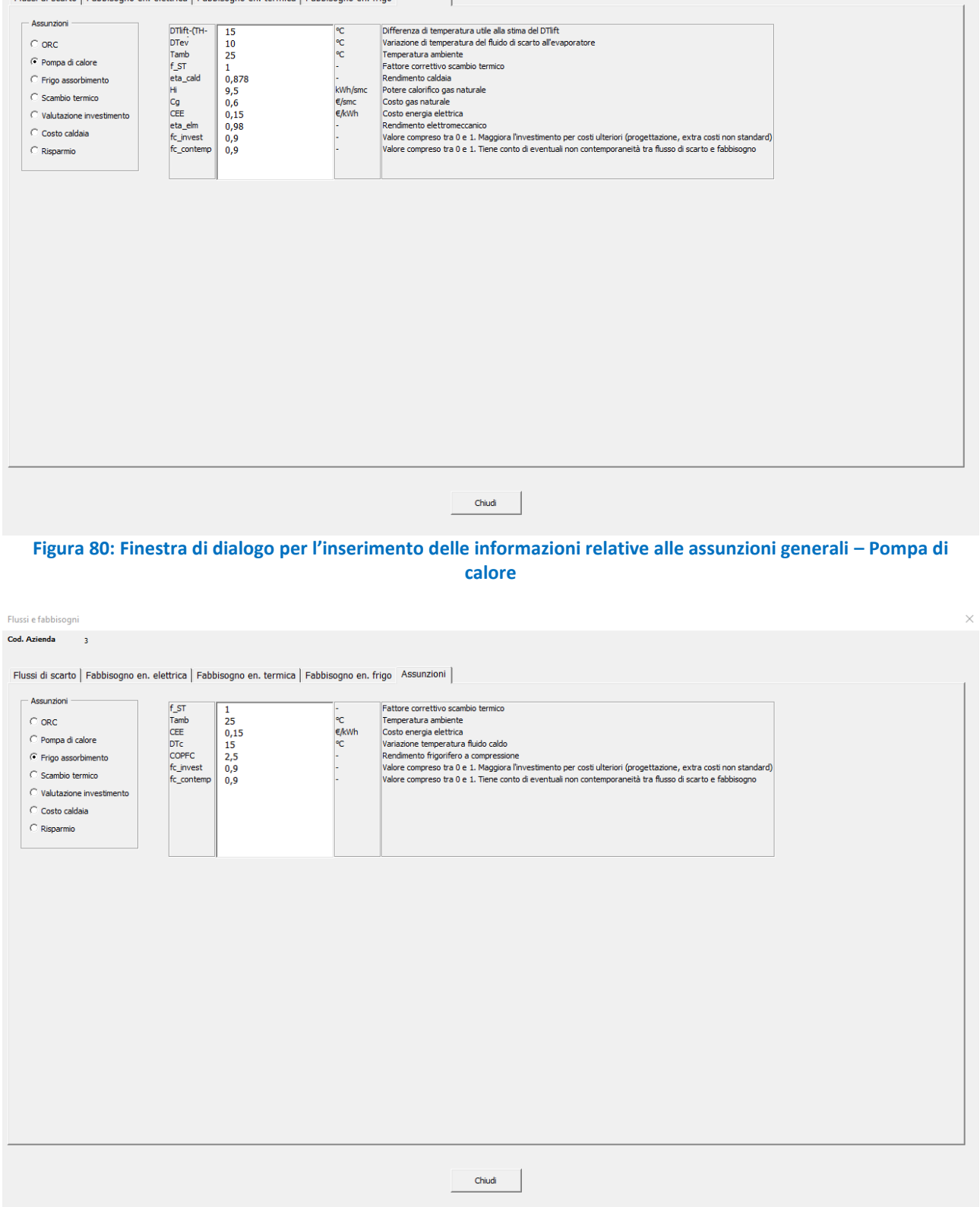

<span id="page-54-1"></span>**Figura 81: Finestra di dialogo per l'inserimento delle informazioni relative alle assunzioni generali – frigo ad assorbimento**

#### *ACCORDO DI PROGRAMMA MISE (OGGI MITE)-ENEA*

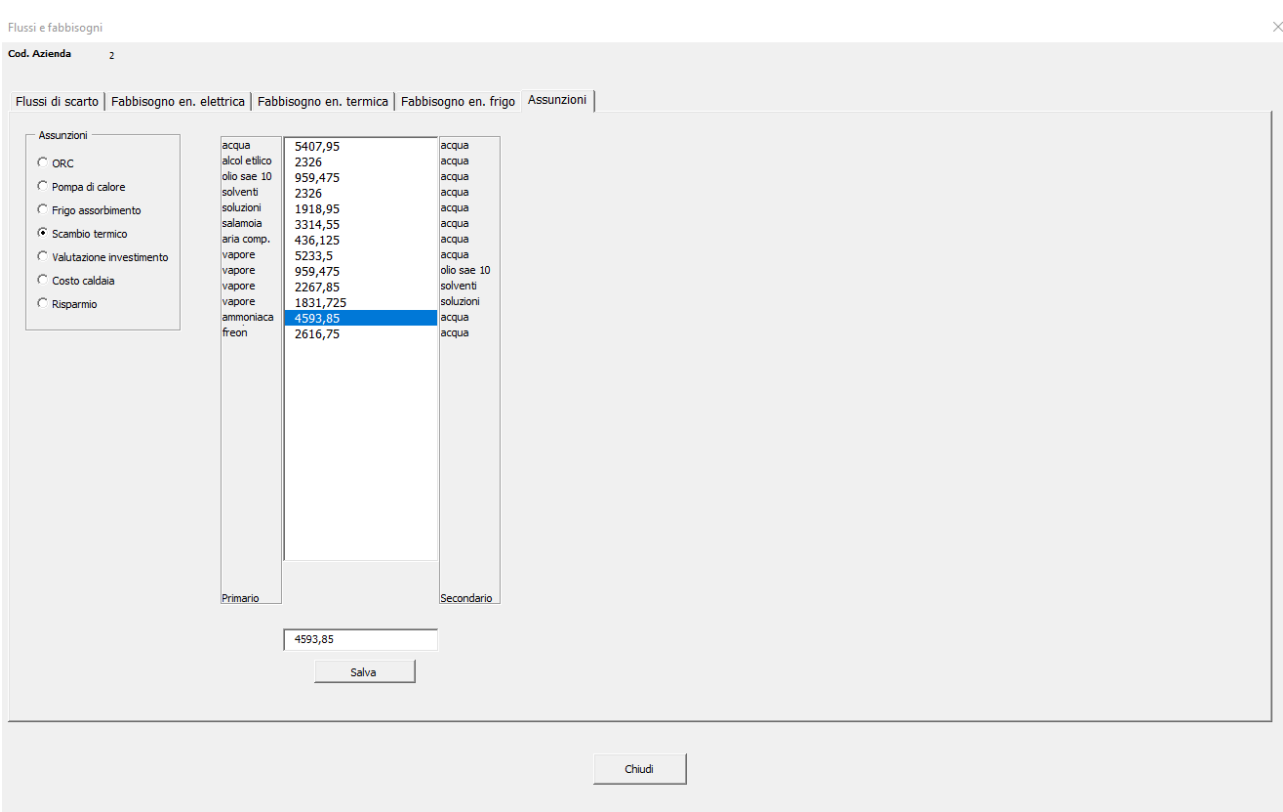

<span id="page-55-0"></span>**Figura 82: Finestra di dialogo per l'inserimento delle informazioni relative alle assunzioni generali – coefficienti di scambio termico**

Nella sezione "Scambio termico" ([Figura 82\)](#page-55-0) è possibile modificare il coefficiente di scambio termico globale K in [W/m2°C] tra il fluido primario (prima colonna a sinistra) e il fluido secondario (ultima colonna a destra). I valori proposti di default dal software per gli accoppiamenti di fluidi più comuni sono mediati su un range di perdite da 0,3 a 0,6 bar. Il software, oltre alle combinazioni di fluidi più comuni già precompilate, dà la possibilità di inserire ulteriori 15 accoppiamenti (oltre che di modificare quelli esistenti); in questo caso, bisogna accedere dalla "Welcome page" alle impostazioni del Modulo 1 premendo il tasto "Impostazioni mod.1" (si veda [Figura 74\)](#page-49-1) e modificare la tabella nelle colonne da T a W. È importante in questa sezione che l'utente verifichi che i nomi delle tipologie dei fluidi siano riportati in tabella esattamente come sono scritti nelle schede precedenti (ovvero nelle finestre di dialogo in cui vengono inseriti i flussi di scarto e i fabbisogni di energia termica e frigorifera), altrimenti il calcolo non avverrà con successo.

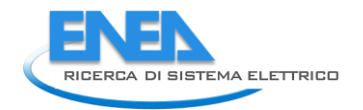

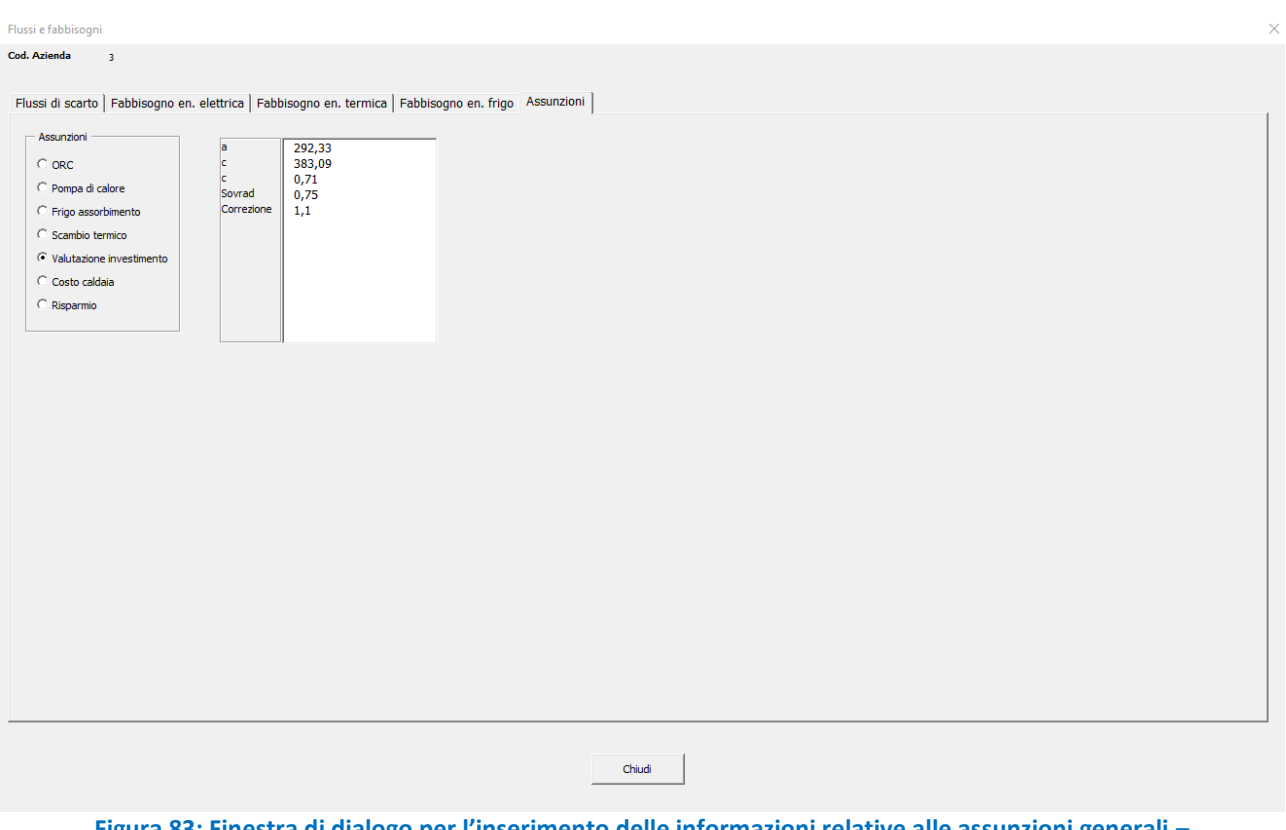

**Figura 83: Finestra di dialogo per l'inserimento delle informazioni relative alle assunzioni generali – valutazione dell'investimento**

<span id="page-56-0"></span>Nella sezione "Valutazione investimento", "a", "b" e "c" rappresentano i fattori che vengono utilizzati per il calcolo dell'investimento relativo all'utilizzo di scambiatori di calore (secondo l'equazione 17) e i valori preimpostati che compaiono in [Figura 83](#page-56-0) sono ottenuti da letteratura e confronto con aziende. Si consiglia pertanto di non modificare tali valori a meno che non si abbiano dati ulteriori a riguardo.

$$
(a + b * Superficie scambiatore^c) * 2 * Correcione
$$
\n
$$
(17)
$$

Inoltre è possibile modificare due ulteriori parametri:

- "Sovrad" ([Figura 83\)](#page-56-0): sovradimensionamento scambiatore di calore, da aumentare rispetto al valore preimpostato nel caso di fluidi particolarmente sporchi o incrostanti per garantire lo scambio termico necessario.
- "Correzione" ([Figura 83\)](#page-56-0): maggiorazione legata alla complessità di installazione, da aumentare rispetto al valore preimpostato nel caso di notevole distanza tra fonte di calore e utilizzatore, di necessità di utilizzo di materiali speciali o di situazioni che richiedano un dimensionamento particolare.

### *ACCORDO DI PROGRAMMA MISE (OGGI MITE)-ENEA*

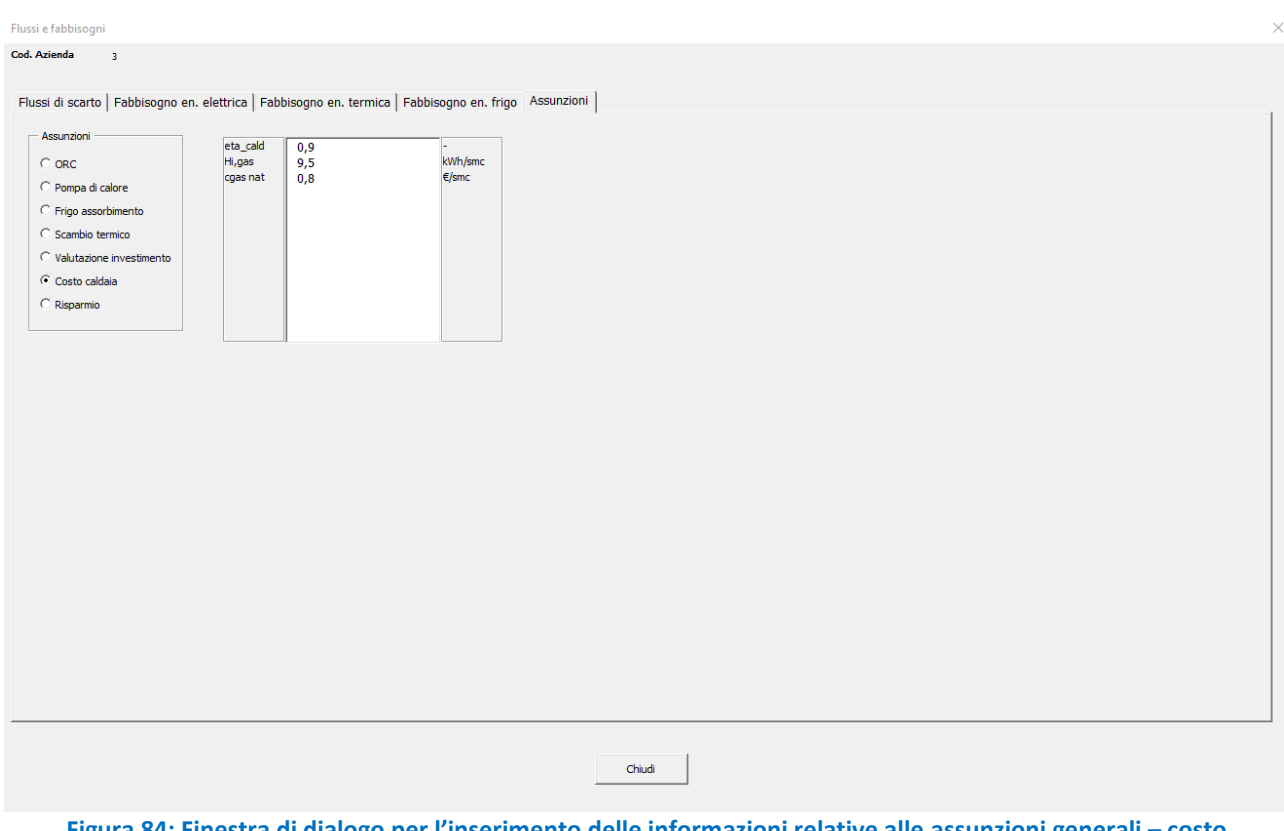

<span id="page-57-0"></span>**Figura 84: Finestra di dialogo per l'inserimento delle informazioni relative alle assunzioni generali – costo caldaia**

Nella sezione "Costo caldaia", è possibile modificare:

- "eta\_cald" ([Figura 84\)](#page-57-0): rendimento medio della caldaia.
- "Hi,gas" ([Figura 84\)](#page-57-0): potere calorifico inferiore del gas.
- "cgas nat" ([Figura 84\)](#page-57-0): costo del gas naturale.

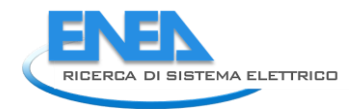

Flussi e fabbisogi in l

Cod. Azienda

Flussi di scarto | Fabbisogno en. elettrica | Fabbisogno en. termica | Fabbisogno en. frigo | Assunzioni |

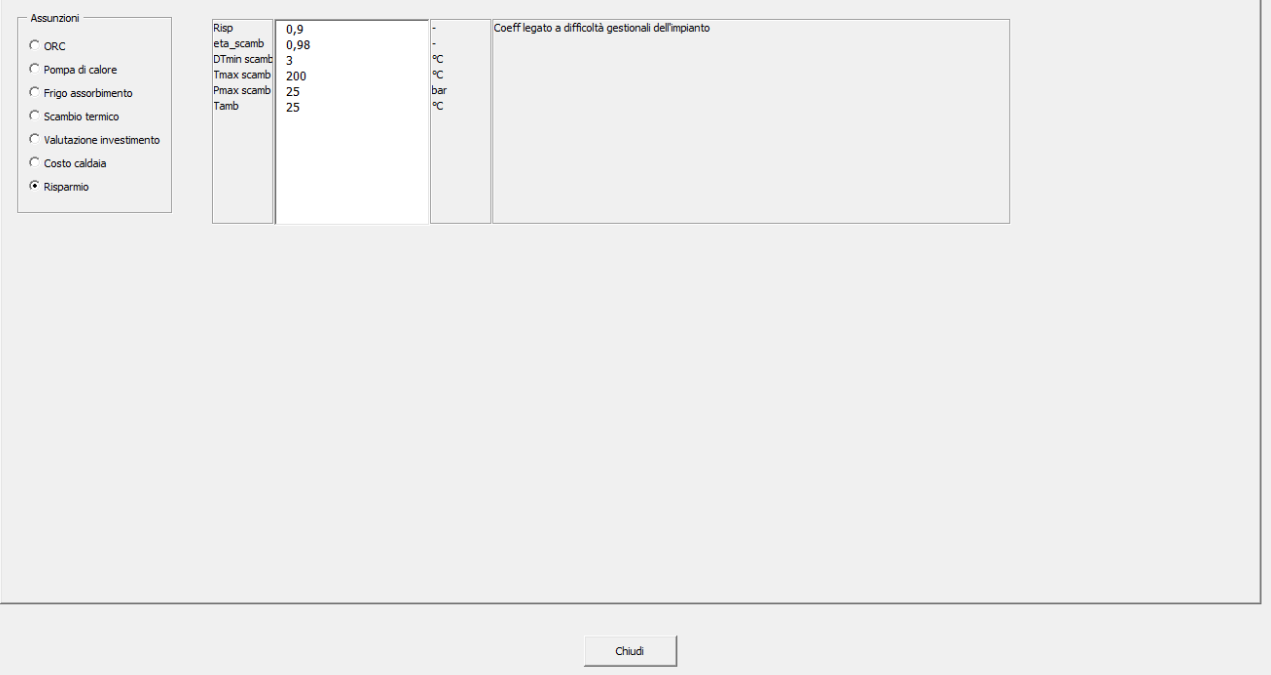

<span id="page-58-0"></span>**Figura 85: Finestra di dialogo per l'inserimento delle informazioni relative alle assunzioni generali – risparmio**

Infine, nella sezione "Risparmio", i parametri modificabili dall'utente sono:

- "Risp" ([Figura 85\)](#page-58-0): coefficiente legato a difficoltà gestionali dell'impianto, da diminuire rispetto al valore preimpostato nel caso di situazioni che prevedano condizioni operative che aumentano la difficoltà gestionale, come, ad esempio, la necessità di un pompaggio più spinto a causa di perdite di carico elevate o se operante con fluidi che comportano frequenti opere di manutenzione.
- "eta\_scamb" ([Figura 85\)](#page-58-0): rendimento dello scambiatore.
- "DT min scamb" ([Figura 85\)](#page-58-0): differenza di temperatura minima dello scambiatore.
- "Tmax scamb" ([Figura 85\)](#page-58-0): temperatura massima dello scambiatore.
- "Pmax scamb" [\(Figura 85\)](#page-58-0): pressione massima dello scambiatore.
- "Tamb" ([Figura 85\)](#page-58-0): temperatura ambiente.

### **Uso della modalità "Esperto" nel Modulo 3**

La selezione della modalità "Esperto", in relazione al Modulo 3, attiva una terza scheda nella finestra di dialogo per l'inserimento degli input del Modulo 3 rappresentata in [Figura 49;](#page-35-0) questa scheda aggiuntiva riportata in [Figura 86](#page-59-0), è dedicata all'inserimento di una serie di dati che costituiscono le "Assunzioni" del Modulo 3 e che vengono utilizzati per i successivi calcoli. Tutti i dati presenti in questa sezione sono preimpostati nel software ai valori mostrati nelle seguenti figure, ma possono essere modificati semplicemente cliccandoci sopra.

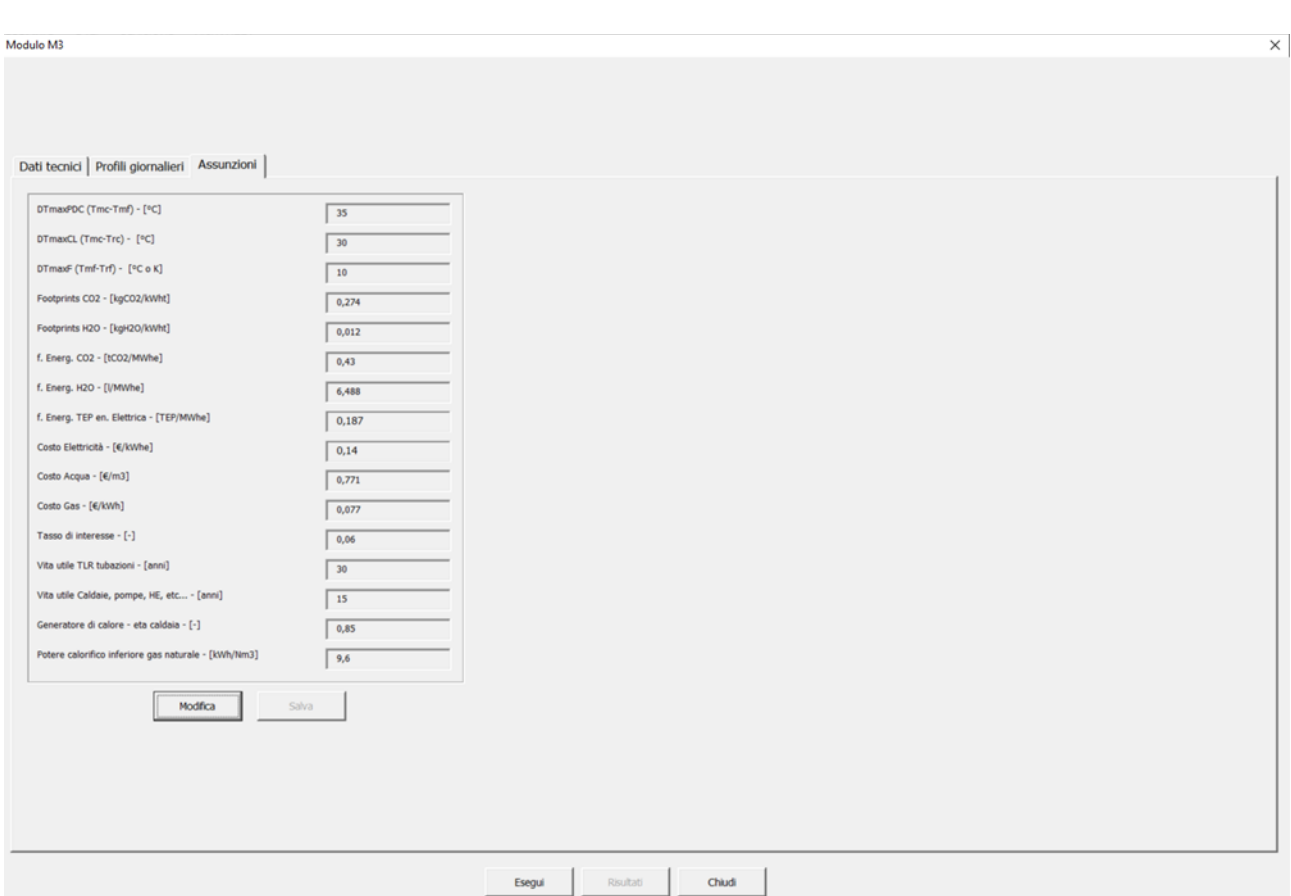

<span id="page-59-0"></span>**Figura 86: Finestra di dialogo per l'inserimento delle informazioni relative alle assunzioni relative al Modulo 3**

Le variabili per le quali è possibile modificare i valori in questa sezione sono le seguenti (nell'ordine in cui sono rappresentate in [Figura 86\)](#page-59-0):

- Salto di temperatura massimo per la pompa di calore (DTmaxPDC): differenza di temperatura tra il ritorno del fluido freddo dall'azienda utente e la temperatura dell'acqua calda disponibile per il recupero;
- Salto di temperatura massimo lato cliente (DTmaxCL): differenza di temperatura tra il ritorno del fluido freddo dall'azienda utente e la temperatura di mandata del fluido dell'azienda utente;
- Salto di temperatura massima lato azienda fornitrice (DTmaxF): differenza di temperatura tra la temperatura dell'acqua calda disponibile per il recupero e quella dell'acqua post recupero;
- Valore assunto per la conversione da kWh termici a kg di  $CO<sub>2</sub>$  emessa;
- Valore assunto per la conversione da kWh termici a kg di acqua consumata;
- Valore assunto per la conversione da MWh elettrici a tonnellate di  $CO<sub>2</sub>$ emessa;
- Valore assunto per la conversione da MWh elettrici a litri di acqua consumata;
- Valore assunto per la conversione da GWh elettrici a Tonnellate Equivalenti di Petrolio (TEP);
- Costo dell'elettricità;
- Costo dell'acqua;
- Costo del gas;
- Tasso di interesse per il calcolo degli indicatori economici;
- Vita utile per le tubazioni del teleriscaldamento;
- Vita utile degli altri componenti (caldaie, pompe, scambiatori di calore, ecc.);
- Rendimento del generatore di calore (caldaia);
- Potere calorifico inferiore del gas naturale.

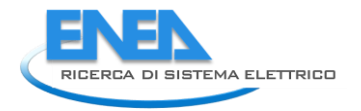

Come anticipato, questo modulo funziona in modalità "stand alone" per cui è importante notare che le variabili modificate per questo modulo non risultano modificate automaticamente anche per gli altri moduli.